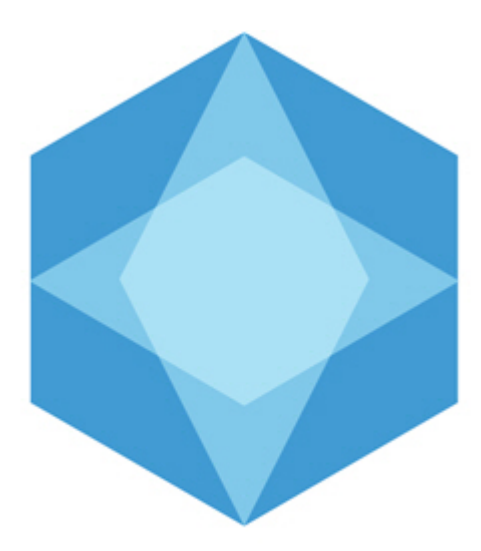

Monitoring

# Мониторинг технического состояния

Руководство Администратора

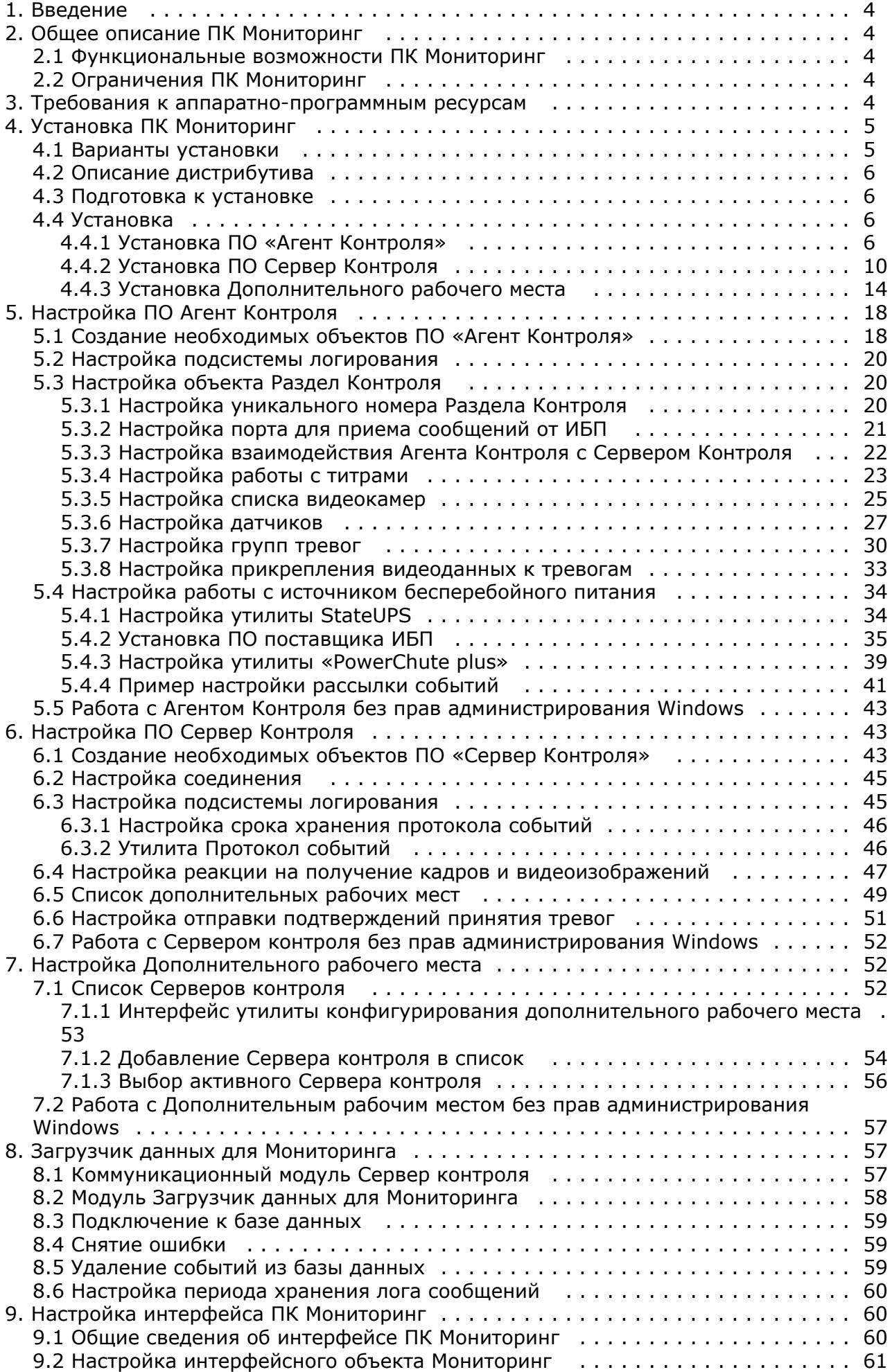

![](_page_2_Picture_61.jpeg)

# <span id="page-3-0"></span>**Введение**

**На странице:**

- [Назначение](#page-3-5)
- [документа](#page-3-5)
- [Назначение ПК](#page-3-6)
- [Мониторинг](#page-3-6)

### <span id="page-3-5"></span>**Назначение документа**

Документ Руководство Администратора является справочно-информационным пособием и предназначен для системных администраторов, специалистов по установке и настройке, пользователей с правами администрирования ПК *Мониторинг технического состояния* (далее ПК *Мониторинг*).

В данном Руководстве представлены следующие материалы:

- 1. Назначение ПК *Мониторинг.*
- 2. Требования ПК *Мониторинг* к аппаратно-программным компонентам.
- 3. Порядок установки ПК *Мониторинг.*
- 4. Порядок настройки компонентов ПК *Мониторинг.*

### <span id="page-3-6"></span>**Назначение ПК Мониторинг**

ПК *Мониторинг* предназначен для автоматизации деятельности персонала сервисных компаний, участвующих в процессе эксплуатации систем видеонаблюдения, построенных на основе ПК *Интеллект*. Целью создания ПК *Монитор инг* является улучшение показателей качества работы таких систем видеонаблюдения.

# <span id="page-3-1"></span>**Общее описание ПК Мониторинг**

# <span id="page-3-2"></span>**Функциональные возможности ПК Мониторинг**

ПК *Мониторинг* осуществляет прием, регистрацию и визуализацию сообщений о состоянии компонентов системы безопасности по следующим ключевым параметрам:

- 1. работоспособность видеокамер;
- 2. наличие канала связи;
- 3. работоспособность ПО видеоподсистемы;
- 4. размер архивов;
- 5. работоспособность жесткого диска;
- 6. работоспособность охранно-пожарных систем и систем контроля доступа;
- 7. сигналы от источника бесперебойного питания.

Помимо этого ПК *Мониторинг* позволяет контролировать действия операторов мониторинга, фиксируя, было ли принято тревожное сообщение, через какое время оно было принято и т. д. Встроенная система статистических и аналитических отчетов позволяет получать различные отчеты по работе системы: отчет по тревожным ситуациям, по сбоям в работе, статистические данные о работе системы безопасности, а также дополнительную отчетность.

#### **Примечание.** G)

Если ключ активации отсутствует, ПК *Мониторинг* будет работать в демо-режиме в течение двух месяцев, отсчитываемых с даты создания исполняемого файла intellect.exe, с 8 часов до 24 часов.

# <span id="page-3-3"></span>**Ограничения ПК Мониторинг**

В ПК *Мониторинг* накладываются следующие ограничения при построении систем мониторинга технического состояния:

- 1. Максимальное число объектов **Агент контроля**, которые можно подключить к *Серверу контроля*: 2000.
- 2. Максимальное число объектов **Раздел контроля,** дочерних объекту **Агент контроля**: 10.
- 3. Максимальное число видеокамер, с которыми может работать **Раздел контроля**: 64

# <span id="page-3-4"></span>**Требования к аппаратно-программным ресурсам**

### **На странице:**

- [Требования к](#page-4-2) [операционной системе](#page-4-2)
- [Требования к](#page-4-3)
- [аппаратным ресурсам](#page-4-3)

### <span id="page-4-2"></span>**Требования к операционной системе**

ПК *Мониторинг* реализован в виде исполняемых модулей и функционирует в среде операционных систем, поддерживаемых ПК *Интеллект* (см. раздел [Требования к операционной системе документа Руководство](https://doc.axxonsoft.com/confluence/pages/viewpage.action?pageId=83500188) [Администратора\)](https://doc.axxonsoft.com/confluence/pages/viewpage.action?pageId=83500188).

При работе используются стандартные настройки операционной системы. Для Windows Vista и выше необходимо отключить UAC.В Windows 8 и 8.1 для полного отключения UAC требуется настроить политики безопасности (настройка политик безопасности описана в документе *Руководство Администратора*).

### <span id="page-4-3"></span>**Требования к аппаратным ресурсам**

ПК *Мониторинг* функционирует на следующей минимальной конфигурации технических средств РС:

- Процессор Intel Core i5 750;
- объём оперативной памяти 2 Гб;
- объём жёсткого диска 200Гб;
- сетевой адаптер;
- видео карта с поддержкой Overlay.

# <span id="page-4-0"></span>**Установка ПК Мониторинг**

## <span id="page-4-1"></span>**Варианты установки**

ПК *Мониторинг* устанавливается в одном из следующих вариантов:

![](_page_4_Picture_290.jpeg)

![](_page_5_Picture_243.jpeg)

## <span id="page-5-0"></span>**Описание дистрибутива**

Дистрибутив ПК *Мониторинг* включает в себя установочный файл "setup.exe".

Help] [languages] Setup Setup Monitoring

В каталоге Help находится документация.

Язык программы установки выбирается в соответствии с языком установки базового ПК *Интеллект*, информация о котором хранится в ключе реестра Language в разделе

HKEY\_LOCAL\_MACHINE\Software\Microsoft\Windows\CurrentVersion\Uninstall\Intellect\ для 32-битной системы (HKEY\_LOCAL\_MACHINE\Software\Wow6432Node\Microsoft\Windows\CurrentVersion\Uninstall\Intellect\ для 64-битной). Если по каким-то причинам доступ к этой информации невозможен, выбирается язык текущей локали операционной системы, если он доступен. Доступны для установки следующие языки: русский и английский.

## <span id="page-5-1"></span>**Подготовка к установке**

Перед началом инсталляции необходимо скопировать дистрибутивный комплект на локальный диск и убедиться, что на вышеуказанных файлах не установлен атрибут «только для чтения».

Информация о совместимости версий ПК *Мониторинг* с версиями ПК *Интеллект* приведена на странице [Общая](https://doc.axxonsoft.com/confluence/pages/viewpage.action?pageId=107418389) [информация о датах выпуска продуктов и совместимости версий.](https://doc.axxonsoft.com/confluence/pages/viewpage.action?pageId=107418389)

Перед запуском инсталлятора необходимо выгрузить ПК *Интеллект*. Если ПК *Интеллект* установлен в виде сервиса, то необходимо остановить данный сервис.

Для работы ПО *Сервер Контроля* необходимо наличие сервера базы данных. При инсталляции ПК *Интеллект* на чистую машину устанавливается MS SQL Server 2014 Express.

ПО *Сервер Контроля* поддерживает работу со следующими серверами баз данных:

- MS SQL Server 2008 R2;
- MS SQL Server 2012;
- MS SQL Server 2014.
- 

### <span id="page-5-2"></span>**Установка**

### <span id="page-5-3"></span>**Установка ПО «Агент Контроля»**

Установка ПО *Агент контроля* осуществляется в следующем порядке:

1. Из дистрибутивного комплекта следует запустить на выполнение файл «setup.exe». Появится диалоговое окно, говорящее о начале процесса инсталляции.

![](_page_6_Picture_0.jpeg)

2. После этого появится приглашение начать инсталляцию. Необходимо нажать на кнопку **Далее**.

![](_page_6_Picture_2.jpeg)

3. В окне **Лицензионное соглашение** ознакомиться с условиями лицензионного договора. Затем установить переключатель в положение **Я принимаю условия Лицензионного соглашения** и нажать на кнопку **Дале е**.

![](_page_6_Picture_4.jpeg)

4. Выбрать тип установки **Агент Контроля**. Нажать на кнопку **Далее**.

![](_page_7_Picture_47.jpeg)

5. В открывшемся окне следует выбрать наиболее подходящий вид установки. Если ПК *Интеллект* установлен как сервис, то необходимо установить флажок **Установить Мониторинг как сервис**. При этом в системе будет зарегистрирован сервис «ITV Monitoring VRecover». В противном случае флажок необходимо снять. После выбора способа установки нажать на кнопку **Далее**.

![](_page_7_Picture_48.jpeg)

6. Будет выведено окно подтверждения установки. Для начала установки нажать **Установить**.

![](_page_8_Picture_26.jpeg)

8. нием об успешной установке ПО.

![](_page_8_Picture_27.jpeg)

Установка ПО *Агент контроля* завершена.

## <span id="page-9-0"></span>**Установка ПО Сервер Контроля**

Установка ПО *Сервер Контроля* осуществляется в следующем порядке:

1. Из дистрибутивного комплекта следует запустить на выполнение файл «setup.exe». Появится диалоговое окно, говорящее о начале процесса инсталляции.

![](_page_9_Picture_59.jpeg)

2. После этого появится приглашение начать инсталляцию. Необходимо нажать на кнопку **Далее**.

![](_page_9_Picture_60.jpeg)

3. В окне **Лицензионное соглашение** ознакомиться с условиями лицензионного договора. Затем установить переключатель в положение **Я принимаю условия Лицензионного соглашения** и нажать на кнопку **Дале е**.

![](_page_10_Picture_47.jpeg)

5. В открывшемся окне следует выбрать наиболее подходящий вид установки. Если ПК *Интеллект* установлен как сервис, то необходимо установить флажок **Установить Мониторинг как сервис**.

Отмена

Далее

![](_page_10_Picture_48.jpeg)

Назад

6. Будет отображена диалоговая форма настройки подключения к базе данных. Выбрать имя сервера базы

данных и задать параметры подключения.

### **Примечание.**

В строке **Выберите сервер базы данных в выпадающем списке** следует, не используя имена компьютеров и значение local, непосредственно задать значение IP-адреса равным **127.0.0.1**. В противном случае при отсоединении сетевого кабеля происходит потеря связи ПО Сервер Контроля со своей локальной базой данных.

![](_page_11_Picture_72.jpeg)

Нажать на кнопку **Далее**.

7. В поле **База данных** ввести наименование базы данных, или выбрать базу данных в списке имеющихся на сервере баз данных справа и нажать на кнопку **<<**.

![](_page_11_Picture_73.jpeg)

#### **Примечание.** (i)

По умолчанию база называется «MonitorSSTV», а ее файлы будут располагаться в каталоге SQL Server.

8. В появившемся диалоговом окне нажать на кнопку **Установить**.

![](_page_12_Picture_24.jpeg)

10. с сообщением об успешной установке ПО.

![](_page_12_Picture_25.jpeg)

Установка ПО *Сервер Контроля* завершена.

## <span id="page-13-0"></span>**Установка Дополнительного рабочего места**

Установка дополнительного рабочего места производится в следующем порядке:

1. Из дистрибутивного комплекта запустить на выполнение файл «setup.exe». Появится диалоговое окно, говорящее о начале процесса инсталляции.

![](_page_13_Picture_4.jpeg)

2. После этого появится приглашение начать инсталляцию. Необходимо нажать на кнопку **Далее**.

![](_page_13_Picture_68.jpeg)

3. В окне **Лицензионное соглашение** ознакомиться с условиями лицензионного договора. Затем установить переключатель в положение **Я принимаю условия Лицензионного соглашения** и нажать на кнопку **Дале е**.

![](_page_14_Picture_32.jpeg)

4. Выбрать тип установки **Дополнительное рабочее место** и нажать кнопку **Далее**.

![](_page_14_Picture_33.jpeg)

5. Затем появится диалоговая форма настройки подключения к удаленной базе данных Мониторинга.Выбрать имя сервера базы данных и задать параметры подключения.

![](_page_14_Picture_34.jpeg)

Нажать на кнопку **Далее**.

6. В поле **База данных** ввести наименование существующей базы данных, или выбрать базу данных в списке имеющихся на сервере баз данных справа и нажать на кнопку **<<**.

![](_page_15_Picture_36.jpeg)

7. Указать путь к каталогу экспорта. В данном каталоге будут сохраняться получаемые с Агента Контроля видеоданные.

![](_page_15_Picture_37.jpeg)

8. Указать IP-адрес и порт для подключения к коммуникационному модулю Сервера контроля videosrv.

![](_page_16_Picture_41.jpeg)

10. Будет запущен процесс установки.

![](_page_17_Picture_110.jpeg)

11. По завершении установки появляется диалоговое окно с сообщением об успешной установке ПО. Нажать на кнопку **Завершить**.

![](_page_17_Picture_2.jpeg)

<span id="page-17-0"></span>Установка дополнительного рабочего места завершена.

# **Настройка ПО Агент Контроля**

Настройка ПО *Агент Контроля* осуществляется в диалоговом окне **Настройка системы**. Работа с данным диалоговым окном описана в документе [Программный комплекс Интеллект. Руководство Администратора.](https://doc.axxonsoft.com/confluence/pages/viewpage.action?pageId=83500164)

### <span id="page-17-1"></span>**Создание необходимых объектов ПО «Агент Контроля»**

![](_page_17_Picture_7.jpeg)

При каждом запуске, ПО *Агент Контроля* проверяет наличие и в случае отсутствия создаёт в корне диска, на котором установлен ПК *Интеллект*, каталог «Backup». Не удаляйте этот каталог.

### **Примечание.**

ПО *Агент Контроля*, как и *Сервер Контроля*, может работать в распределенной конфигурации. При этом и *Аге нт Контроля*, и *Сервер Контроля* должны конфигурироваться локально.

В распределенной конфигурации *Агенты Контроля* видят другие *Агенты Контроля*, но изменить их настроек не могут.

*Агенты Контроля* не видят, где установлены *Серверы Контроля,* и наоборот.

Создание объектов ПО *Агент Контроля* в дереве оборудования осуществляется следующим образом:

1. Перейти на вкладку **Оборудование** диалогового окна **Настройка системы** (**1**).

ование

2. На базе объекта **Компьютер** создать объект **Интерфейс IIDK** (**2**). Задать номер объекта **Интерфейс IIDK** (

![](_page_18_Picture_132.jpeg)

![](_page_18_Picture_133.jpeg)

3.

4. После создания объекта **Агент Контроля** в правой части диалогового окна **Настройка системы** отобразится панель настройки данного объекта.

![](_page_18_Picture_134.jpeg)

- 5. В поле **Номер интерфейса IIDK** ввести номер объекта **Интерфейс IIDK**, созданного на шаге 2.
- 6. На базе объекта **Агент Контроля** создать один или несколько дочерних объектов **Раздел Контроля**.

![](_page_18_Picture_8.jpeg)

7. После создания объекта **Раздел Контроля** в правой части диалогового окна **Настройка системы** отобразитс я панель настройки данного объекта.

![](_page_18_Picture_135.jpeg)

#### **Примечание.** ⊕

Также требуется создать в дереве оборудования объекты **Устройство видеоввода**, **Камера**, **Луч**, соответствующие подключенному оборудованию. Создание и настройка данных объектов описана в документе Программный комплекс Интеллект. Руководство по установке и настройке компонентов охранной Создание необходимых объектов в дереве оборудования завершено.

### <span id="page-19-0"></span>**Настройка подсистемы логирования**

Подсистема логирования позволяет настроить уровень протоколирования работы *Агента Контроля*.

Настройка подсистемы логирования осуществляется следующим образом:

1. Перейти на панель настройки объекта **Агент Контроля**.

![](_page_19_Picture_191.jpeg)

- 2. Нажать на кнопку **Подсистема логирования …**.
- 3. В открывшемся диалоговом окне задать следующие параметры:

![](_page_19_Picture_9.jpeg)

3.1 **Служебные символы.** Установить флажок, если требуется протоколировать служебные символы транспортного уровня.

3.2 **Тревожные события.** Установить флажок, если требуется протоколировать тревожные события (срабатывание вибродатчика, температурного датчика и датчика открытия замка под принуждением). 3.3 **Состояние системы.** Установить флажок, если требуется протоколировать события, связанные со статусом системы.

3.4 **Сообщения от Интеллект.** Установить флажок, если требуется протоколировать сообщения от Интеллект. Информация сохраняется в каталоге, куда было установлено данное ПО, в файле video.log 3.5 **Период архивации (ч.)** *–* позволяет архивировать файл лога с заданной периодичностью (в часах). Архивы сохраняются в подкаталоге DATA в следующем формате: namelog\_yymmddhhmmss.gz, где

- a. namelog имя архивируемого файла лога;
- b. yy год создания архива;
- c. mm месяц создания архива;
- d. dd день создания архива;
- e. hh час создания архива;
- f. mm минута создания архива;
- g. ss секунда создания архива.

3.6 **Размер файла (Мб.)** – задает размер файла лога (в мегабайтах), при достижении которого он будет заархивирован. При этом настройка **Период архивации** игнорируется.

3.7 **Хранить архивы (мес.)** – задает срок хранения архива файла лога в месяцах (от 1 до 24). После истечения срока хранения, архивы удаляются.

Основной файл лога находится в каталоге, куда было установлено данное ПО, в файле vsrvYYMMDD.log, гдеYY – год, MM – месяц, DD – день.

<span id="page-19-1"></span>Настройка подсистемы логирования завершена.

# **Настройка объекта Раздел Контроля**

<span id="page-19-2"></span>**Настройка уникального номера Раздела Контроля**

### Настройка уникального номера раздела контроля осуществляется следующим образом:

1. Перейти на панель настройки объекта **Раздел Контроля**.

![](_page_20_Picture_78.jpeg)

- 2. Ввести в поле **ID** уникальный номер объекта, на котором устанавливается ПО *Агент Контроля*. Может содержать от 3 до 9 символов.
- 3. Нажать на кнопку **Применить** для сохранения настроек.

<span id="page-20-0"></span>Настройка уникального номера раздела контроля завершена.

### **Настройка порта для приема сообщений от ИБП**

Настройка порта для приема сообщений от ИБП осуществляется следующим образом:

1. Перейти на панель настройки объекта **Раздел Контроля**.

![](_page_20_Picture_79.jpeg)

- 2. Ввести в поле **TCP порт (UPS)** номер порта, на котором «слушаются» сообщения от ИБП.
- 3. Нажать на кнопку **Применить** для сохранения настроек.

Настройка порта для приема сообщений от ИБП завершена.

## <span id="page-21-0"></span>**Настройка взаимодействия Агента Контроля с Сервером Контроля**

Настройка взаимодействия *Агента Контроля* с *Сервером Контроля* осуществляется следующим образом:

1. Перейти на панель настройки объекта **Раздел Контроля**.

![](_page_21_Picture_48.jpeg)

2. Нажать на кнопку **Транспорт …**. Будет открыто диалоговое окно с настройками способа взаимодействия *Аген та Контроля* с *Сервером Контроля*.

![](_page_22_Picture_207.jpeg)

3. Раскрывающийся список **Подключение к "Серверу Контроля"** задает способ подключения *Агента Контроля* к *Серверу Контроля*. Необходимо выбрать из данного списка значение **Режим клиента** (**1**).

#### **Примечание.** ത

Способ подключения **Режим Сервера** не используется.

- 4. Раскрывающийся список **Тип связи** определяет транспортный уровень взаимодействия (**2**). Возможные значения – **TCP/IP**, **RS232**.
- 5. Если в поле **Тип связи** выбрано значение **RS232,** необходимо задать значения в полях **Номер, Скорость** и **Формат COM порта** (**3**).
- 6. Если для подключения к *Серверу Контроля* используется **Режим клиента** и в поле **Тип связи** выбрано значение **TCP/IP**, то в этом диалоговом окне следует указать **IP адрес** и **TCP порт** *Сервера Контроля* (**4**).
- 7. При посылке на *Сервер Контроля* видеокадров или видеофрагментов передача осуществляется пакетами. Размер пакетов определяет параметр **Буфер приема-передачи (байт)** (**5**). Для обеспечения максимальной скорости передачи данных рекомендуется использовать значение 4096. Для плохих каналов связи, например, если используется GSM-модем, рекомендуется использовать значение 800.
- 8. В поле **Период опроса (сек.)** ввести период времени, с которым *Агент Контроля* будет посылать сообщения о своем техническом состоянии на *Сервер Контроля* (если выбран **Режим клиента**) – (**6**). Минимально возможное значение 10 сек. Значение в поле **Период опроса (сек.)** не влияет на передачу сообщений, связанных с кратковременными тревогами. Сообщения о кратковременных тревогах передаются *Агентом Контроля* на *Сервер Контроля*, как только происходит срабатывание соответствующих датчиков. Также исключение составляют некоторые длительные тревоги – более подробно см. документ Программный комплекс Мониторинг. Руководство Администратора, раздел [Приложение 1. Обобщенная информация о](https://doc.axxonsoft.com/confluence/pages/viewpage.action?pageId=117015737) [периодах обновления данных](https://doc.axxonsoft.com/confluence/pages/viewpage.action?pageId=117015737)*.*
- 9. Нажать на кнопку **ОК** (**7**).

<span id="page-22-0"></span>Настройка взаимодействия *Агента Контроля* с *Сервером Контроля* завершена.

### **Настройка работы с титрами**

Для работы с титрами необходимо для каждой камеры, на которую предполагается накладывать титры, создать объект **Титрователь**.

![](_page_22_Picture_13.jpeg)

### **Внимание!**

Если для камеры создано несколько титрователей, то *Агент Контроля* использует титрователь с наименьшим номером.

![](_page_23_Picture_0.jpeg)

Для настройки шрифта титров и области их отображения необходимо выполнить следующие действия:

1. В дереве оборудования щёлкнуть левой кнопкой мышки на соответствующем объекте **Титрователь**. В правой части диалогового окна **Настройка системы** отобразится панель настройки объекта **Титрователь**.

![](_page_23_Picture_50.jpeg)

2. Если нажать на кнопку справа от строки **Шрифт**, то появится диалоговое окно, с помощью которого можно настроить название и размер шрифта (**1**).

![](_page_24_Picture_117.jpeg)

3. Для настройки цвета титров следует осуществить двойной щелчок мышью в области справа от строки **Цвет**. Появится диалоговое окно настройки цвета (**2**).

![](_page_24_Picture_118.jpeg)

<span id="page-24-0"></span>Настройка объекта **Титрователь** завершена.

### **Настройка списка видеокамер**

Список видеокамер, задаваемый на панели настройки объекта **Раздел Контроля**, определяет камеры, доступ к архиву и видео с которых можно будет получить при помощи интерфейсных объектов ПК *Мониторинг* (см. документ [П](https://doc.axxonsoft.com/confluence/pages/viewpage.action?pageId=117015287) [рограммный комплекс Мониторинг. Руководство оператора](https://doc.axxonsoft.com/confluence/pages/viewpage.action?pageId=117015287)). Кроме того, данный список определяет камеры, мониторинг состояния и архивов которых ведет *Агент Контроля*.

В зависимости от того, заполнен список камер или нет, возможны следующие ситуации:

- 1. Если камеры в списке указаны, *Агент Контроля* работает в обычном режиме, то есть ведет наблюдение за состоянием камер и их архивов.
	- На *Сервер Контроля* поступает информация о количестве камер, дисков, объеме дисков и т.п.
- 2. Если камеры в списке не указаны, *Агент Контроля* проверяет наличие в системе объекта **Долговременный архив** и получает информацию о дисках от данного объекта. В таком случае на *Сервер Контроля* будет поступать информация именно о тех дисках, которые отмечены в объекте **Долговременный архив**. Доступ к архиву из интерфейсного объекта **Поиск в архиве** при этом не осуществляется.
- 3. Если при настройке *Агента Контроля* не указаны камеры и в конфигурации отсутствует объект **Долговремен ный архив**, информация о дисках берется из объекта **Компьютер**, при этом учитываются диски, указанные для хранения основного архива. Доступ к архиву из интерфейсного объекта **Поиск в архиве** при этом не

осуществляется.

Во втором и третьем случаях ведется наблюдение за состоянием системы (наличие связи, перезагрузки и т.п.) и дисков (их количество и свободный объем). Состояние камер и их архивов не доступно для мониторинга.

# **Примечание.**

Создание и настройка объекта **Долговременный архив** описаны в документе [Программный комплекс](https://doc.axxonsoft.com/confluence/pages/viewpage.action?pageId=83500164) [Интеллект. Руководство Администратора.](https://doc.axxonsoft.com/confluence/pages/viewpage.action?pageId=83500164)

Настройка списка используемых видеокамер осуществляется следующим образом:

1. Перейти на панель настройки объекта **Раздел контроля**.

![](_page_25_Picture_58.jpeg)

2. Нажать на кнопку **Камеры…**. Будет открыто окно **Добавление/редактирование камер**. Добавление/Редактирование камер  $\vert x \vert$ 

![](_page_25_Picture_59.jpeg)

- 3. Перенести требуемые камеры при помощи кнопок **и применения из левого списка в** правый (1).
- 4. Выделить видеокамеры в правом списке.
- 5. Указать время хранения видеоархива в днях (2).
- 6. Нажать на кнопку **Установить для выделенных в правом списке камер** (3).
- 7. Повторить шаги 4-6 для всех требуемых камер.
- 8. Нажать на кнопку **Применить изменения и закрыть** (4). Выбранные камеры будут добавлены в список на панели настройки объекта **Раздел контроля**.
- 9. Нажать на кнопку **Применить**.

#### **Примечание.**  $^{\circ}$

Идентификаторы видеокамер и титрователей должны быть целочисленными.

Настройка списка камер завершена.

### <span id="page-26-0"></span>**Настройка датчиков**

В системе можно использовать 4 фиксированных датчика (вибродатчик, датчик замка, температурный датчик, дополнительный датчик), а также 12 датчиков расширения. Дополнительно существует отдельное устройство – «набор термодатчиков».

### **Примечание.**

Перед настройкой списка датчиков объекта охраны необходимо создать и настроить в ПК *Интеллект* требуем ый набор объектов **Луч**. Создание и настройка данных объектов описаны в документе [Программный](https://doc.axxonsoft.com/confluence/pages/viewpage.action?pageId=83499652) [комплекс Интеллект. Руководство по установке и настройке компонентов охранной системы](https://doc.axxonsoft.com/confluence/pages/viewpage.action?pageId=83499652).

### **Внимание!**

Λ

Идентификаторы датчиков должны быть целочисленными.

#### **Внимание!** Λ

В случае, если к тревоге прикрепляются видеоданные (видеокадры или видеофрагменты), необходимо создать скрипт по приостановке записи по камере (см. [Пример скрипта для приостановки записи по камере](#page-76-0)).

Настройка списка используемых датчиков осуществляется следующим образом:

1. Перейти на панель настройки объекта **Раздел Контроля**.

![](_page_26_Picture_159.jpeg)

2. Нажать на кнопку **Добавить** (**1**). Будет открыто диалоговое окно добавления датчика.

![](_page_27_Figure_0.jpeg)

- 3. Из раскрывающегося списка **Тип** выбрать тип датчика из вышеуказанных шестнадцати датчиков (**1**).
- 4. В поле **Наименование** ввести текст, который будет передаваться на *Сервер Контроля* вместе с тревожным сообщением. Этот же текст будет накладываться на изображение видеокамеры в процессе титрования (**2**).
- 5. Из раскрывающегося списка **Идентификатор** выбрать объект **Луч**, предварительно созданный в дереве оборудования ПК *Интеллект* (**3**).
- 6. Из раскрывающегося списка **Привязка к камере** выбрать объект **Камера**, предварительно созданный в дереве оборудования ПК *Интеллект* (**4**).
- 7. В случае, если требуется передавать на *Сервер Контроля* кадры видеоизображения при срабатывании датчика, установить флажок **Передача видеокадров** (**5**). Видеокамера, с которой следует передавать видеокадры, указывается в поле **Привязка к камере** (**4**).

#### **Примечание.** ന

Параметры настройки передачи видеокадров и видеофрагментов отличаются.

- 8. В случае, если требуется передавать на *Сервер Контроля* видеофрагмент при срабатывании датчика, установить флажок **Передача видеофрагмента** (**6**). Видеокамера, с которой следует передавать видеокадры, указывается в поле **Привязка к камере** (**4**).
- 9. В поле **Задержка (сек.)** ввести время задержки между моментом срабатывания датчика и моментом обращения к видеоархиву в секундах (**7**). Значение по умолчанию – 20 секунд. Данный параметр необходим для гарантированной записи по камере.
- 10. В поле **Откат (сек.)** ввести время отката от момента срабатывания датчика в секундах (**8**). Это позволяет получить кадр видеоизображения не самого момента возникновения тревожного события, а за некоторое время до этого.
- 11. Из раскрывающегося списка **Число кадров** выбрать количество передаваемых кадров видеоизображения при срабатывании датчика (для режима **передача видеокадров**) (**9**).
- 12. В поле **Интервал (сек.)** ввести интервал времени в секундах между кадрами видеоизображения, если передаётся больше одного кадра (**10**). Таким образом, при возникновении тревожной ситуации имеется возможность передать на *Сервер Контроля* целую последовательность кадров, "разнесённых" по времени, что увеличивает вероятность получения "качественного" кадра (для режима **передача видеокадров**).

### **Внимание!**

Для режима передачи видеокадров, как и для режима передачи видеофрагментов, необходимо создавать скрипт для приостановки записи по камере – см. [Пример скрипта для приостановки записи](#page-76-0) [по камере](#page-76-0).

#### **Внимание!** ∧

При настройке параметров **Откат**, **Число кадров** и **Интервал** следует проконтролировать настройку видеокамеры, с которой будут передаваться видеокадры, а именно параметр **Время предзаписи**. Время предзаписи должно быть больше или равно времени отката.

![](_page_28_Picture_130.jpeg)

13. В поле **Длина (сек.)** ввести размер передаваемого видеофрагмента (для режима **передача видеофрагмента**).

![](_page_28_Picture_131.jpeg)

#### **Внимание!** Λ

В данной версии эта настройка недоступна (**1**). Длина будет определяться размером файла видеофрагмента в видеоархиве. Для ограничения длины передаваемого видеофрагмента следует в скрипте приостановить запись по камере (пример скрипта см. в приложении [Пример скрипта для](#page-76-0) [приостановки записи по камере\)](#page-76-0).

- 14. В поле **Скорость (Кбайт/с)** ввести скорость передачи видеофрагмента (для режима **передача видеофрагмента**) (**2**).
- 15. В случае, если требуется накладывать титры на видеоизображение при срабатывании датчика, установить флажок **Титрование** (**11**). Видеокамера, на изображение которой следует накладывать титры, указывается в поле **Привязка к камере** (**4**).
- 16. Из раскрывающегося списка **Показывать (сек.)** выбрать продолжительность показа титров на видеоизображении в секундах (**12**).
- 17. Нажать на кнопку **ОК** (**13**).
- 18. Если предполагается осуществлять контроль нахождения температуры в зоне допустимых значений, то необходимо установить флажок **Набор термодатчиков** (**3**). Для температурного контроля используется набор датчиков температуры типа DS18S20. Датчики температуры через двухпроводную сеть MicroLAN подключаются к адаптеру сети MicroLAN, который, в свою очередь, подключается к СОМ-порту компьютера *Аг ента Контроля*. Предусмотрена возможность подключения адаптера сети MicroLAN к USB-порту компьютера *Аг ента Контроля* с использованием дополнительного адаптера RS232-USB.

<span id="page-29-0"></span>Настройка списка используемых датчиков завершена.

### **Настройка групп тревог**

Для групп тревог **СКД** и **Детекторы** по умолчанию с *Агента Контроля* не передаются никакие данные. Эти группы тревог, а также **Оборудование** и **ОПС** могут использоваться для назначения своих типов тревог.

Объект, события которого должны быть отнесены к той или иной группе тревог, должен быть создан в дереве оборудования. Например, если требуется, чтобы сигнал от детектора **Детектор оставленных предметов** отобража лся на мониторинге в группе тревог **Детекторы**, то следует создать объект **Зона детектора** и настроить его (выбрать тип **Детектор оставленных предметов**, указать область детекции, чувствительность и т. д. – подробнее см. документ [Программный комплекс Интеллект. Руководство Администратора\)](https://doc.axxonsoft.com/confluence/pages/viewpage.action?pageId=83500164).

![](_page_29_Picture_4.jpeg)

Для привязки различных событий к определённым группам тревог необходимо выполнить следующие действия:

1. Перейти на панель настройки объекта **Раздел Контроля**.

![](_page_29_Picture_102.jpeg)

2. Нажать на кнопку **Мониторинг**. Будет открыто окно **Добавление/Удаление событий для мониторинга**.

![](_page_29_Picture_103.jpeg)

3. Нажать на кнопку **Добавить…** для добавления события. Будет открыто окно настройки события.

![](_page_30_Picture_250.jpeg)

- 4. В появившейся форме из раскрывающегося списка **Тип** следует выбрать тип оборудования (**1**). В данном списке присутствуют типы всех объектов, созданных на вкладке **Оборудование** диалогового окна **Настройк а системы**, которые имеют зарегистрированные события.
- 5. Выбрать идентификатор объекта выбранного типа, от которого требуется получать события (**2**). Если Пример. В случае с Детектором оставленных предметов следует выбрать тип **Зона детектора**.
- 6. Из раскрывающегося списка **Событие** выбрать тип события (**3**). Доступные типы событий зависят от требуется получать события от всех устройств данного типа, то это поле следует оставить пустым.
- выбранного типа объектов.
- 7. Указать, в какой группе тревог на ПК *Мониторинг* должна отобразиться тревога по данному событию, выбрав из раскрывающегося списка **Группа тревог** требуемую группу тревог (**4**).
- 8. Имеется возможность получать подтверждение принятия тревоги от *Сервера Контроля*. Для этого из a. **Нет** – подтверждение не отправляется. раскрывающегося списка **Подтверждение** выбрать способ подтверждения принятия тревоги (**5**):
	- b. **Простое** при принятии тревоги оператором на *Агент Контроля* отправляется подтверждение.
	- c. **Сложное** при попытке принятия тревоги оператор должен подтвердить свое действие в специальном окне, после чего будет отправлено подтверждение.

#### **Примечание.** (i)

При получении подтверждения принятия тревоги на *Сервере Контроля Агент Контроля* отправл яет в ядро ПК *Интеллект* сообщение "Принято: Событие мониторинга". Имеется возможность создавать в ПК *Интеллект* скрипты, использующие данное событие – см. [Примеры скриптов](#page-77-0) [для обработки подтверждений принятия тревог](#page-77-0).

### **Примечание.**

Отправка подтверждений может быть отключена на стороне *Сервера контроля* – см. [Настройка](#page-50-0) [отправки подтверждений принятия тревог](#page-50-0).

- 9. Из раскрывающегося списка **Видеоданные** выбрать конфигурацию для передачи видеоданных (**6**). Настройка конфигураций для передачи видеоданных описана в разделе [Настройка прикрепления](#page-32-0) [видеоданных к тревогам](#page-32-0).
- 10. Заполнить поле **Сообщение** (**7**). Строка, введенная в данном поле, появится в колонке **Устройство** диалогов ой формы **Реакция на тревогу** (см. документ [Программный комплекс Мониторинг. Руководство оператора](https://doc.axxonsoft.com/confluence/pages/viewpage.action?pageId=117015287)). В случае, если не задан идентификатор объекта (2), для детализации сообщения допускается использование в поле **Сообщение** следующих переменных:
	- a. <id> идентификатор объекта, от которого поступило событие.
	- b. <name> название объекта.

#### **Внимание!** ∧

<id> и <name> должны быть указаны в нижнем регистре.

Общая длина поля **Сообщение** после подстановки значений переменных не может превышать 40 символов. Если длина итогового сообщения превысит 40 символов, то лишние символы будут отброшены.

### **Пример.**

При возникновении события **Снята с охраны** у объекта **Камера** с номером 1 будет отослано сообщение "Камера[1] снята с охраны".

![](_page_31_Picture_90.jpeg)

- 11. Если установить флажок **Перехватывать детализацию** (**8**), то *Агент Контроля* будет искать дополнительную информацию в сообщении от устройства данного типа (по подстроке «param0<>»).
- 12. Нажать на кнопку **ОК** (**9**).

Таким образом, при интеграции нового устройства в *ПК Интеллект*, если разработчику требуется, чтобы можно было передавать на ПК *Мониторинг* более детальную информацию, ему следует при генерации события от устройства добавить детализацию в параметре «param0<>». Например, если имеется модуль «Контроль материнской платы», который имеет событие «Тревога», то в «param0<>» можно включить следующие значения: «кулер процессора», «батарейка BIOS» и т .д. Тогда, если в поле **Сообщение** ввести «М.плата» и выбрать опцию **Перехватывать детализацию**, то в колонке **Устройство** диалоговой формы **Реакция на тревогу** может появиться следующее: «М.плата (кулер процессора)».

Пример настройки сообщения для детектора оставленных предметов.

![](_page_31_Picture_91.jpeg)

В рассматриваемом примере с Детектором оставленных предметов, при срабатывании данного детектора, на Панели контроля клавиша-индикатор, соответствующая группе тревог **Детекторы** станет красной.

![](_page_31_Picture_7.jpeg)

При щелчке по этой клавише появится окно **Реакция на тревогу**, в котором будет указано, что сработал Детектор оставленных предметов.

![](_page_32_Picture_88.jpeg)

Аналогичным образом можно отслеживать сообщения от других объектов, созданных в дереве оборудования *ПК Интеллект* на вкладке **Оборудование**.

Настройка привязки различных событий к определённым группам тревог завершена.

### <span id="page-32-0"></span>**Настройка прикрепления видеоданных к тревогам**

Если настроена пересылка на *Сервер контроля* пользовательских тревог (см. [Настройка групп тревог](#page-29-0)), имеется возможность прикреплять к тревогам видеоданные. В программном комплексе *Мониторинг* имеется возможность создавать конфигурации пересылки видеоданных, чтобы впоследствии назначать их тем или иным событиям при настройке групп тревог.

#### **Внимание!** Δ

В случае, если к тревоге прикрепляются видеоданные (видеокадры или видеофрагменты), необходимо создать скрипт по приостановке записи по камере (см. [Приложение 2. Пример скрипта для приостановки](#page-76-0) [записи по камере](#page-76-0)).

Настройка прикрепления видеоданных к тревогам выполняется следующим образом:

1. Перейти на панель настройки объекта **Раздел контроля**.

![](_page_32_Picture_89.jpeg)

2. Нажать на кнопку **Видеоданные…**. Будет открыто окно **Добавление/Удаление конфигураций для передаваемых видеоданных**.

![](_page_33_Picture_154.jpeg)

3. Для добавления новой конфигурации для передаваемых видеоданных нажать на кнопку **Добавить…**. Будет открыто окно настройки конфигурации.

![](_page_33_Picture_155.jpeg)

- 4. Из раскрывающегося списка **Привязка к камере** выбрать объект **Камера**, который будет использоваться для получения видеоданных (1).
- 5. Настроить параметры передачи данных (2). Параметры передачи данных аналогичны таковым для видеоданных, передаваемых с тревогами датчиков (см. [Настройка датчиков,](#page-26-0) шаги 7-17).
- 6. Нажать на кнопку **ОК** (3). Созданная конфигурация будет добавлена в список.
- 7. Повторить шаги 3-6 для всех требуемых конфигураций передачи видеоданных.
- 8. Нажать на кнопку **ОК**.
- 9. Нажать на кнопку **Применить**.

<span id="page-33-0"></span>Создание конфигураций пересылки видеоданных завершено.

# **Настройка работы с источником бесперебойного**

### **питания**

В случае если компьютер оснащен источником бесперебойного питания фирмы «APC» из серии «Smart-UPS», то имеется возможность передавать на *Сервер Контроля* сообщения от этого ИБП.

Настройка работы с источником бесперебойного питания осуществляется в следующем порядке:

- 1. Установка утилиты «StateUPS».
- 2. Настройка утилиты «PowerChute plus».

### <span id="page-33-1"></span>**Настройка утилиты StateUPS**

При установке *Агента Контроля* утилита «StateUPS» (exe-файл и ini-файл) помещается в каталог <Директория установки ПК *Интеллект*/Vhost/UPS/>.

### **Примечание.**

Исполняемые файлы из каталога <Директория установки Интеллект/Vhost/UPS/Ext/> ищут ini-файл настройки там же, где и StateUPS.exe.

Следует настроить файл "StateUPS.ini" в данном каталоге:

1. *Address* – IP-адрес машины, на которой работает *Агент Контроля*. По умолчанию значение этого параметра равно "127.0.0.1". Если Вы устанавливаете утилиту «StateUPS» на ту же машину где установлен *Агент*

*Контроля*, то значение этого параметра менять не требуется.

2. *Port* – TCP-порт, на который утилита «StateUPS» посылает сообщения от ИБП. Значение этого параметра должно совпадать с соответствующей настройкой *Агента Контроля* «TCP порт (UPS)» (см. раздел [Настройка](#page-20-0) [порта для приема сообщений от ИБП](#page-20-0)).

При необходимости использовать утилиту «StateUPS» на отдельном компьютере необходимо выполнить следующие действия:

- 1. Создать на этом компьютере в реестре раздел "HKLM\SOFTWARE\BitSoft\VHOST\VHostService" для 32-битной системы ("HKLM\SOFTWARE\Wow6432Node\BitSoft\VHOST\VHostService" для 64-битной).
- 2. Добавить в него строковый параметр "FolderLog". В параметре "FolderLog" необходимо указать путь к каталогу, в котором будет создана папка UPS с ini-файлом.
- 3. Например, если создан каталог С:\EVUPS, то параметр "FolderLog" = "С:\EVUPS\" В указанном каталоге, например "С:\EVUPS\", необходимо создать подкаталог UPS и скопировать туда файл StateUPS.ini

### <span id="page-34-0"></span>**Установка ПО поставщика ИБП**

После настройки утилиты StateUPS следует установить программное обеспечение (ПО) поставщика ИБП. Перед началом инсталляции ПО убедитесь, что интерфейсный кабель подключен к ИБП.

1. Для начала процесса инсталляции запустить на выполнение файл "pc521.exe" из дистрибутивного каталога "UPS\PowerChutePlus". Будет открыто окно начала инсталляции.

![](_page_34_Picture_9.jpeg)

2. В следующем окне выбрать опцию **Continue with the installation now** и нажать на кнопку **Next**.

![](_page_35_Picture_0.jpeg)

4. В следующем окне выбрать тип инсталляции **Typical** и указать путь, куда необходимо установить ПО.
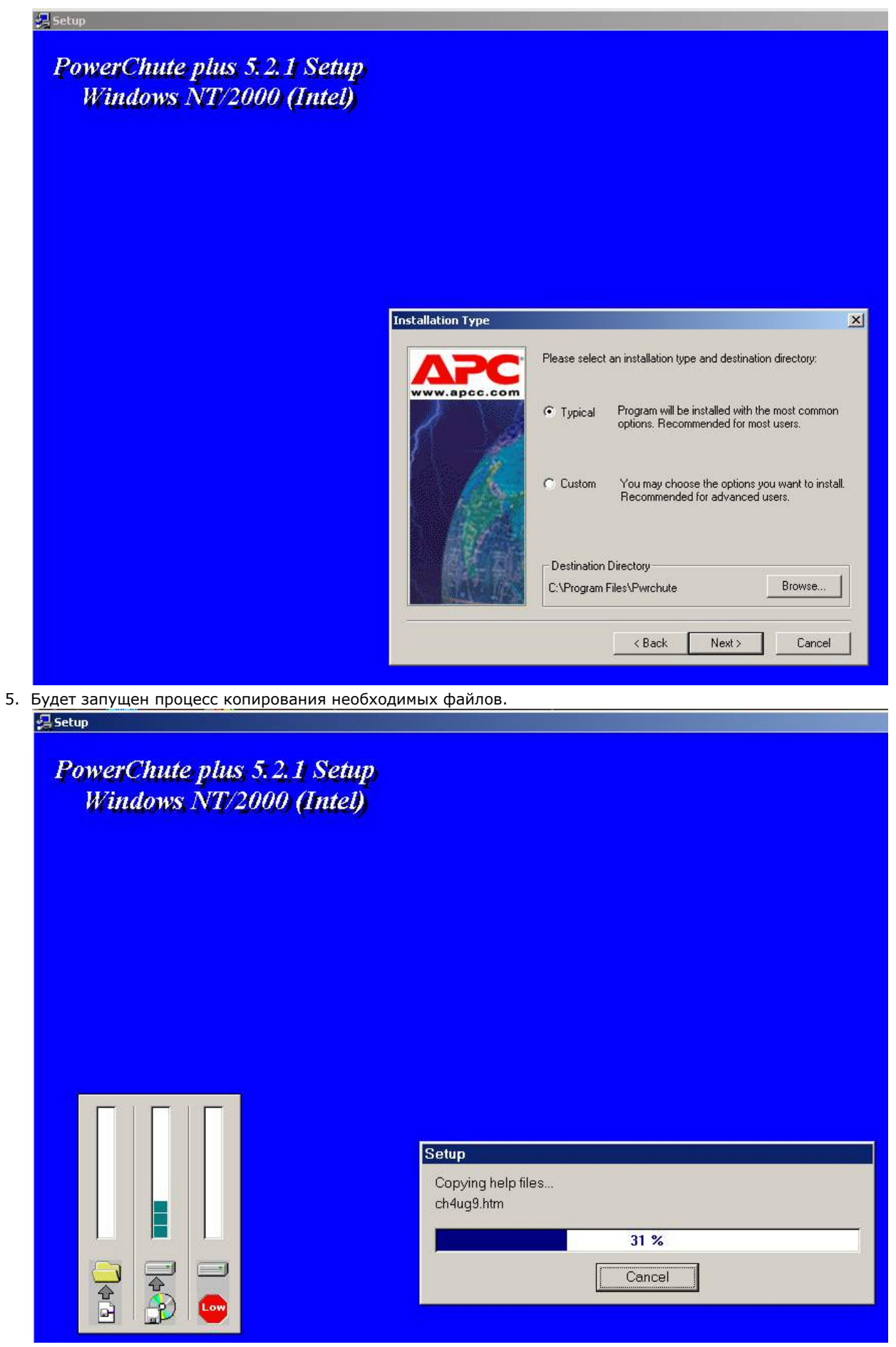

6. По завершении копирования появляется диалоговое окно с запросом на автоматическое определение COM-порта, на котором находится ИБП. Следует нажать кнопку **Да**.

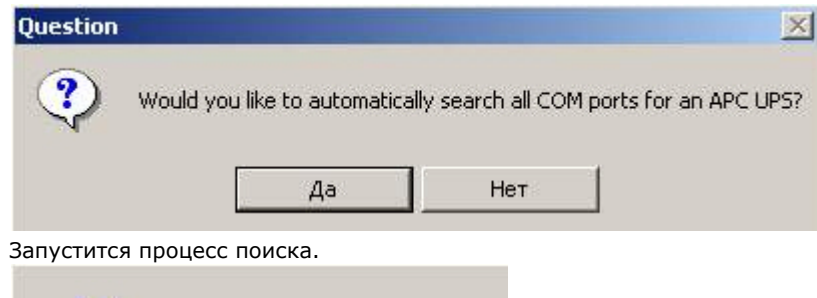

7.

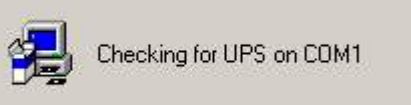

8. По завершении поиска программа должна показать, на каком COM-порту какой тип ИБП был обнаружен. Нажать кнопку **Next**.

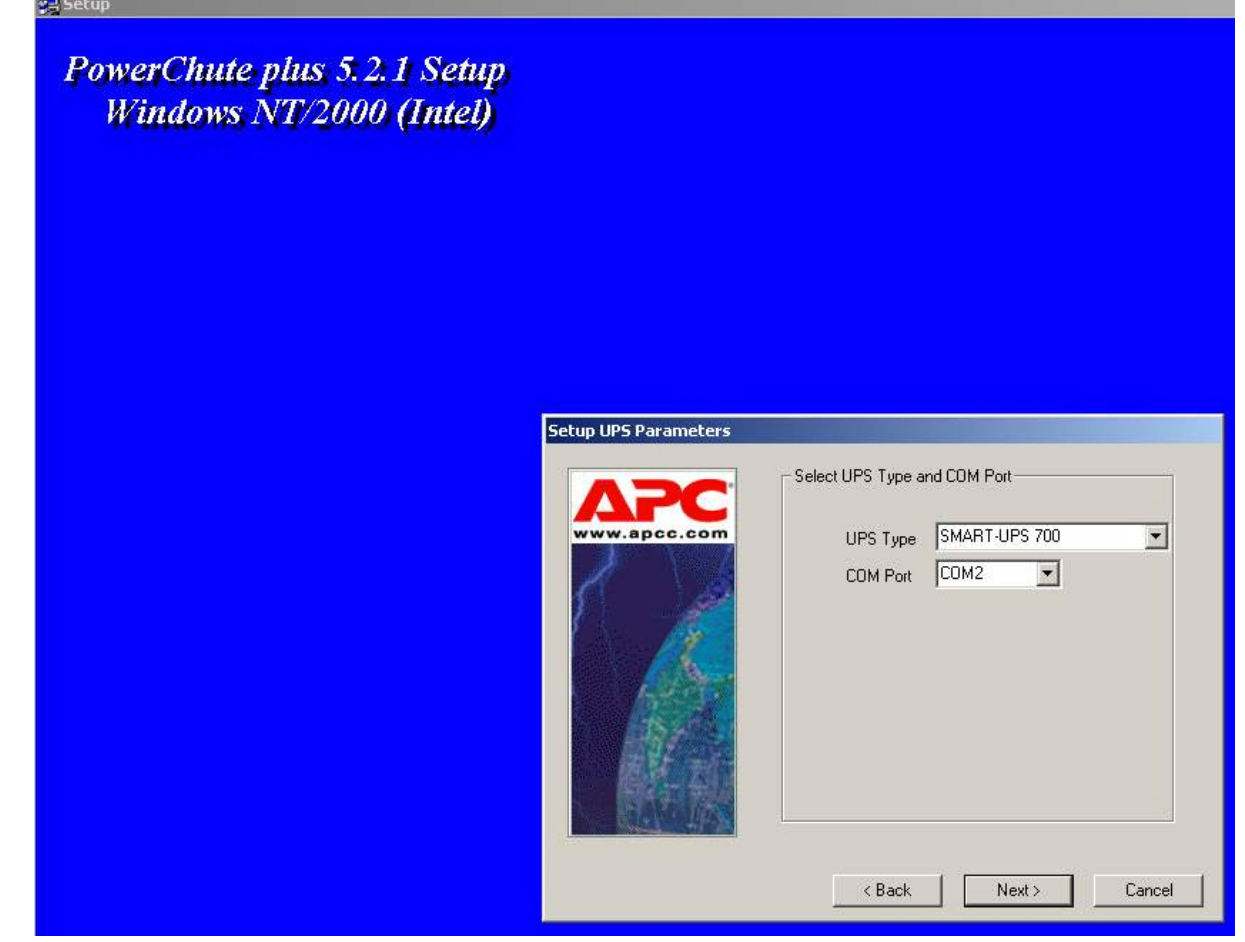

9. В следующей диалоговой форме снять флажок **Enable PowerChute plus remote monitoring** и нажать на кнопку **Next**.

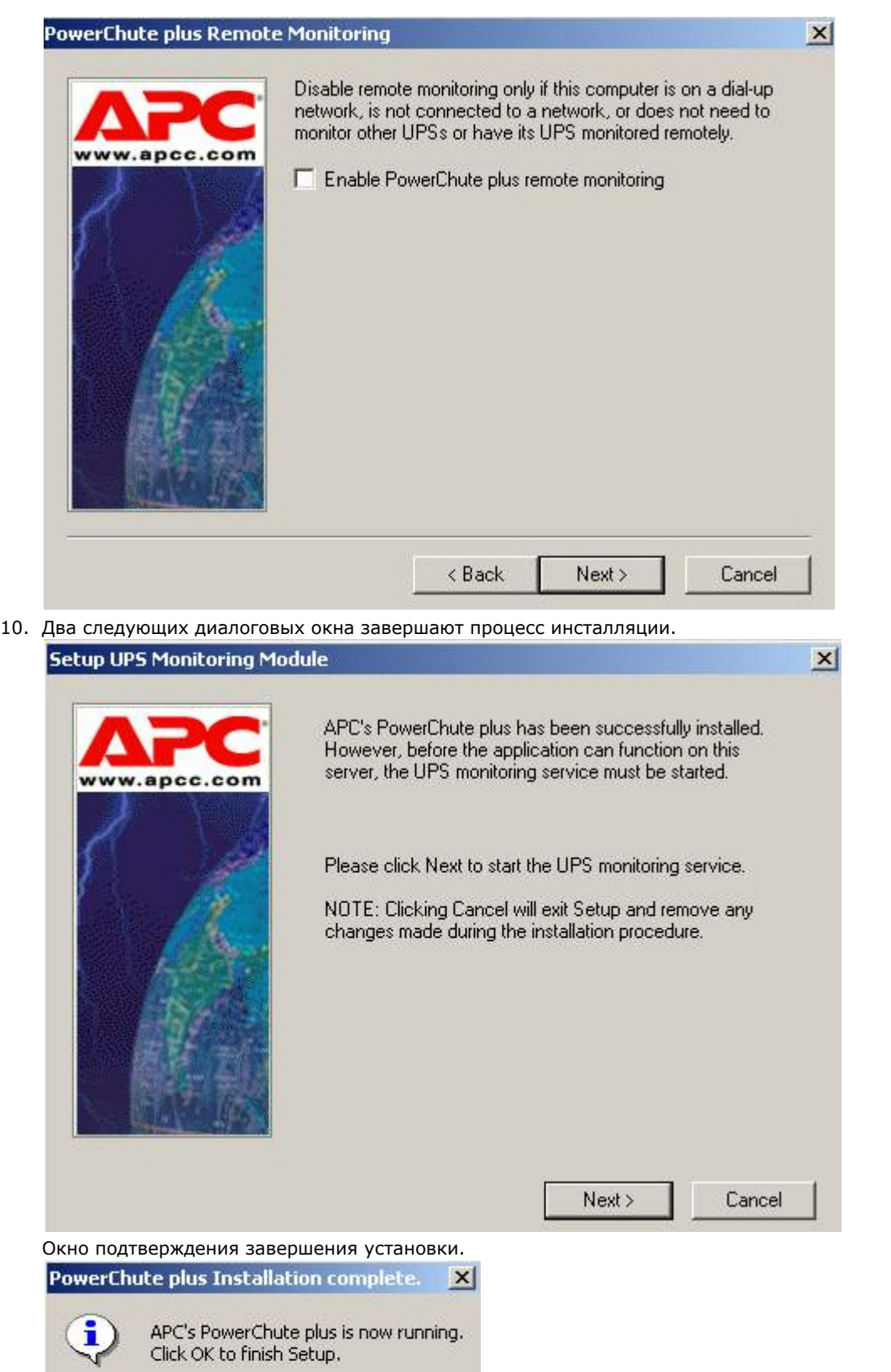

Установка утилиты «StateUPS» завершена.

## **Настройка утилиты «PowerChute plus»**

**OK** 

### **Примечание.**

Настройка утилиты PowerChute plus приведена в данном документе в качестве примера. Альтернативное ПО может иметь отличия в настройках.

Альтернативное ПО должно позволять привязывать к событиям от UPS определенные реакции.

Настройка утилиты PowerChute plus осуществляется следующим образом:

1. Запустить конфигуратор утилиты PowerChute plus, выбрав **Пуск->Программы-> PowerChute plus-> PowerChute plus**.

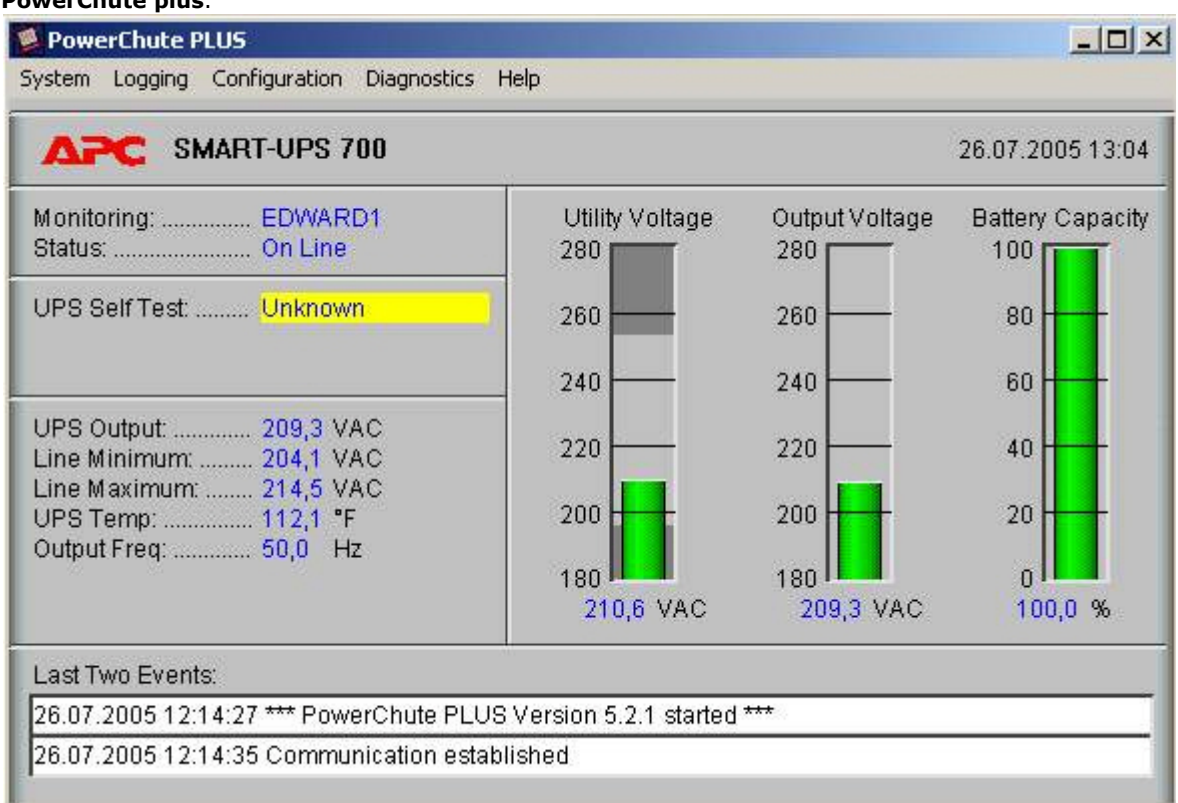

2. Выбрать пункт меню **Configuration->Event Actions…**. Появится диалоговое окно в левой части которого перечислены события, на которые можно назначить различные реакции (правая часть окна). Для всех событий рекомендуется сбросить опцию **Notify Users**, если нет необходимости, чтобы сообщения рассылались по всему домену, в который входит данный компьютер.

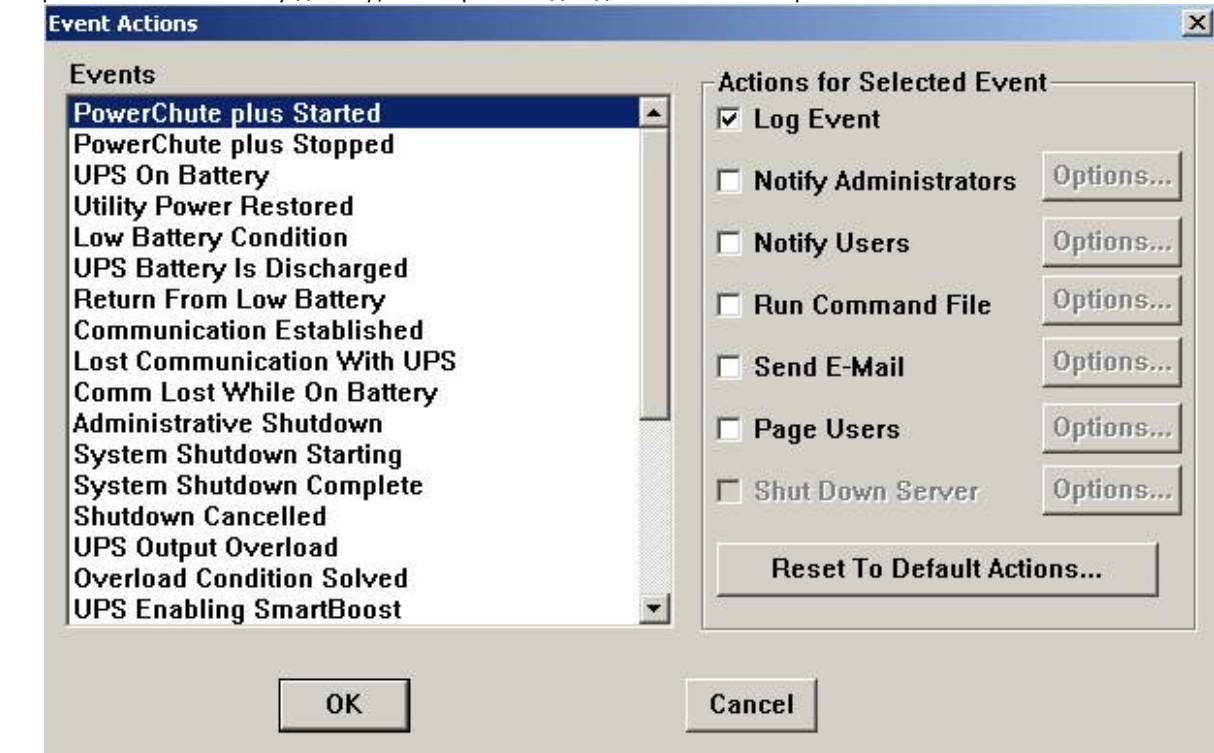

Более подробно список событий описан в таблице.

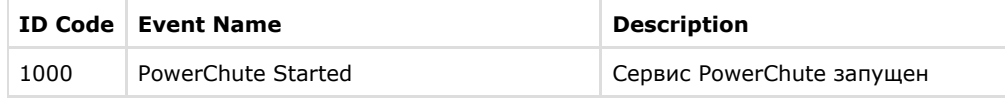

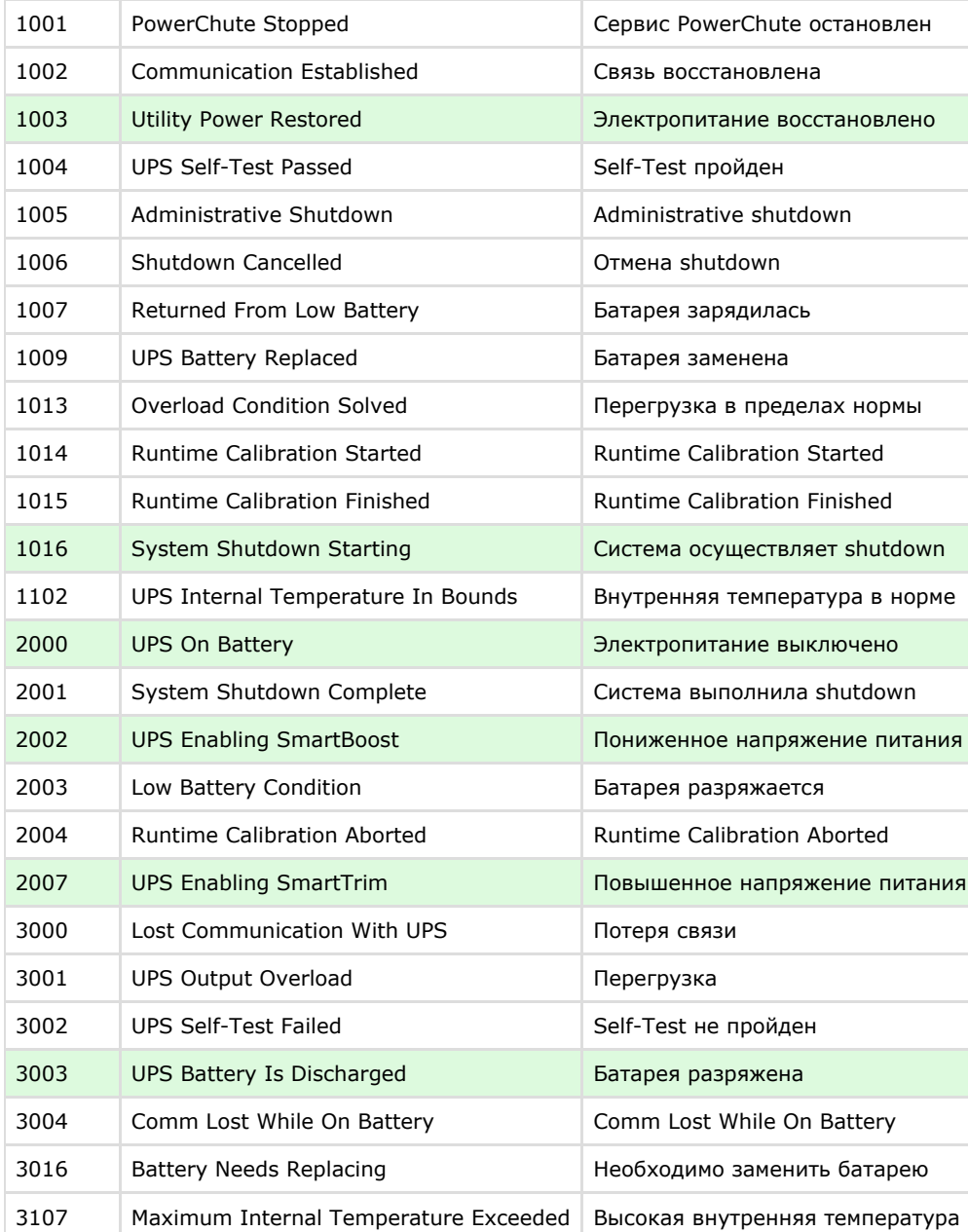

Можно настроить конфигуратор «PowerChute plus» так, что любое из вышеперечисленных событий в случае возникновения будет передано на *Сервер Контроля*.

События, отмеченные зелёным цветом, в первую очередь рекомендуется передавать на *Сервер Контроля*.

В папке <Директория установки Интеллект>\Vhost\UPS\Ext\ также находятся три исполняемых приложения, которые созданы для конкретных событий:

- PowerOff.exe «Электропитание выключено»;
- PowerOn.exe «Электропитание восстановлено»;
- BatDisch.exe «Батарея разряжена».

Этот минимальный набор можно использовать в различных сериях «Back-UPS», в которых не поддерживается вызов внешних подпрограмм из командной строкой.

### **Пример настройки рассылки событий**

Рассмотрим следующую ситуацию: электропитание выключилось и ИБП перешёл на работу от батареи (ID Code = 2000), а через некоторое время питание от сети восстановилось (ID Code = 1003).

В таком случае настройка рассылки событий осуществляется следующим образом:

1. Выбрать в списке событий событие **UPS On Battery** и установить для этого события флажок **Run Command F ile**.

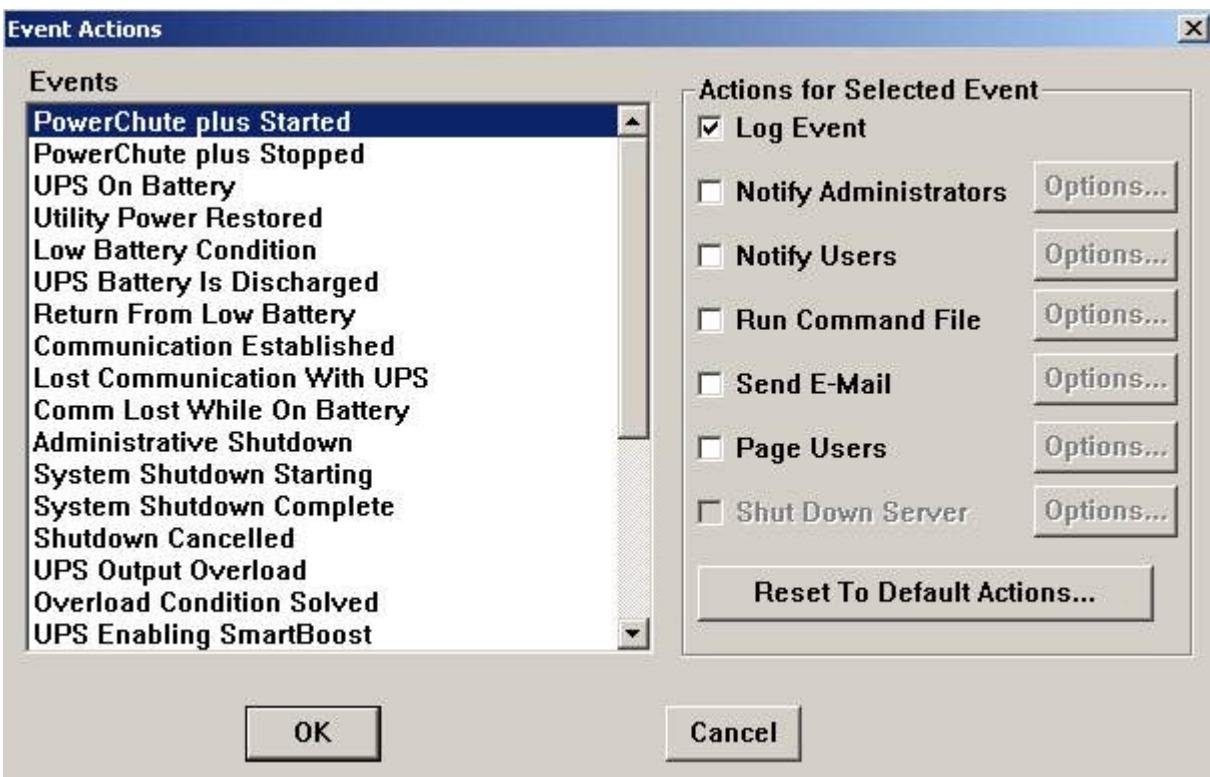

- 2. Справа от строки **Run Command File** нажать на кнопку **Options…**.
- 3. В открывшемся диалоговом окне прописать полный путь к утилите «StateUPS», которую следует запустить в случае возникновения данного события.

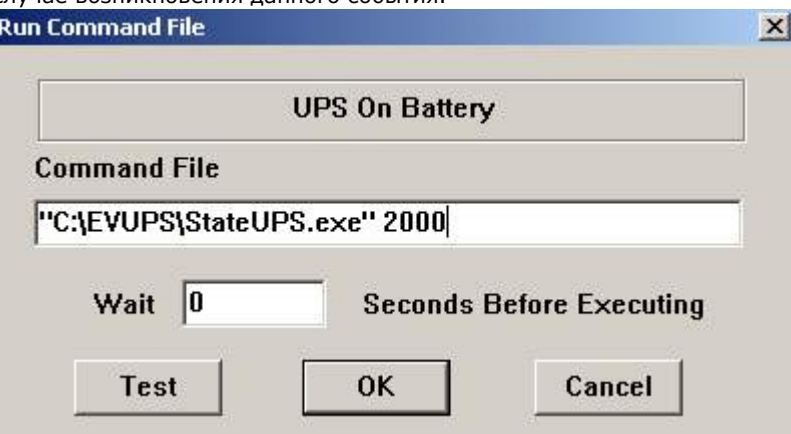

Этот путь должен быть обрамлен двойными кавычками. Через пробел следует указать ID Code, для события **U PS On Battery** это число 2000.

4. Аналогичные действия для события **Utility Power Restored** показаны на следующих рисунках.

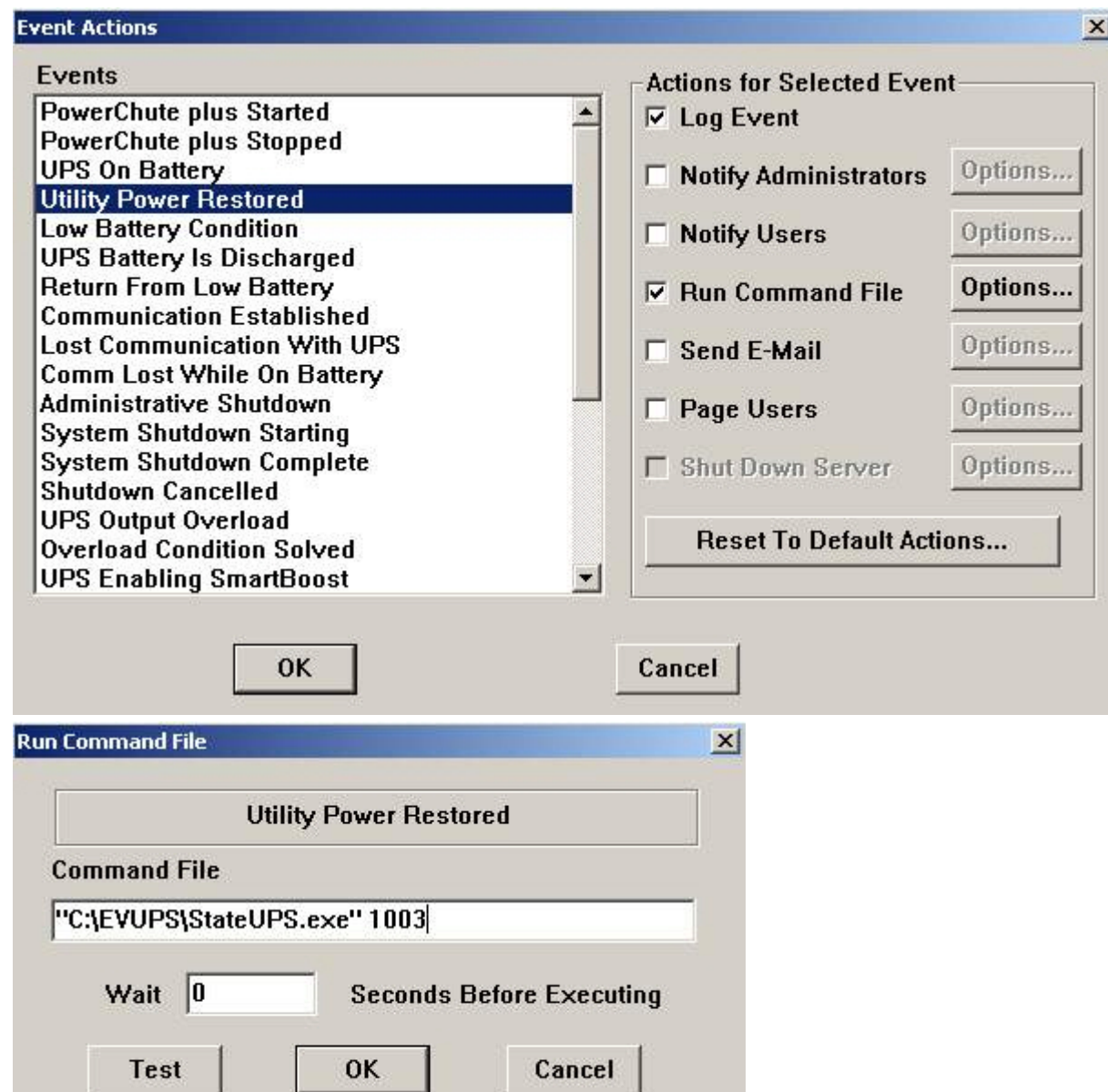

Следует также иметь в виду, что после восстановления электропитания от сети, ИБП не всегда выставляет событие **U tility Power Restored**, а иногда генерирует событие **UPS Enabling SmartBoost** или **UPS Enabling SmartTrim**. И чтобы не «пропустить» момент восстановления электропитания от сети желательно также обрабатывать события **UPS Enabling SmartBoost** и **UPS Enabling SmartTrim**.

При каждом вызове утилиты «StateUPS» в каталоге <Директория установки *Интеллект*>\Vhost\UPS формируется файл лога в формате:

upslog\_<state>*<date>*<time>.log

## **Работа с Агентом Контроля без прав администрирования Windows**

Для того чтобы пользователь, не состоящий в группе Администраторы операционной системы Windows, мог корректно работать с *Агентом Контроля*, требуется выполнение следующих условий:

- 1. Пользователю должен быть предоставлен полный доступ в реестре на ветку *Агента Контроля* в разделе: HKEY\_LOCAL\_MACHINE\Software\BitSoft для 32-битной системы (HKEY\_LOCAL\_MACHINE\Software\Wow6432Node\BitSoft для 64-битной).
- 2. Пользователю должны быть предоставлены полные права на папку <DISK>:\Backup, где <DISK> - логический диск на котором установлен ПК *Интеллект*.

# **Настройка ПО Сервер Контроля**

Настройка ПО *Сервер Контроля* осуществляется в диалоговом окне **Настройка системы**. Работа с данным диалоговым окном описана в документе [Программный комплекс Интеллект. Руководство Администратора.](https://doc.axxonsoft.com/confluence/pages/viewpage.action?pageId=83500164)

## **Создание необходимых объектов ПО «Сервер Контроля»**

### **Примечание.**

*Сервер Контроля*, как и *Агент Контроля*, может работать в распределенной конфигурации. При этом и *Агент Контроля*, и *Сервер Контроля* должны конфигурироваться локально. В распределенной конфигурации *Агент ы Контроля* видят другие *Агенты Контроля*, но изменить их настроек не могут. *Агенты Контроля* не видят, где установлены *Сервера Контроля* и наоборот.

Создание объектов ПО *Агент Контроля* в дереве оборудования осуществляется следующим образом:

- 1. Перейти на вкладку **Оборудование** диалогового окна **Настройка системы** (**1**).
- 2. На базе объекта **Компьютер** создать объект **Интерфейс IIDK** (**2**). Задать номер объекта **Интерфейс IIDK** (

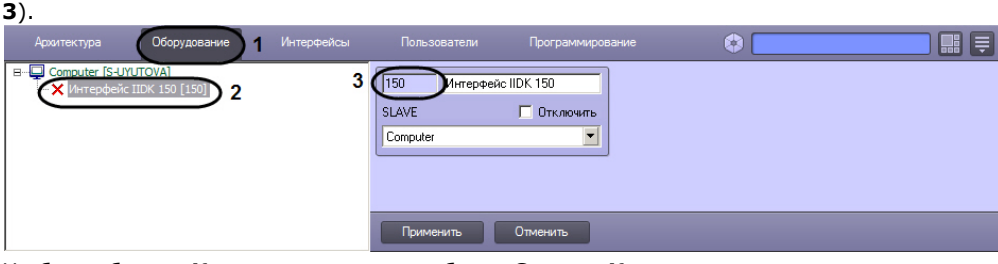

3. На базе объекта **Компьютер** создать объект **Сервер Контроля**.

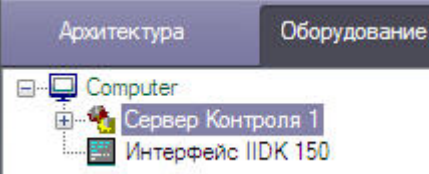

4. После создания объекта **Сервер Контроля** в правой части диалогового окна **Настройка системы** отобразитс я панель настройки данного объекта.

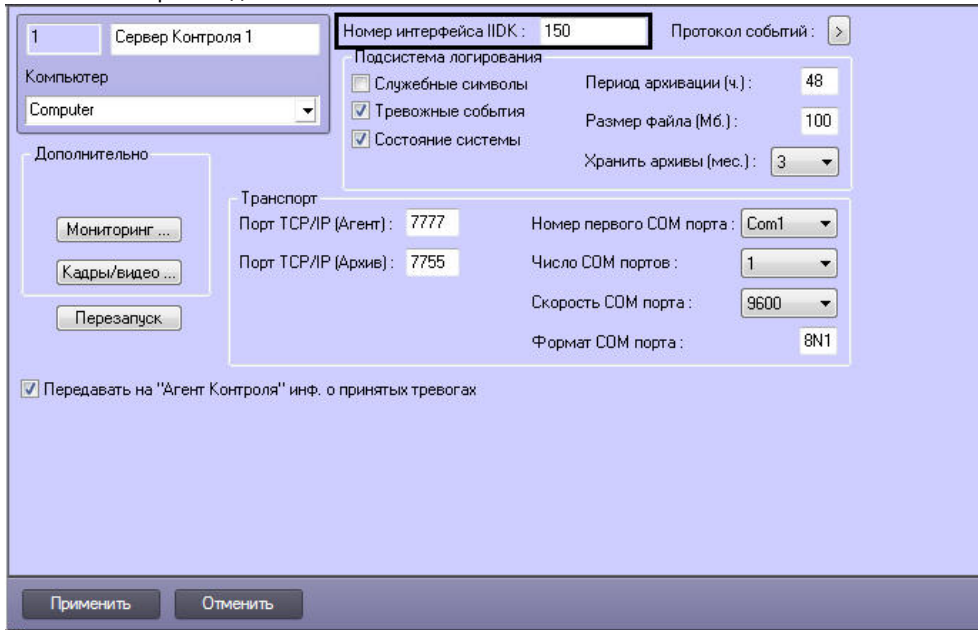

- 5. В поле **Номер интерфейса IIDK** ввести номер объекта **Интерфейс IIDK,** созданного на шаге 2.
- 6. На базе объекта **Сервер Контроля** создать один или несколько дочерних объектов **Раздел Контроля**. При создании данных объектов следует указывать идентификатор, равный полю **ID** на панели настройки соответствующего объекта **Раздел контроля**, созданного на базе объекта **Агент Контроля**.

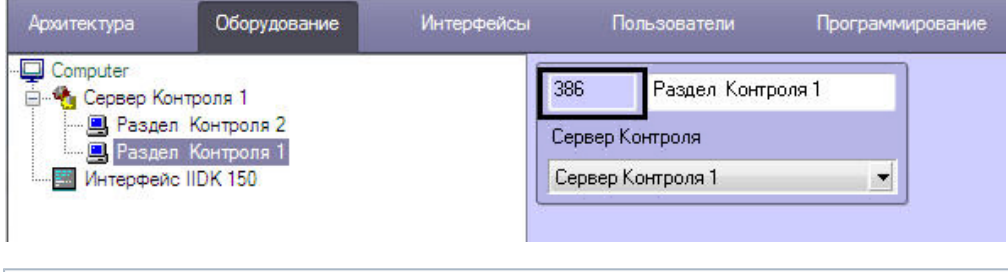

Œυ **Примечание.**

Поля **Номер** и **Название** не должны содержать символов подчеркивания (\_) и обратного слеша ( \ ), поле **Номер** ограничено длиной в 9 символов и не может содержать пробелов.

В качестве наименования можно указать адрес расположения объекта.

Создание необходимых объектов в дереве оборудования завершено.

### <span id="page-44-0"></span>**Настройка соединения**

*Сервер Контроля* поддерживает одновременную работу с объектами как по протоколу TCP/IP, так и по протоколу RS232.

Для настройки соединения *Сервера Контроля* с *Агентом Контроля* и Архивом необходимо выполнить следующие действия:

1. Перейти на панель настройки объекта **Сервер Контроля**.

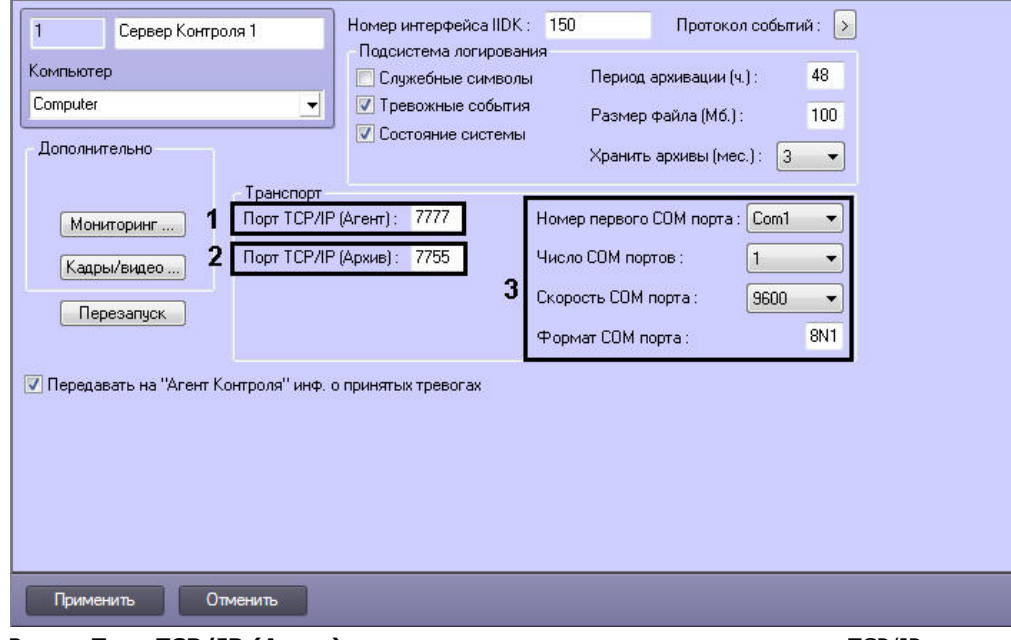

- 2. В поле **Порт TCP/IP (Агент)** ввести номер порта для связи по протоколу TCP/IP с удаленными объектами (**1**).
- 3. В поле **Порт TCP/IP (Архив)** ввести номер порта для связи по протоколу TCP/IP с модулем *Поиск в архиве* ( **2**).
- 4. Для работы по протоколу RS232 настраиваются следующие параметры: **Номер первого COM порта**, **Число COM портов**, **Скорость COM порта**, **Формат COM порта** (**3**).
- 5. Нажать на кнопку **Применить**.

Настройка соединения завершена.

### **Настрoйка подсистемы логирования**

Подсистема логирования позволяет настроить уровень протоколирования работы *Сервера Контроля*.

Основной файл лога находится в папке <Каталог установки ПК *Интеллект*>\VHost\, в файле vsrvYYMMDD.log, где YY – год, MM – месяц, DD – день.

Настройка подсистемы логирования осуществляется следующим образом:

1. Перейти на панель настройки объекта **Сервер Контроля**.

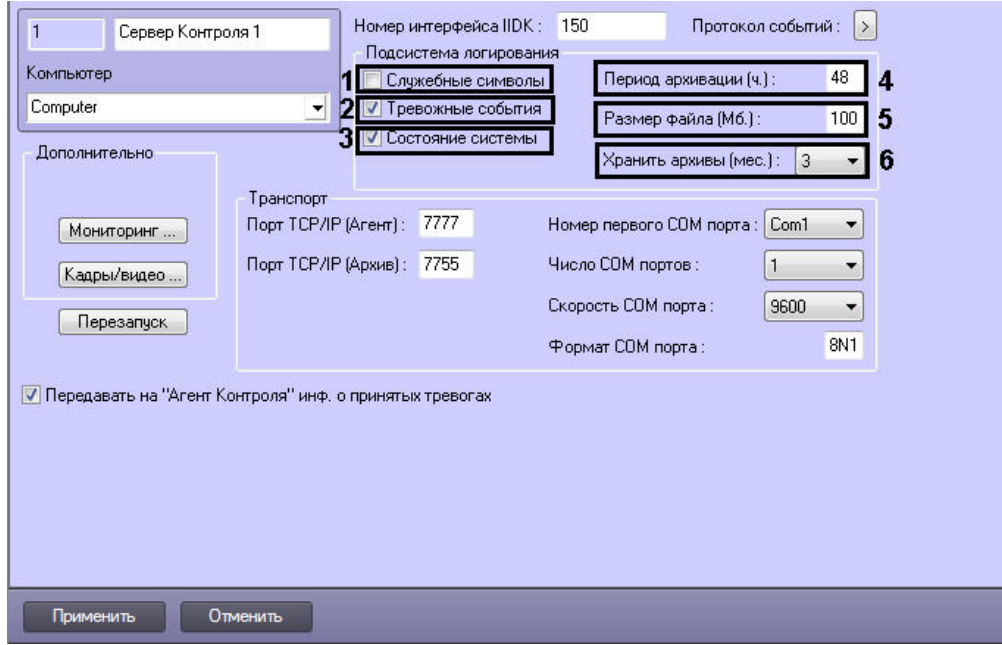

- 2. Установить флажок **Служебные символы** в случае, если требуется протоколировать служебные символы транспортного уровня (**1**).
- 3. Установить флажок **Тревожные события** в случае, если требуется протоколировать тревожные события (срабатывание вибродатчика, температурного датчика и датчика замка) - (**2**).
- 4. Установить флажок **Состояние системы** в случае, если требуется протоколировать события, связанные со статусом системы (**3**).
- 5. В поле **Период архивации (ч.)** ввести периодичность архивирования файла лога в часах (**4**). Архивы сохраняются в подкаталоге DATA в следующем формате: namelog\_yymmddhhmmss.gz, где
	- a. namelog имя архивируемого файла лога;
	- b. yy год создания архива;
	- c. mm месяц создания архива;
	- d. dd день создания архива;
	- e. hh час создания архива;
	- f. mm минута создания архива;
	- g. ss секунда создания архива.
- 6. В поле **Размер файла (Мб.)** ввести размер файла лога в мегабайтах, при достижении которого он будет заархивирован (**5**). При этом настройка **Период архивации (ч.)** игнорируется.
- 7. Из раскрывающегося списка **Хранить архивы (мес.)** выбрать срок хранения архива файла лога в месяцах (от 1 до 24) - (**6**). После истечения срока хранения, архивы удаляются.
- 8. Для сохранения настроек нажать на кнопку **Применить**.

### **Настройка срока хранения протокола событий**

Настройка срока хранения протокола событий в базе данных осуществляется следующим образом:

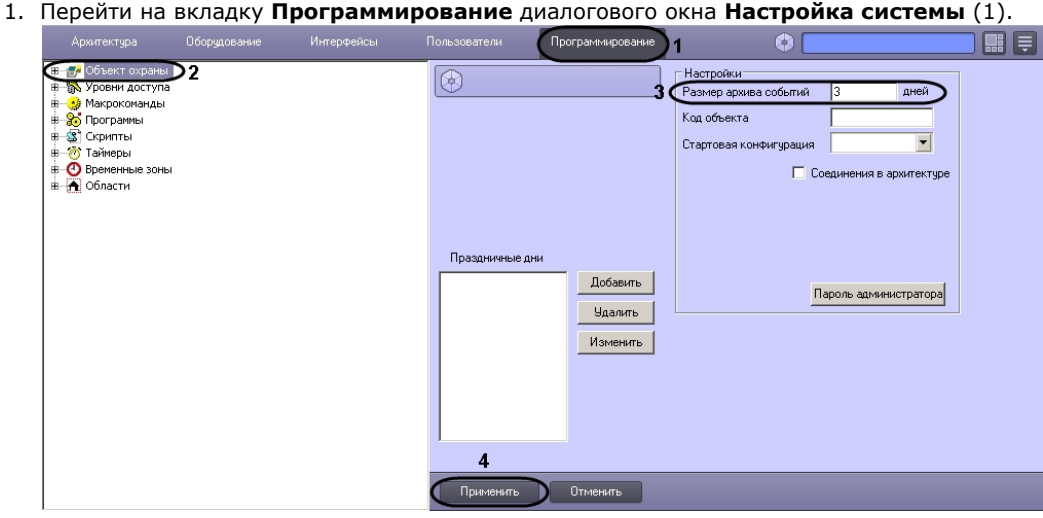

- 2. Перейти на панель настройки объекта **Объект охраны** (2).
- 3. Ввести срок хранения протокола событий в базе данных в поле **Размер архива событий** (3).
- 4. Для сохранения настроек нажать на кнопку **Применить** (4).

Настройка хранения протокола событий в базе данных завершена.

### **Утилита Протокол событий**

Недостатком просмотра информации через Протокол событий является то, что после перезапуска ПК *Интеллект* экра н Протокола событий очищается, и просмотр событий, поступивших до перезапуска, становится невозможен. В связи с этим для просмотра журнала событий поставляется дополнительная утилита – **Протокол событий**. Данная утилита работает непосредственно с базой данных и позволяет просматривать информацию за весь период хранения журнала событий в базе.

### Для запуска утилиты **Протокол событий** необходимо нажать на кнопку **Протокол событий** на панели настройки объекта **Сервер Контроля**.

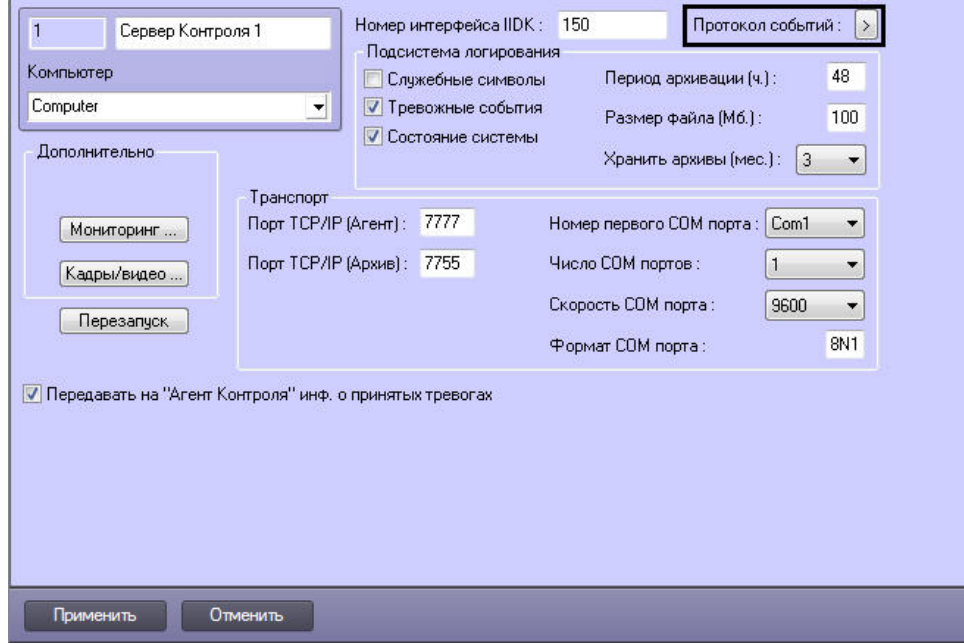

Утилита **Протокол событий** позволяет осуществлять сортировку и фильтрацию данных.

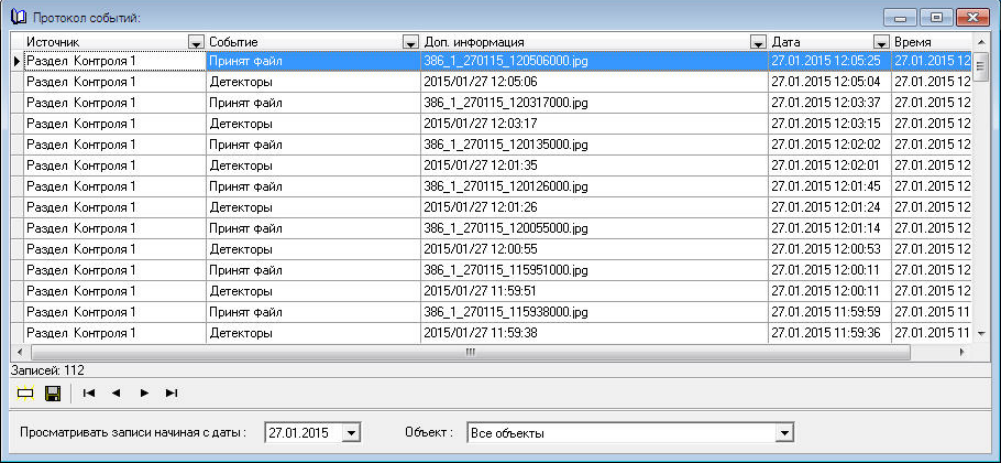

## **Настройка реакции на получение кадров и видеоизображений**

ПК *Мониторинг* предоставляет возможность настроить поведение программы в случае получения видеокадров или видеофрагментов, передающихся при срабатывании тревожных датчиков.

#### **Примечание.** ത

Данная настройка не влияет на получение видеоданных интерфейсным объектом **Поиск в архиве** и Загрузчиком данных.

Для настройки реакции на получение видеокадров и видеофрагментов необходимо выполнить следующие действия:

1. Перейти на панель настройки объекта **Сервер Контроля**.

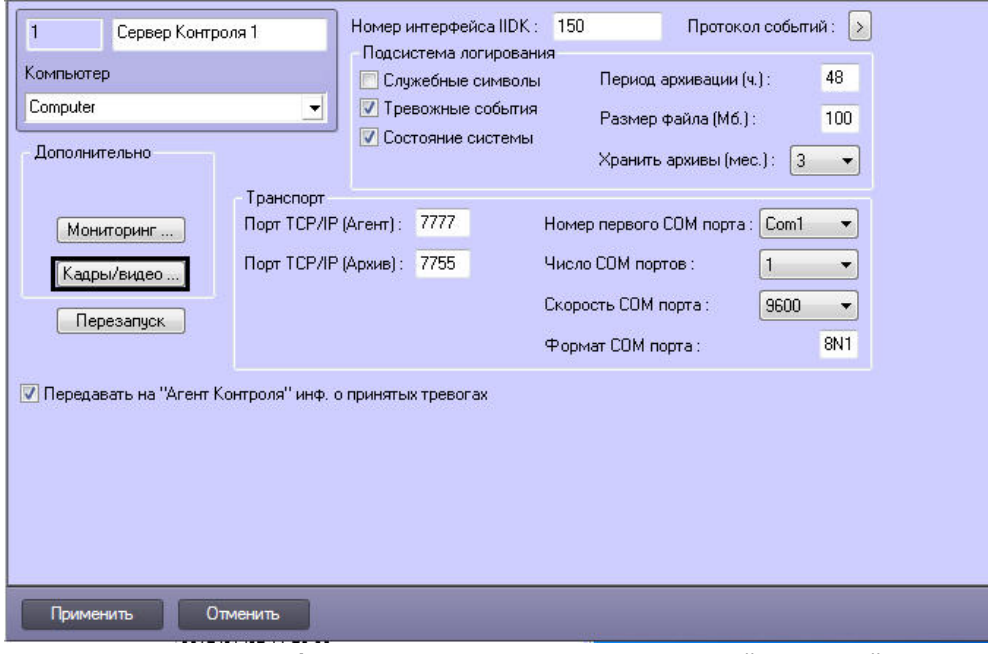

2. Нажать на кнопку **Кадры/видео**. Будет открыто окно для настройки реакций программы на получение кадров и видеоизображения.

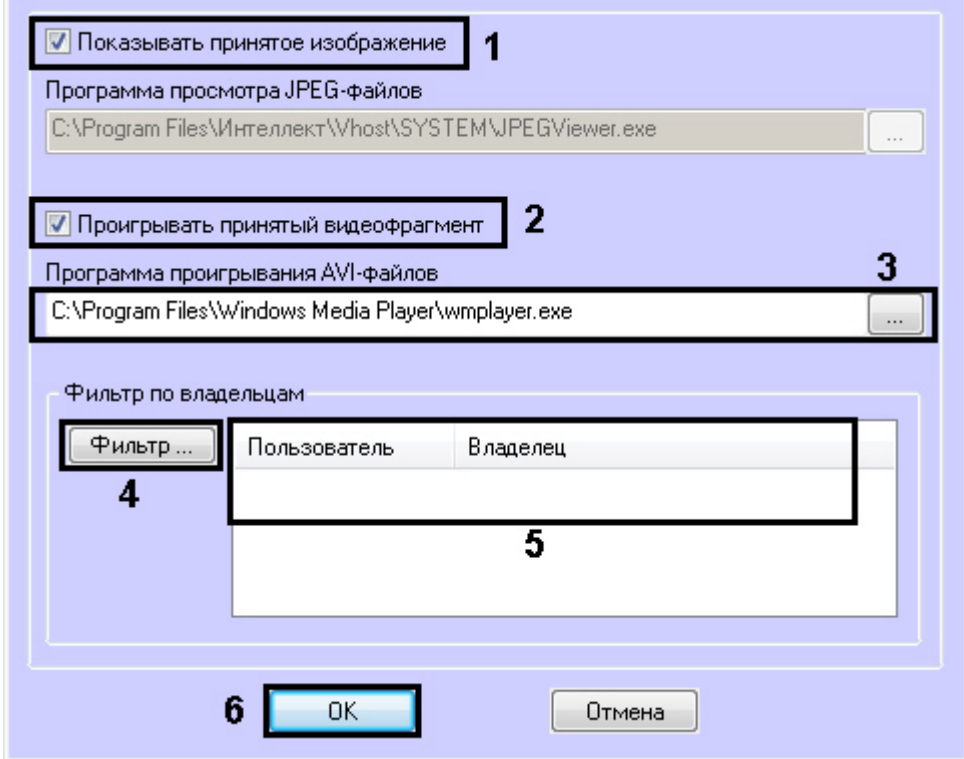

- 3. В случае, если требуется открывать полученное изображение, необходимо выполнить следующие действия: a. Установить флажок **Показывать принятое изображение** (**1**).
- 4. В случае, если требуется проигрывать полученные видеофрагменты, необходимо выполнить следующие действия:
	- a. Установить флажок **Проигрывать принятый видеофрагмент** (**2**).
	- b. Указать путь к программе для проигрывания видеофайлов (**3**).

### **Примечание.** Настройка **Программа проигрывания AVI-файлов** используется только для совместимости со старыми версиями *Агентов Контроля*, которые передавали AVI-файлы. Новые версии Агентов Контроля передают файлы видеоархива, которые всегда проигрываются утилитой *Axxon Проигрыватель*.

- 5. Если требуется, чтобы определенным пользователям были доступны только кадры и видеофрагменты, полученные от объектов, принадлежащих определенным владельцам, задать фильтр по владельцам:
	- a. Нажать на кнопку **Фильтр...** (4).
	- b. Будет открыто окно **Фильтр по владельцам**. В левой части окна представлен список доступных пар пользователей и владельцев, в правой – список выбранных пар.

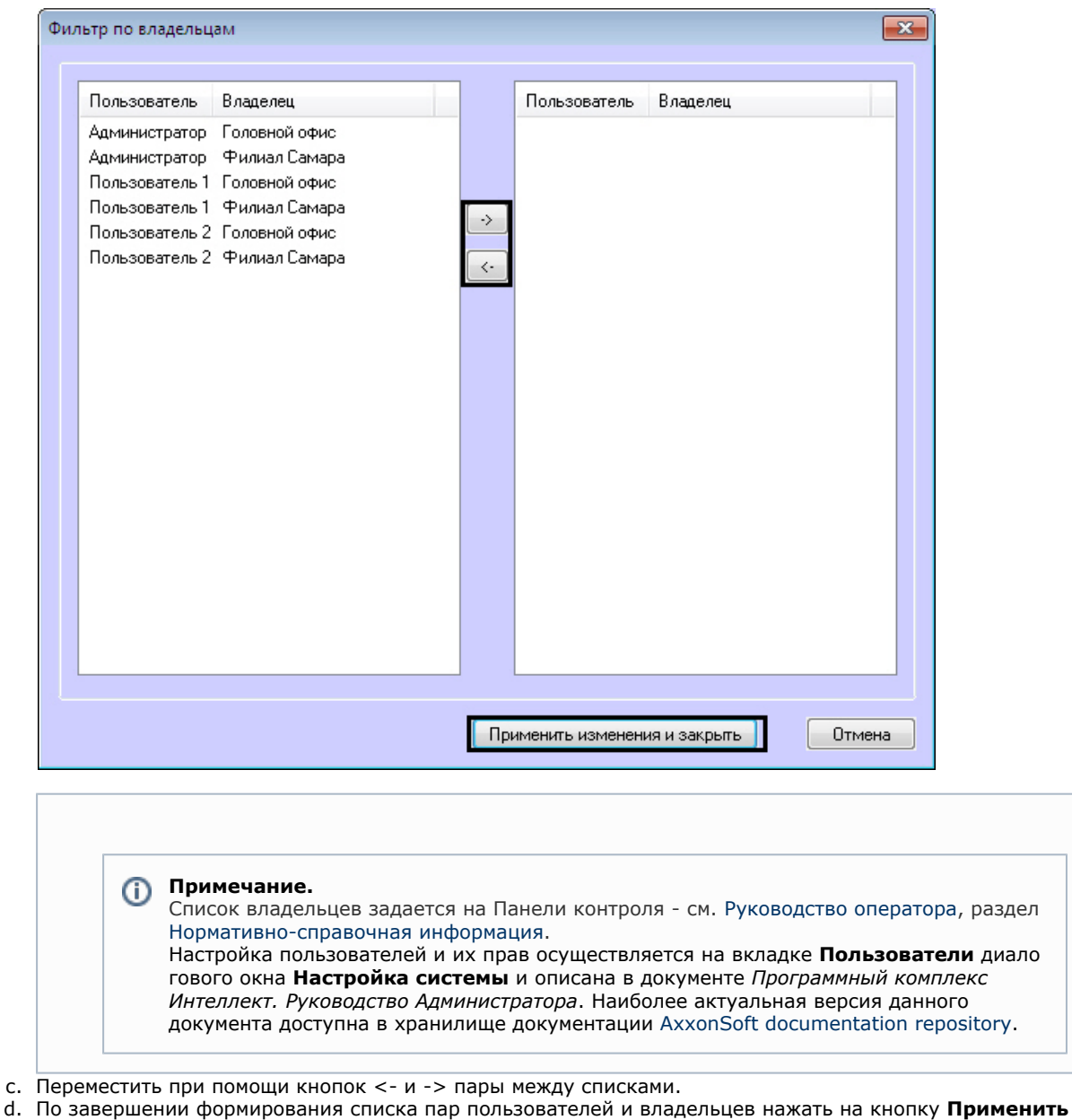

- **изменения и закрыть**.
- 6. Выбранные пары пользователей и владельцев будут отображены в таблице (**5**).
- 7. Нажать на кнопку **ОК** (**6**).

Настройка поведения программы в случае получения видеокадров или видеофрагментов завершена.

### **Список дополнительных рабочих мест**

Если на Дополнительных рабочих местах предполагается использование только интерфейсов **Мониторинг** и **Отчет ы для мониторинга**, настройка списка Дополнительных рабочих мест не требуется. Если же требуется использование интерфейса **Поиск в архиве**, необходимо на *Сервере Контроля* задать список Дополнительных рабочих мест, использующих данный интерфейс, указав имя компьютера и код клиента.

Код клиента привязан к оборудованию компьютера. Выяснить его можно следующим образом:

1. На компьютере с установленным ПК *Мониторинг* в конфигурации Дополнительное рабочее место, на котором предполагается использование компонента **Поиск в архиве**, открыть интерфейс **Поиск в архиве**.

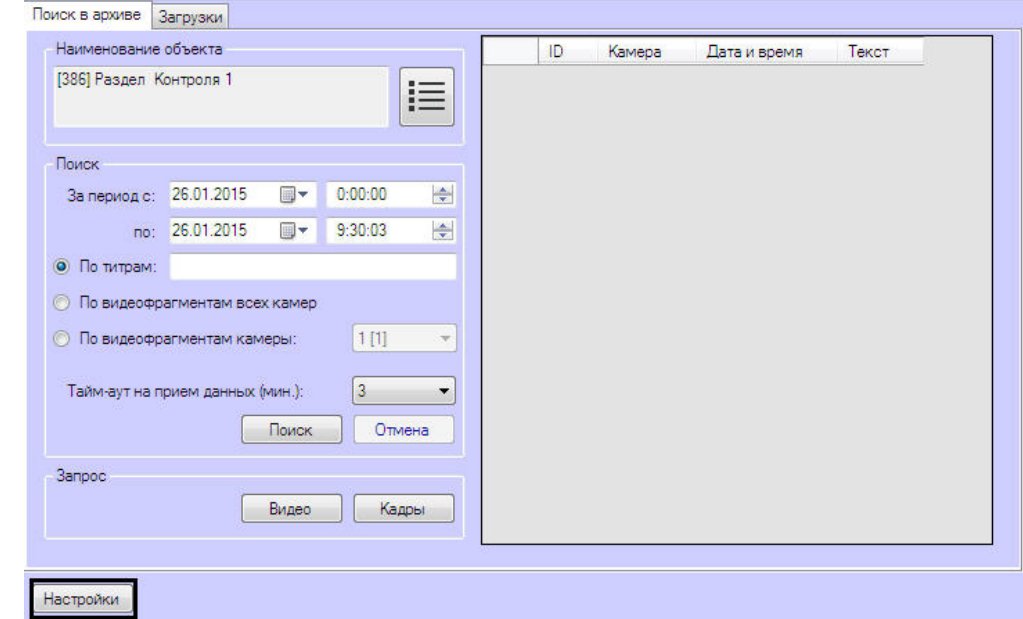

- 2. В левом нижнем углу нажать на кнопку **Настройки**.
- 3. В отобразившемся окне **Настройки** указан код клиента.

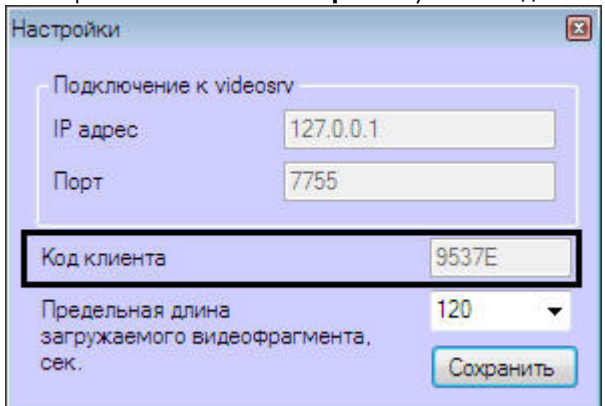

Список Дополнительных рабочих мест, имеющих право на подключение к *Серверу контроля*, настраивается следующим образом:

1. Перейти на панель настройки объекта **Сервер контроля**.

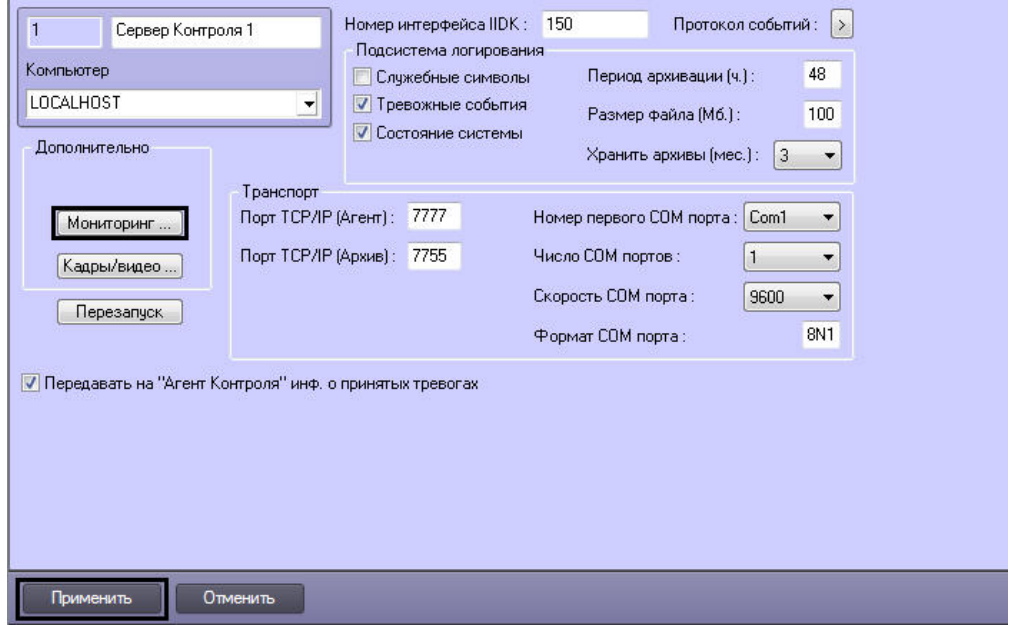

2. Нажать на кнопку **Мониторинг…**. В результате будет открыто окно настройки списка дополнительных рабочих мест.

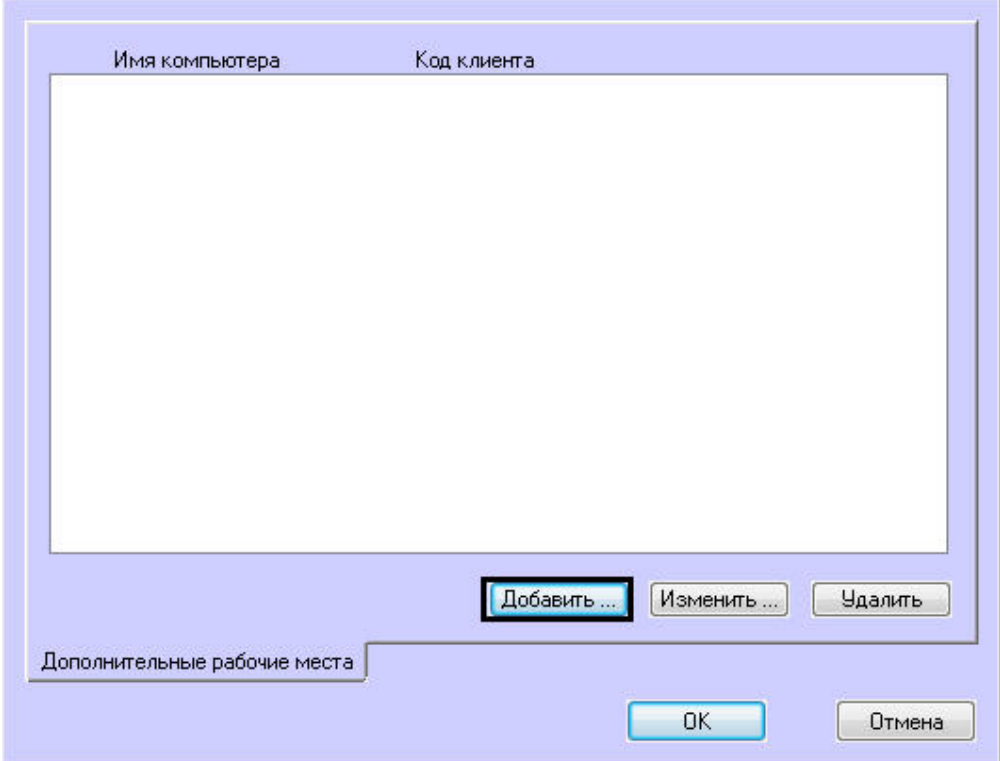

- 3. Для добавления Дополнительного рабочего места в список нажать на кнопку **Добавить…**.
- 4. В открывшемся окне ввести имя компьютера, на котором установлено Дополнительное рабочее место (1).

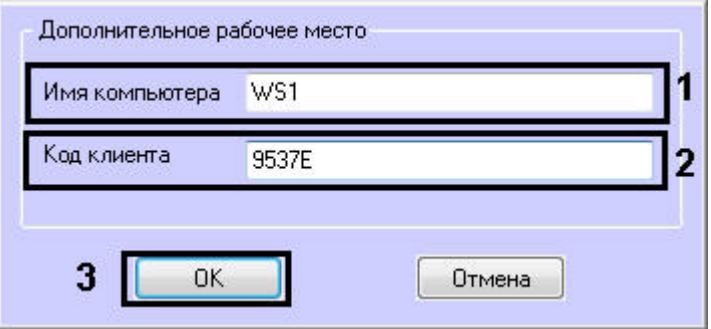

- 5. В поле **Код клиента** ввести код клиента (2).
- 6. Нажать на кнопку **ОК** (3).
- 7. Повторить шаги 3-6 для всех Дополнительных рабочих мест, которые будут подключаться к данному *Серверу контроля*.

#### **Примечание.** (i)

Для изменения указанных настроек необходимо выделить Дополнительное рабочее место в списке и нажать на кнопку **Изменить…**.

Для удаления дополнительного рабочего места из списка необходимо выделить его в списке и нажать на кнопку **Удалить**.

- 8. Нажать на кнопку **ОК**.
- 9. Нажать на кнопку **Применить**.

Настройка списка Дополнительных рабочих мест завершена.

## **Настройка отправки подтверждений принятия тревог**

В общем случае предполагается, что *Агент Контроля* и *Сервер Контроля* не связаны ядрами.

Имеется возможность настроить отправку на *Агент Контроля* подтверждений по факту принятия тревоги оператором на *Сервере Контроля*. Данные сообщения *Агент Контроля* передает в ядро ПК *Интеллект*. Имеется возможность использовать два типа подтверждения: простое и сложное. Выбор типа подтверждения для каждого типа тревог производится при настройке передачи тревог на *Сервер Контроля* (см. [Настройка групп тревог\)](#page-29-0).

После отправки подтверждения *Сервер Контроля* ждёт подтверждения от *Агента Контроля* о том, что сообщение гарантированно передано в ядро *Интеллект*. Если такое сообщение не получено, то с периодичностью в 5 минут будут посылаться повторные пакеты с подтверждением принятия тревоги.

#### **Примечание.** (i)

См. также [Примеры скриптов для обработки подтверждений принятия тревог.](#page-77-0)

Функция отправки подтверждений принятия тревог может быть отключена на стороне *Сервера Контроля*. Для отключения функции отправки подтверждения принятия тревог *Сервером Контроля* необходимо выполнить следующие действия:

- 1. Перейти на панель настройки объекта **Сервер Контроля**.
- 2. Снять флажок **Передавать на «Агент Контроля» инф. о принятых тревогах**.

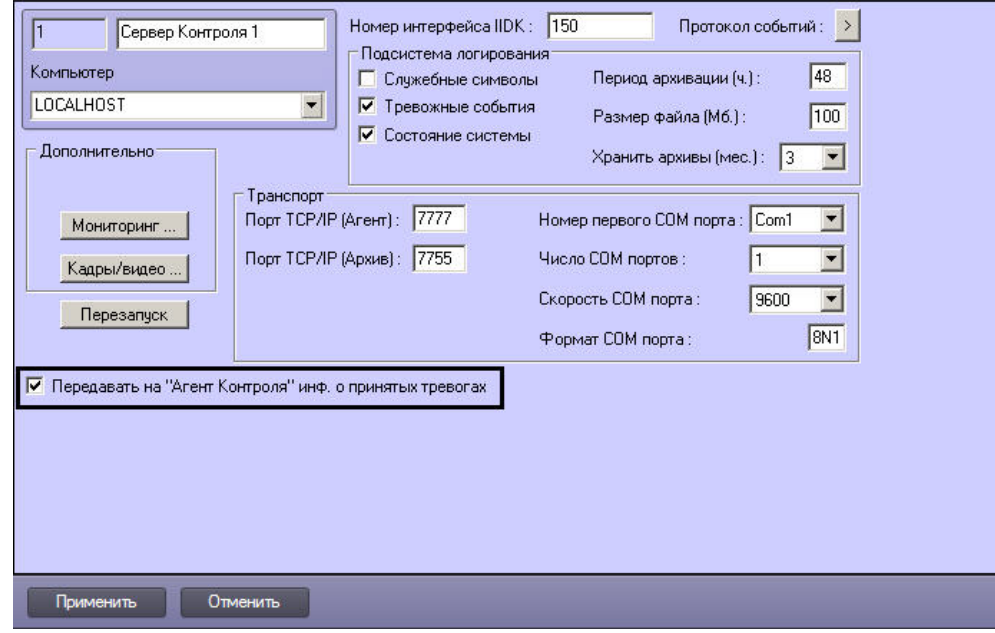

3. Нажать на кнопку **Применить**.

Отключение функции отправки подтверждения тревог *Сервером Контроля* завершено.

### **Работа с Сервером контроля без прав администрирования Windows**

Для того чтобы пользователь, не состоящий в группе Администраторы операционной системы Windows, мог корректно работать с **Сервером Контроля**, требуется выполнение следующих условий:

- 1. Пользователю должен быть предоставлен полный доступ в реестре на ветку *Сервера Контроля* в разделе: HKEY\_LOCAL\_MACHINE\Software\BitSoft для 32-битной системы (HKEY\_LOCAL\_MACHINE\Software\Wow6432Node\BitSoft для 64-битной).
- 2. Пользователю должны быть предоставлены полные права на папку **Export**. Путь к данной папке хранится в параметре ExportPath в разделе реестра: HKEY\_LOCAL\_MACHINE\Software\BitSoft\VHOST\VHostService для 32-битной системы (HKEY\_LOCAL\_MACHINE\Software\Wow6432Node\BitSoft\VHOST\VHostService для 64-битной).

# **Настройка Дополнительного рабочего места**

### **Список Серверов контроля**

В один момент времени *Дополнительное рабочее место* может работать с одним *Сервером контроля*. Однако имеется возможность настраивать список доступных *Серверов контроля* и при необходимости выбирать активный *Сервер контроля*. Для этого используется утилита *Конфигуратор дополнительного рабочего места*. Запуск данной утилиты осуществляется одним из следующих способов:

- 1. Из меню **Пуск -> Все программы -> Интеллект -> Мониторинг -> Конфигуратор доп рабочего места**.
- 2. Посредством исполняемого файла ARMSelector.exe, расположенного в папке <Директория установки ПК *Интел лект*>\VHost\SYSTEM\.

На рисунке представлен общий вид окна данной утилиты.

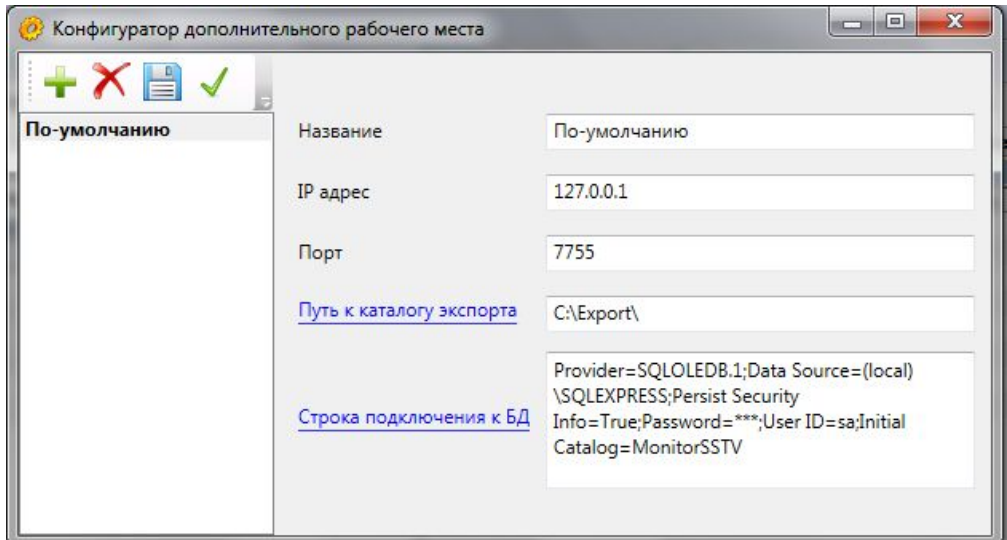

## **Интерфейс утилиты конфигурирования дополнительного рабочего места**

Элементы интерфейса утилиты *Конфигуратор дополнительного рабочего места* описаны в таблице.

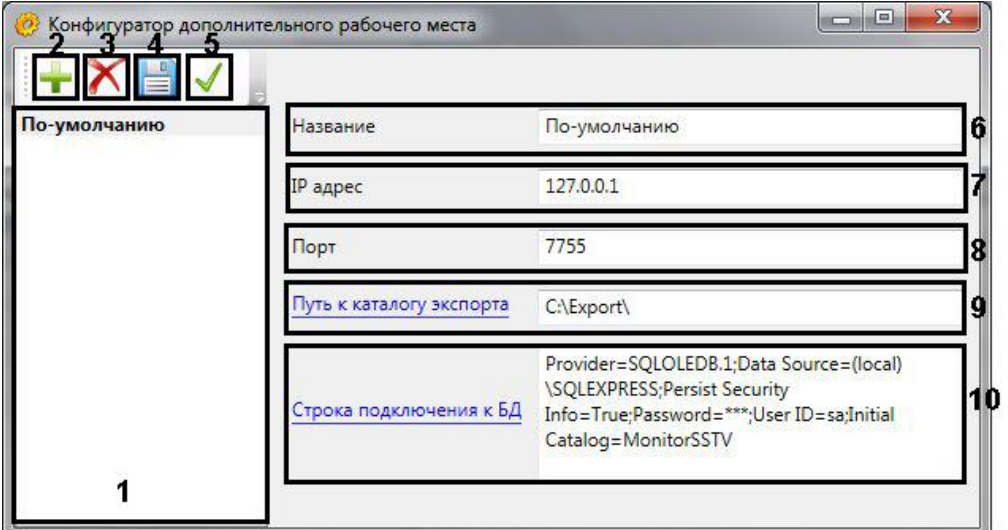

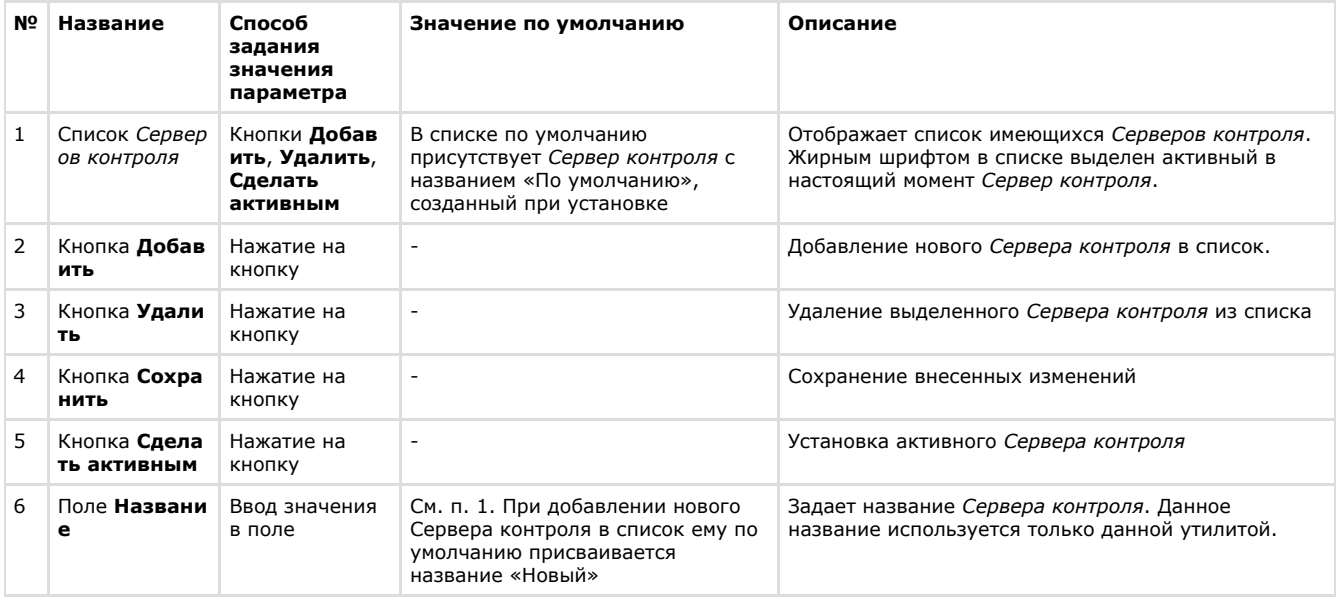

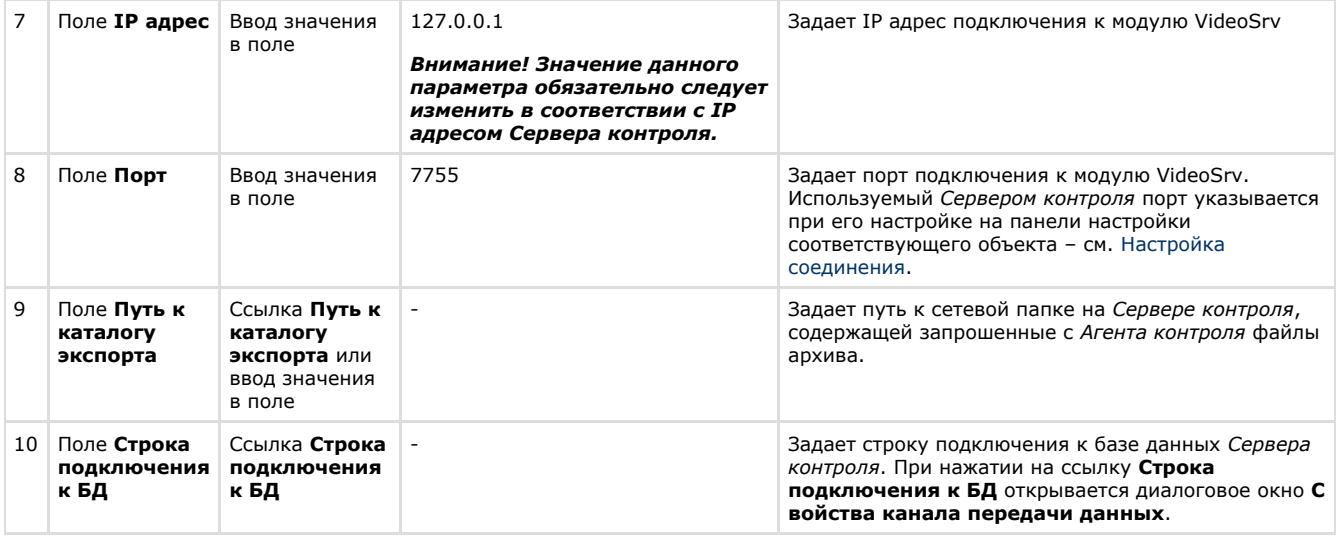

### **Добавление Сервера контроля в список**

По умолчанию сразу после установки ПК *Мониторинг* в конфигурации Дополнительное рабочее место в утилите добавлен *Сервер контроля* с названием «По-умолчанию», и его настройки совпадают с указанными при установке (см. [Установка Дополнительного рабочего места](#page-13-0)).

При необходимости добавить *Сервер контроля* в список необходимо выполнить следующие действия:

1. Запустить утилиту *Конфигуратор дополнительного рабочего места*.

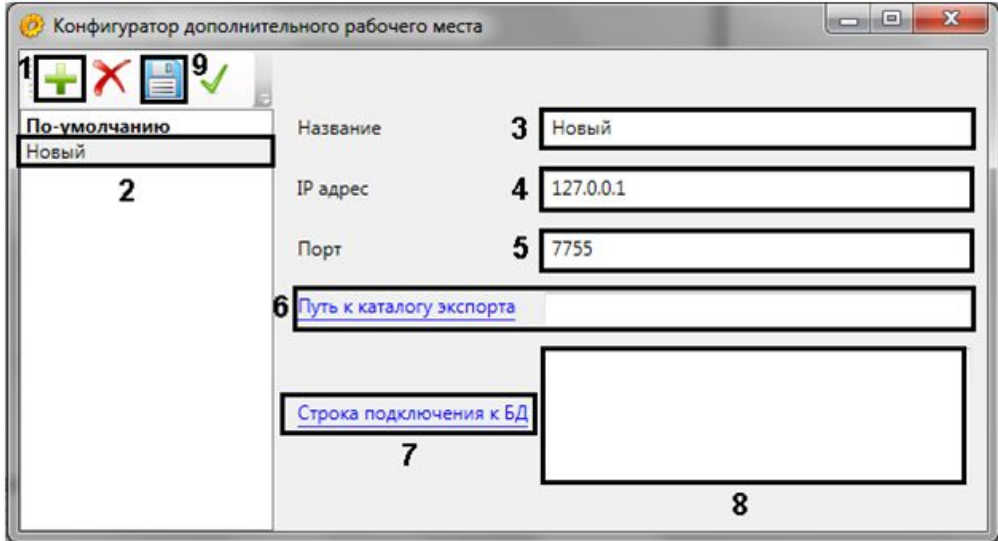

2. Нажать на кнопку (1).

- 3. Новый *Сервер контроля* будет добавлен в список с названием **Новый** (2).
- 4. При необходимости изменить название *Сервера контроля* (3).

#### **Примечание.** Ф

Данное название используется только в утилите *Конфигуратор дополнительного рабочего места.*

- 5. Указать IP адрес компьютера, на котором запущен модуль VideoSrv (4).
- 6. Указать порт подключения к модулю VideoSrv (5).

#### **Примечание.** (i)

Используемый *Сервером контроля* порт указывается при его настройке на панели настройки соответствующего объекта – см. [Настройка соединения](#page-44-0).

7. Ввести путь к сетевой папке на *Сервере контроля*, содержащей запрошенные с *Агента контроля* файлы архива (6). При нажатии на ссылку **Путь к каталогу экспорта** будет открыто стандартное диалоговое окно Windows **Обзор папок** для выбора требуемой папки.

#### **Примечание.** (i)

На *Сервере контроля* каталог, в который сохраняются кадры и видеофрагменты («Каталог экспорта»), по умолчанию располагается по пути DISK:\Export\, где DISK — диск, на который установлена операционная система. Существует возможность изменить этот каталог, отредактировав параметр

реестра «ExportPath» в разделе HKLM\Software\BITSoft\VHost\VHostService для 32-битной системы (HKLM\Software\Wow6432Node\BITSoft\VHost\VHostService для 64-битной).

- 8. Нажать на ссылку **Строка подключения к БД**. Будет открыто окно **Свойства канала передачи данных**. Настроить подключение к базе данных удаленного *Сервера контроля* следующим образом:
	- a. Перейти на вкладку **Поставщик данных**. Выбрать **Microsoft OLE DB Provider for SQL Server**.

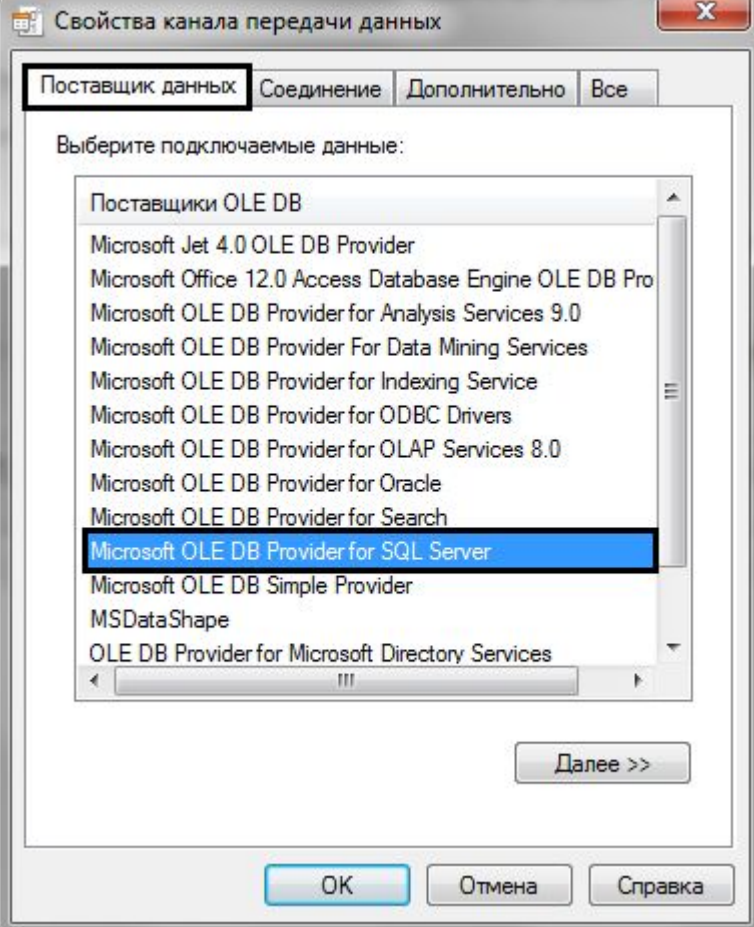

b. Перейти на вкладку **Соединение**.

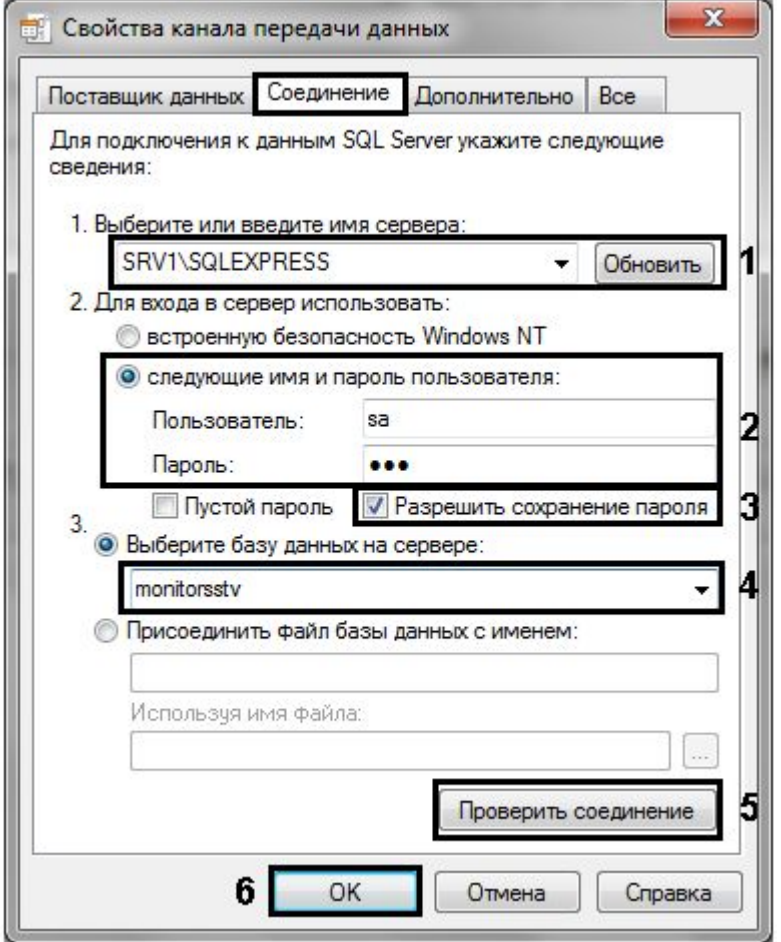

- c. В раскрывающемся списке **1. Выберите или введите имя сервера:** выбрать название сервера баз данных, на котором хранится база данных *Сервера контроля* (1).
- d. Установить переключатель **2. Для входа в сервер использовать:** в положение **следующие имя и пароль пользователя:** и ввести имя и пароль для подключения к серверу MS SQL Server (2).
- e. Установить флажок **Разрешить сохранение пароля** (3). f. Из раскрывающегося списка **Выберите базу данных на сервере:** выбрать название базы данных *Се рвера контроля* (4).
- g. Нажать на кнопку **Проверить подключение** (5). В случае, если данные для подключения указаны верно, будет выведено окно с сообщением «Проверка соединения выполнена».

#### **Примечание.** ത

Если выведено сообщение об ошибке соединения, необходимо проверить наличие соединения с компьютером *Сервера контроля*, правильность настройки сервера баз данных, и затем повторить шаги 8.а-8.g.

- h. Нажать на кнопку **ОК** (6).
- i. Настроенная строка подключения отобразится в текстовом поле (8).

j. Для сохранения внесенных изменений нажать на кнопку (9).

### **Примечание.**

Для удаления *Сервера контроля* из списка необходимо выделить его и нажать на кнопку .

Добавление *Сервера контроля* в список завершено.

### **Выбор активного Сервера контроля**

Выбор *Сервера контроля*, используемого Дополнительным рабочим местом, осуществляется следующим образом:

1. Запустить утилиту *Конфигуратор дополнительного рабочего места*.

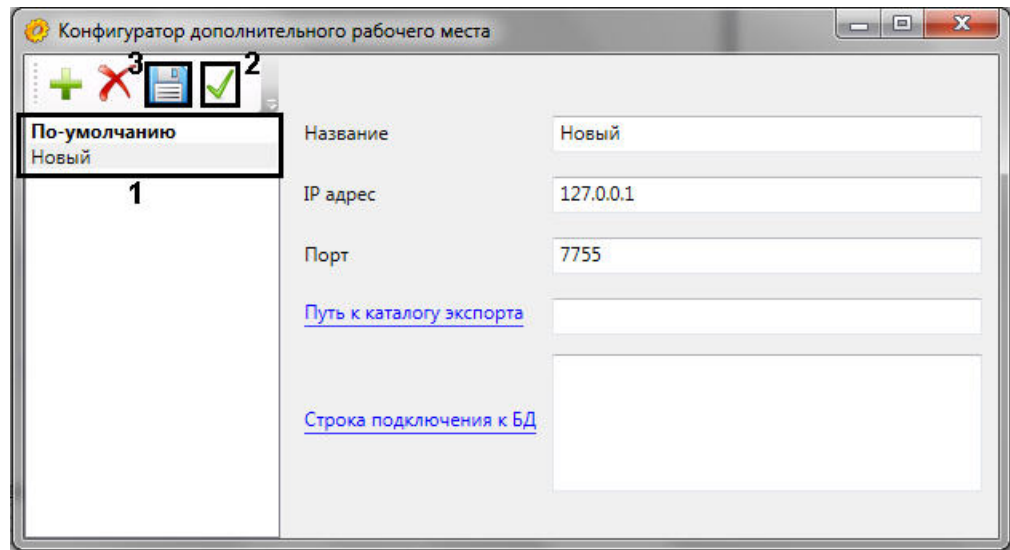

- 2. Выделить требуемый *Сервер контроля* в списке (1).
- 3. Нажать на кнопку (2).
- 4. Нажать на кнопку **[1884]** (3).

Выбор активного *Сервера контроля* завершен.

### **Работа с Дополнительным рабочим местом без прав администрирования Windows**

Для того чтобы пользователь, не состоящий в группе Администраторы, мог корректно работать с *Дополнительным рабочим местом*, требуется, чтобы пользователю был предоставлен полный доступ в реестре на ветку *Дополнительно го рабочего места* в разделе:

HKEY\_LOCAL\_MACHINE\Software\BitSoft для 32-битной системы

(HKEY\_LOCAL\_MACHINE\Software\Wow6432Node\BitSoft для 64-битной)

# **Загрузчик данных для Мониторинга**

### **Коммуникационный модуль Сервер контроля**

Коммуникационный модуль, обеспечивающий получение информации от объектов называется *Сервер Контроля*. Значок этого модуля в виде красной галочки можно увидеть на панели инструментов в правом нижнем углу экрана.

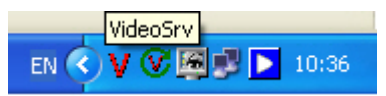

При двойном щелчке мышью на этом значке, появится окно, изображённое на следующем рисунке.

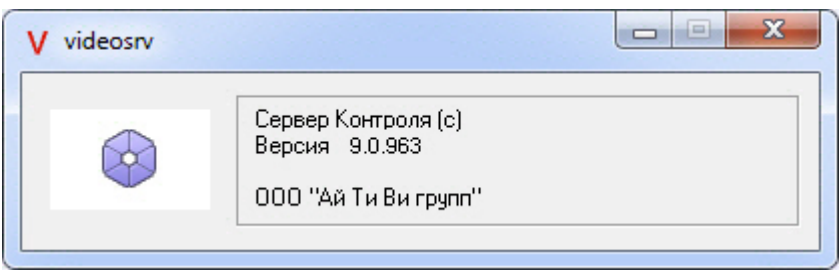

Коммуникационный модуль *Сервер Контроля* запускается автоматически. Если коммуникационный модуль *Сервер Контроля* был выгружен по ошибке или иной причине, запустить его снова можно из меню **Пуск** – **Все программы** – **Интеллект** – **Мониторинг** – **VideoSrv**.

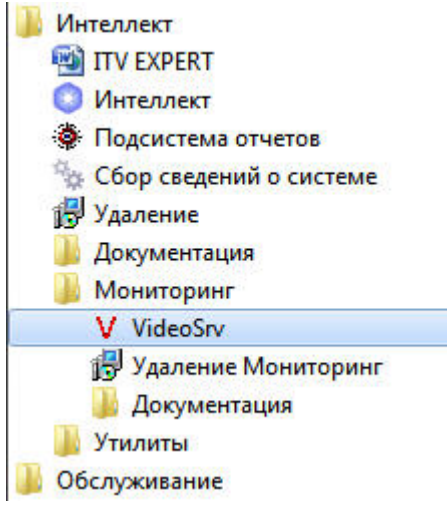

## **Модуль Загрузчик данных для Мониторинга**

*Сервер Контроля* формирует файлы с вектором состояния объектов в каталоге обмена, из которого они загружаются в базу данных модулем *Загрузчик данных для Мониторинга*. Значок этого модуля в виде монитора можно увидеть на панели инструментов в правом нижнем углу экрана.

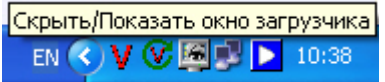

При щелчке правой кнопкой мыши на этом значке появится контекстное меню.

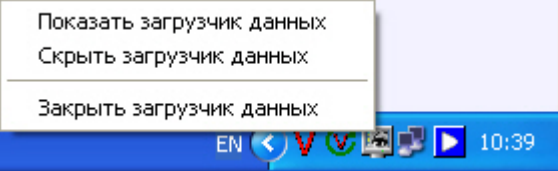

При выборе пункта меню **Показать загрузчик данных** появится окно **Загрузчик данных для Мониторинга**.

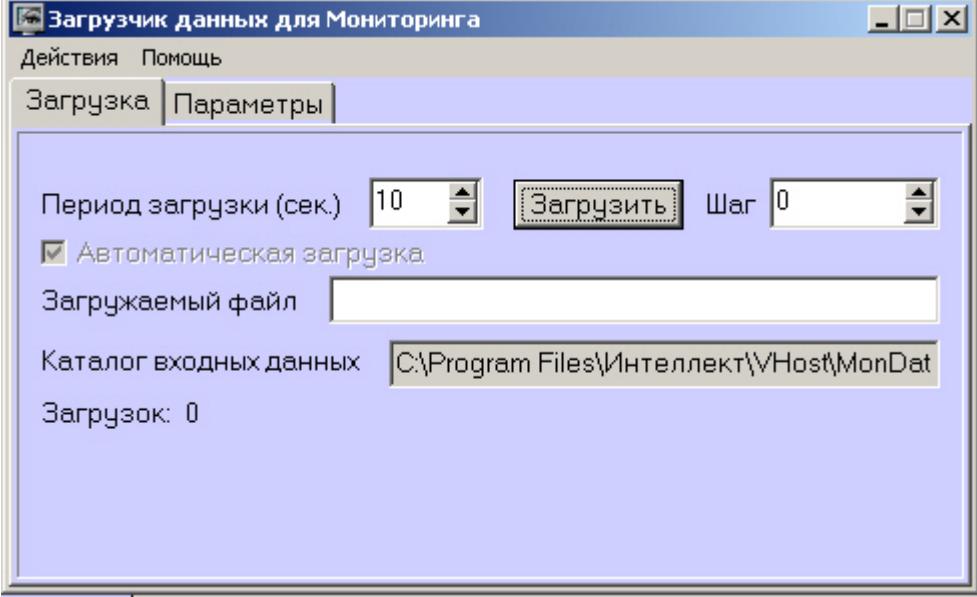

В этом окне указываются следующие параметры:

- 1. **Каталог входных данных***:* путь к каталогу, в котором находятся входные файлы от *Сервера Контроля.* 2. **Период загрузки***:* время через которое осуществляется загрузка входных файлов от *Сервера Контроля* в
- базу данных, если это не тревожные сообщения, которые записываются в базу сразу. После каждой загрузки в базу данных, посылается сообщение интерфейсному компоненту **Панель контроля** на обновление информации. **Панель истории** обновляет информацию из базы данных с периодичностью в 1 минуту.
- 3. **Автоматическая загрузка***:* если указан, то через указанное время будет производиться загрузка файлов. Если не установлен, то загрузка может быть осуществлена только нажатием на кнопку **Загрузить.**
- 4. **Загружаемый файл***:* в этом поле отображается имя обрабатываемого в данный момент файла или текст ошибки если во время загрузки произошел сбой.
- 5. Файлы сообщений от *Сервера Контроля* обрабатываются в несколько шагов. Для индикации текущего шага

предназначено поле **Шаг.**

### **Подключение к базе данных**

Для настройки строки подключения к базе данных необходимо в меню **Действия** выбрать пункт **Подключение к базе**.

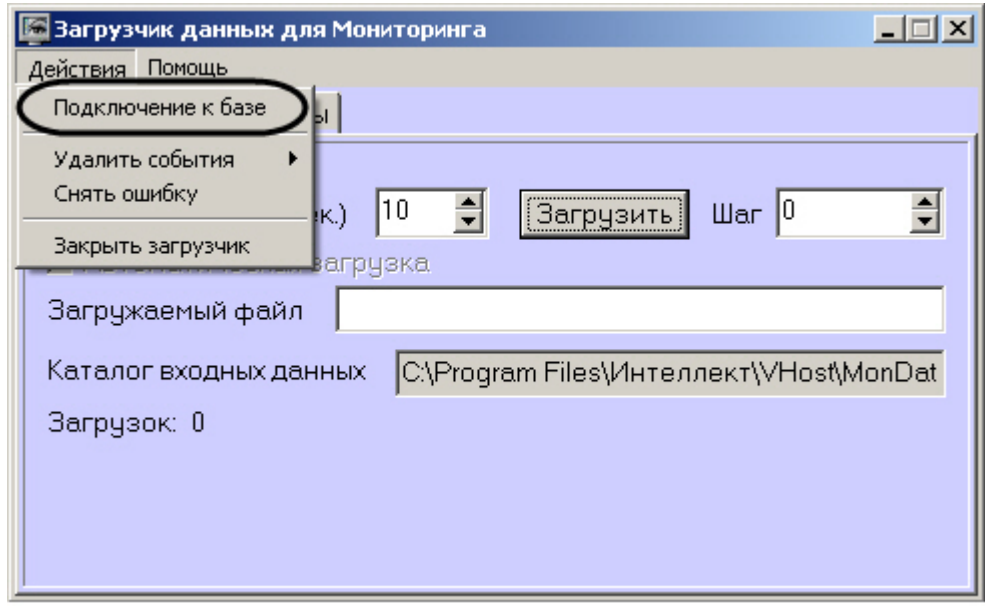

### **Снятие ошибки**

Если в процессе загрузки данных произошел сбой, то программа не даст себя закрыть, т.к. процесс загрузки данных прерывать нельзя. Чтобы закрыть программу требуется снять ошибку с помощью пункта меню **Снять ошибку**.

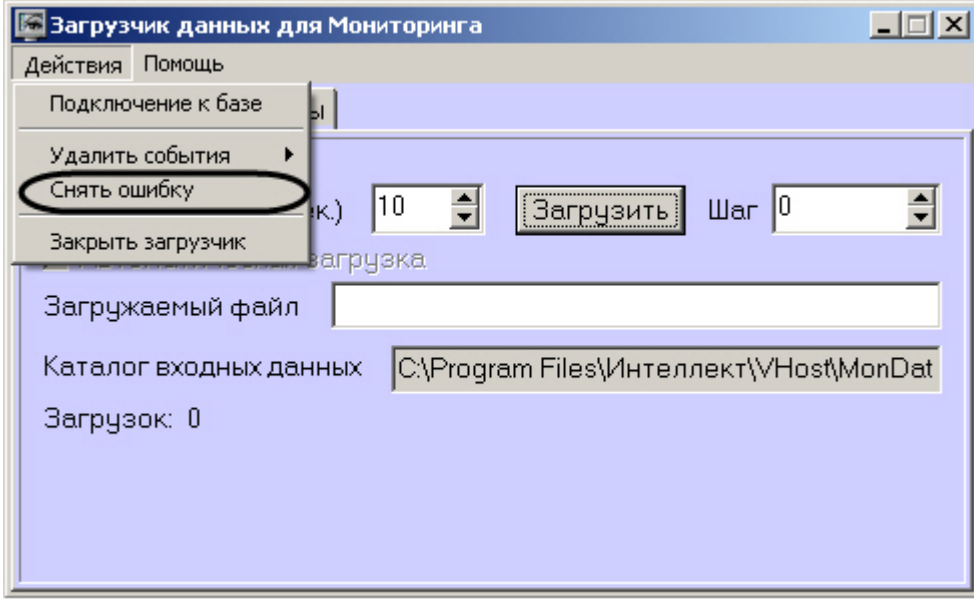

## **Удаление событий из базы данных**

Пункт меню **Удалить события** позволяет выполнить очистку базы данных с разной степенью глубины:

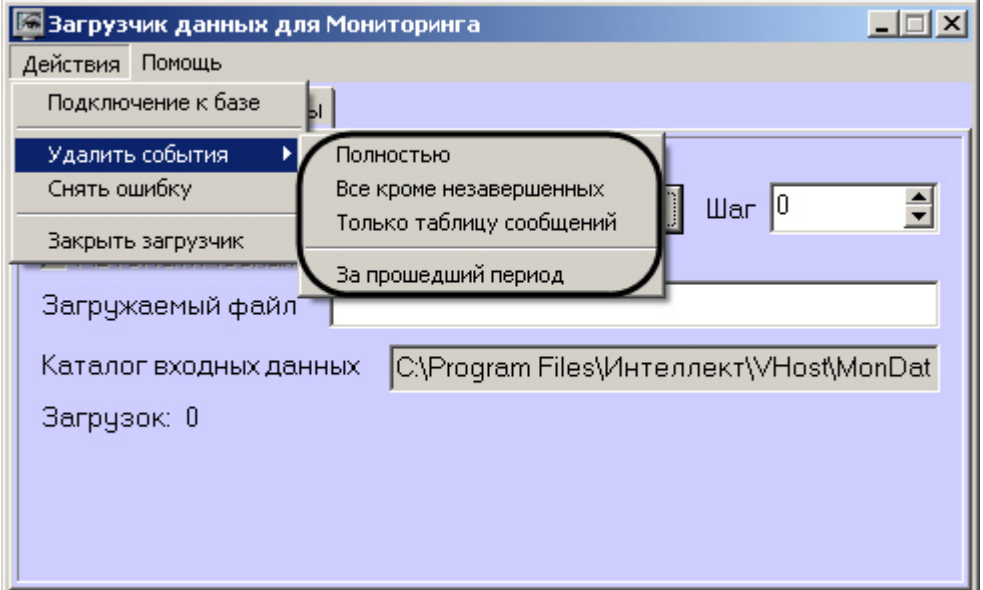

- 1. **Полностью** полная очистка данных по тревогам.
- 2. **Все кроме незавершенных** провести полную очистку, но оставить информацию о начале тревоги для тревог, которые еще не закончились («длительные» тревоги).
- 3. **Только таблицу сообщений** очистить лог сообщений. Позволяет сократить размер базы данных. На вкладке **Параметры** можно указывать длительность периода, за который в базе сохраняется лог сообщений (см. [Настройка периода хранения лога сообщений](#page-59-0)).
- 4. **За прошедший период** очистка данных за указанный период.

## <span id="page-59-0"></span>**Настройка периода хранения лога сообщений**

На вкладке **Параметры** окна **Загрузчик данных для мониторинга** можно указывать длительность периода, за который сохраняется лог сообщений (журнал событий) загрузчика данных.

Журнал событий загрузчика данных хранится в файле <Каталог установки ПК *Интеллект*>\VHost\MONITOR\LOADER\L oaderSSTV\_L\_M.log, где M-месяц.

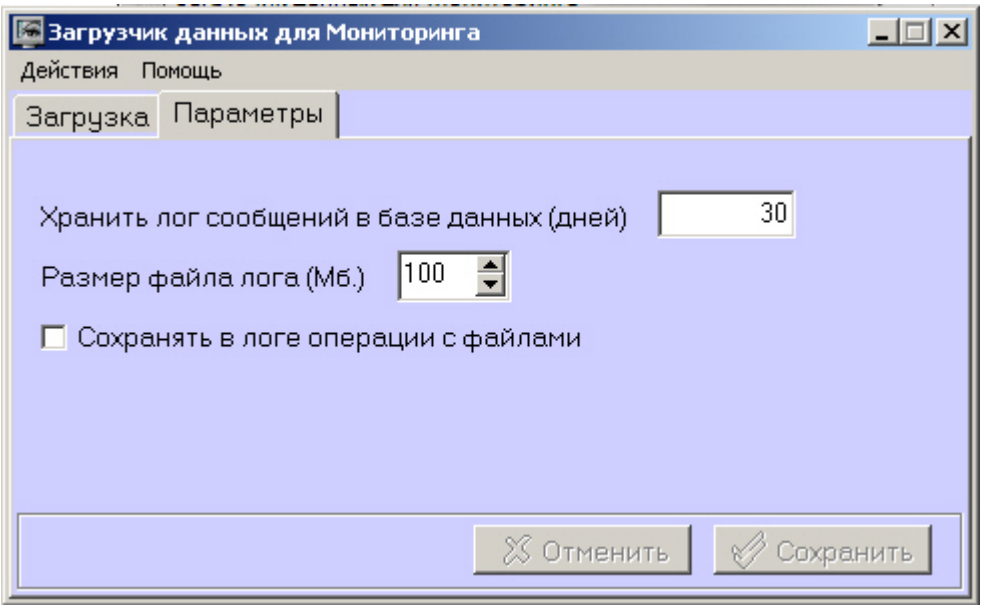

- 1. **Хранить лог сообщений в базе данных (дней)**: задает срок хранения данных в таблицах базы данных MonitorSSTV.
- 2. **Размер файла лога (Мб.)***:* задает размер файла журнала событий загрузчика данных для мониторинга (в мегабайтах), при достижении которого он будет заархивирован.
- 3. **Сохранять в логе операции с файлами***:* детализирует в журнале событий загрузчика данных для мониторинга файловые операции загрузчика данных.

# **Настройка интерфейса ПК Мониторинг Общие сведения об интерфейсе ПК Мониторинг**

Интерфейс ПК *Мониторинг* представлен следующими интерфейсными объектами:

- 1. **Мониторинг.**
- 2. **Поиск в архиве**.
- 3. **Отчёты для Мониторинга**.

Данные объекты создаются на базе объекта **Экран** на вкладке **Интерфейсы** диалогового окна **Настройка системы**. Рекомендуется создавать данные объекты на базе разных объектов **Экран**.

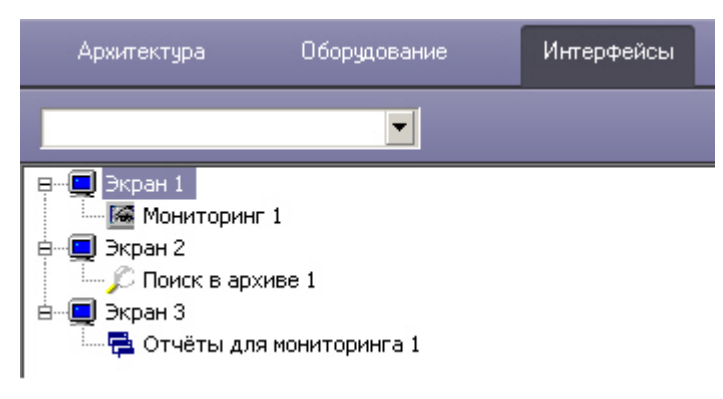

Интерфейсные объекты доступны при следующих типах установки ПК *Мониторинг*: *Сервер Контроля*, Дополнительное рабочее место.

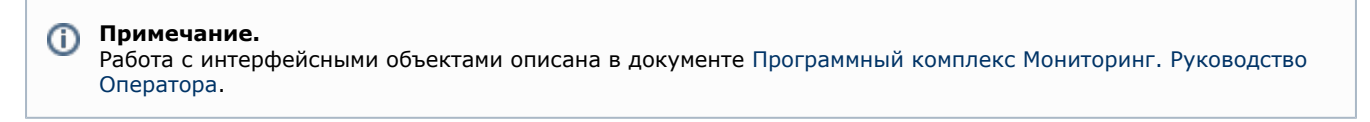

## <span id="page-60-0"></span>**Настройка интерфейсного объекта Мониторинг**

Настройка интерфейсного объекта **Мониторинг** осуществляется следующим образом:

1. Выбрать в дереве объект **Мониторинг**. В правой части диалогового окна **Настройка системы** отобразится панель настройки данного объекта.

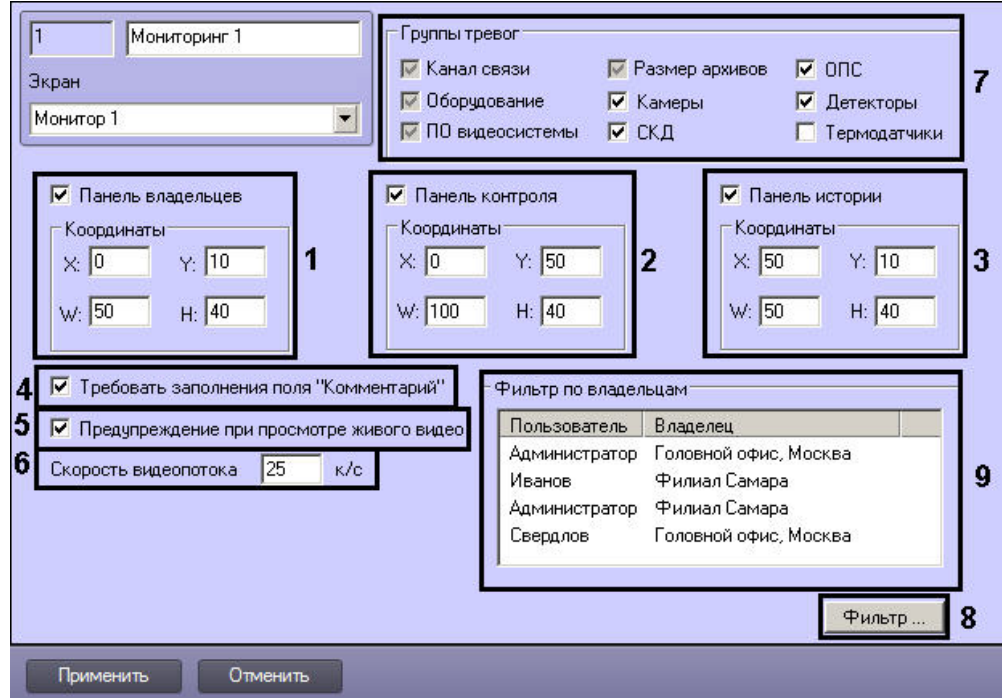

- 2. В случае, если требуется отображать на экране компонент **Панель владельцев**, необходимо установить флажок **Панель владельцев** и указать координаты компонента на экране (**1**).
- 3. В случае, если требуется отображать на экране компонент **Панель контроля**, необходимо установить флажок **Панель контроля** и указать координаты компонента на экране (**2**).
- 4. В случае, если требуется отображать на экране компонент **Панель истории**, необходимо установить флажок **Панель истории** и указать координаты компонента на экране (**3**).
- 5. Установить флажок **Требовать заполнения поля "Комментарий"**, если необходимо, чтобы оператор, принимая тревогу, прокомментировал эту тревогу и/или свои действия (**4**). Этот комментарий впоследствии можно посмотреть в журнале событий, в котором также указывается оператор, принимавший тревогу.
- 6. В случае, если при попытке просмотра живого видео из Панели контроля требуется отображать предупреждение о том, что передача видеопотока может создать критическую нагрузку на канал, установить

### флажок **Предупреждение при просмотре живого видео** (**5**).

- 7. В поле **Скорость видеопотока** ввести скорость отображения живого видео в кадрах в секунду (**6**).
- 8. Установить флажки напротив тех групп тревог, которые необходимо визуализировать (**7**).
- 9. Если требуется, чтобы определенным пользователям на панели владельцев были доступны определенные владельцы, задать фильтр по владельцам:
	- a. Нажать на кнопку **Фильтр...** (8).
		- b. Будет открыто окно **Фильтр по владельцам**. В левой части окна представлен список доступных пар пользователей и владельцев, в правой – список выбранных пар.  $\overline{\mathbf{v}}$

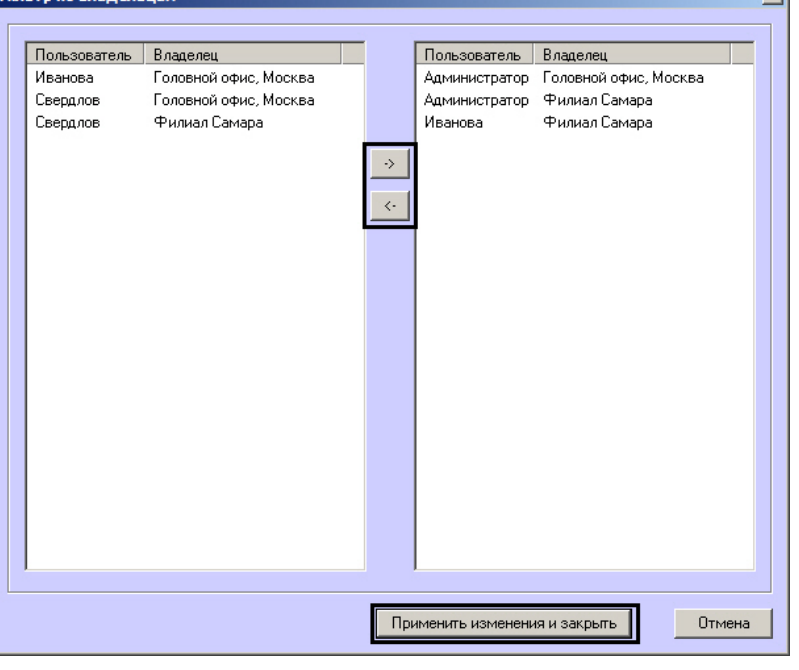

### **Примечание.**

Список владельцев задается на Панели контроля - см. [Руководство оператора](https://doc.axxonsoft.com/confluence/pages/viewpage.action?pageId=117015287), раздел [Нормати](https://doc.axxonsoft.com/confluence/pages/viewpage.action?pageId=117015596) [вно-справочная информация](https://doc.axxonsoft.com/confluence/pages/viewpage.action?pageId=117015596).

Настройка пользователей и их прав осуществляется на вкладке **Пользователи** диалогового окна **Настройка системы** и описана в документе *Программный комплекс Интеллект. Руководство Администратора*. Наиболее актуальная версия данного документа доступна в хранилище документации [AxxonSoft documentation repository.](https://doc.axxonsoft.com/confluence/display/ASdoc/AxxonSoft+documentation+repository)

- c. Переместить при помощи кнопок <- и -> пары между списками.
- d. По завершении формирования списка пар пользователей и владельцев нажать на кнопку **Применить изменения и закрыть**.
- 10. Выбранные пары пользователей и владельцев будут отображены в таблице (9).

Настройка интерфейсного объекта **Мониторинг** завершена.

При выборе в ПК *Интеллект* экрана, на базе которого создан объект **Мониторинг** будет отображено интерфейсное окно **Мониторинг**.

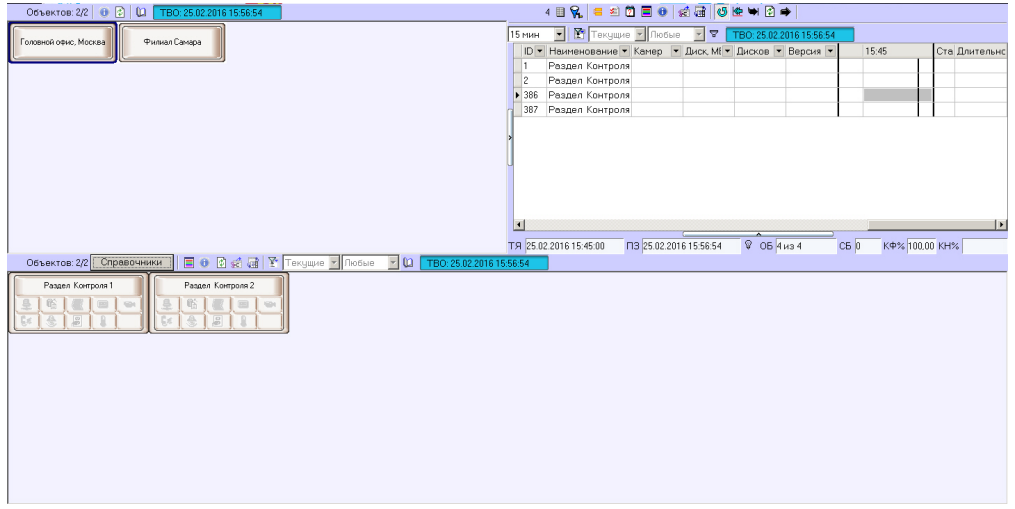

### **Настройка объектов Поиск в архиве и Отчеты для**

### **мониторинга**

Настройка интерфейсных объектов **Поиск в архиве** и **Отчёты для мониторинга** заключается в указании координат их месторасположения на экране, а также задании фильтра по владельцам.

## **Примечание.**

Настройка фильтра по владельцам осуществляется по аналогии с интерфейсным объектом **Мониторинг** – см. [Настройка интерфейсного объекта Мониторинг](#page-60-0).

### Панель настройки объекта **Поиск в архиве**:

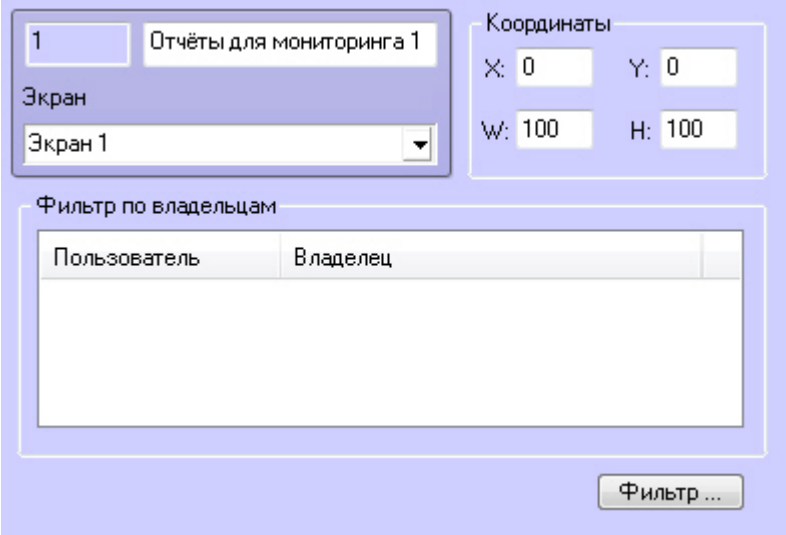

Панель настройки объекта **Отчёты для мониторинга**:

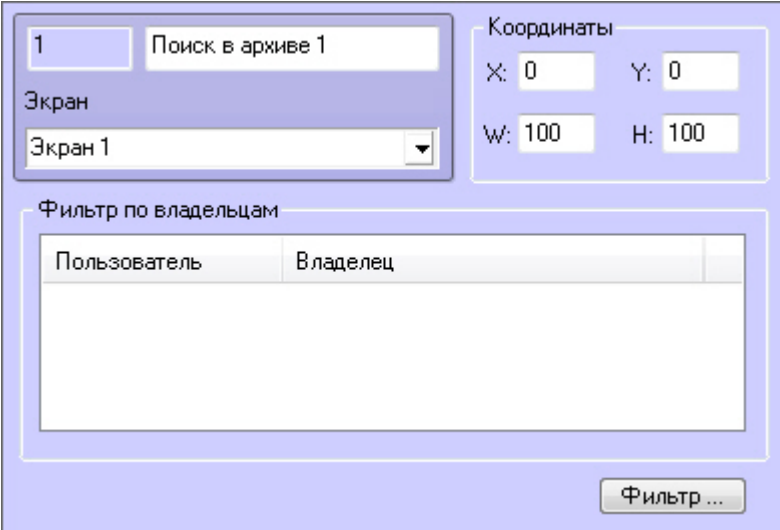

При выборе в ПК *Интеллект* экрана, на базе которого создан объект **Поиск в архиве**, будет визуализировано интерфейсное окно **Поиск в архиве**.

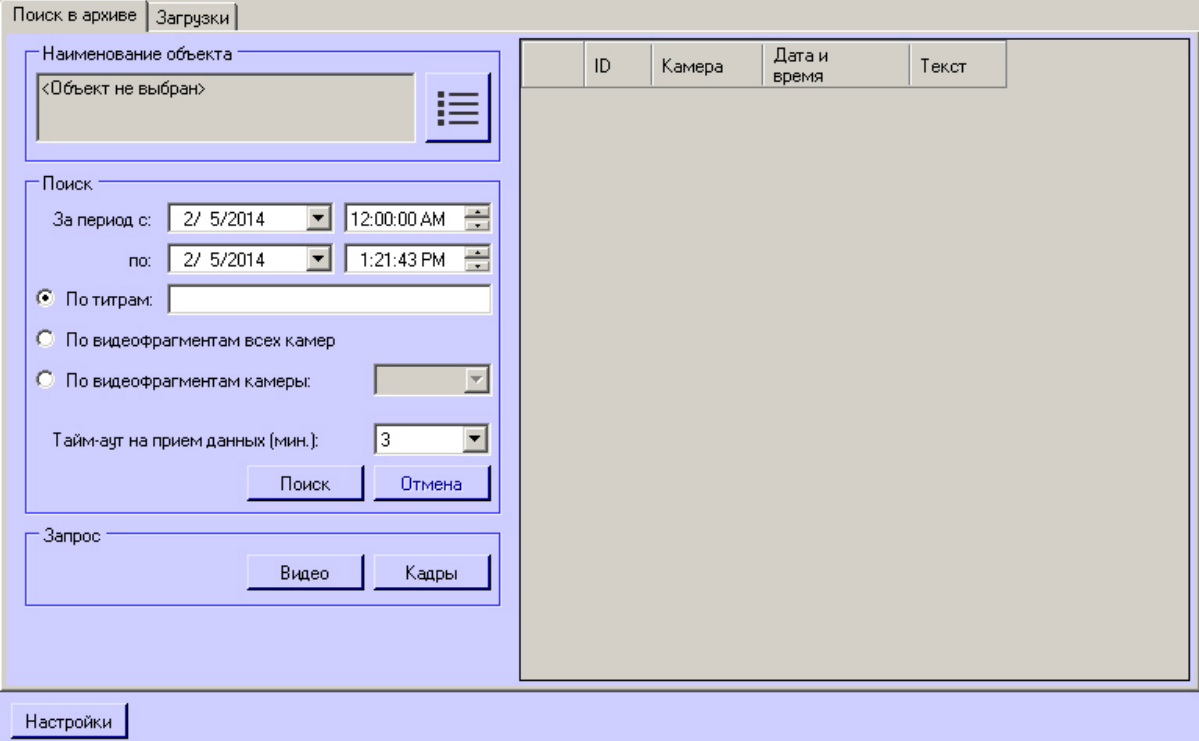

При выборе в ПК *Интеллект* экрана, на базе которого создан объект **Отчеты для мониторинга**, будет визуализировано интерфейсное окно **Отчёты для мониторинга**.

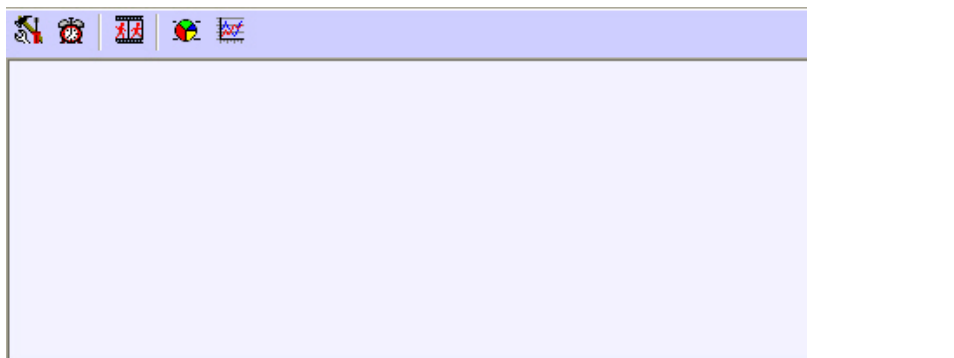

# **Приложение 1. Описание интерфейсов Панель настройки объекта Агент Контроля**

Панель настройки объекта **Агент Контроля** представлена на рисунке.

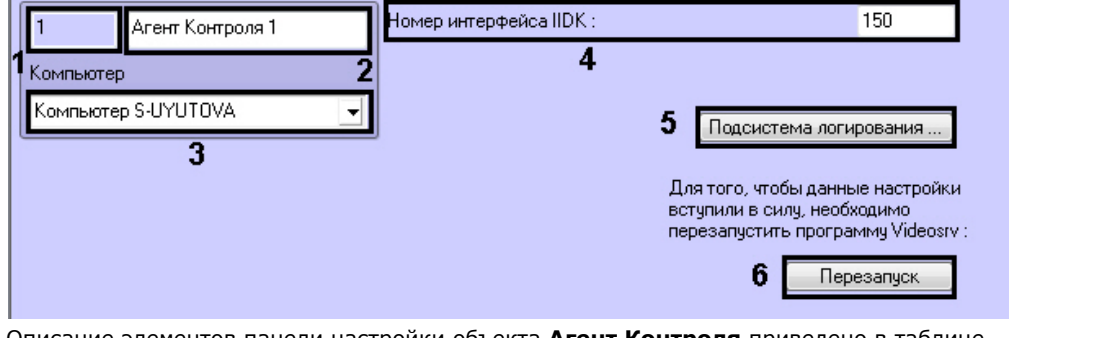

Описание элементов панели настройки объекта **Агент Контроля** приведено в таблице.

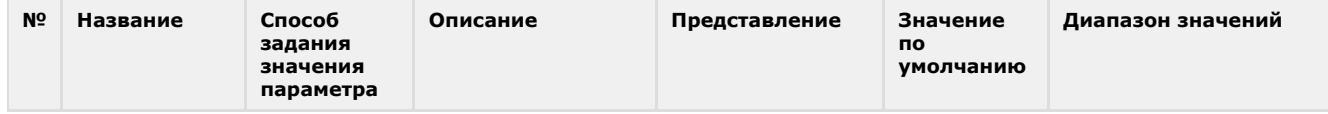

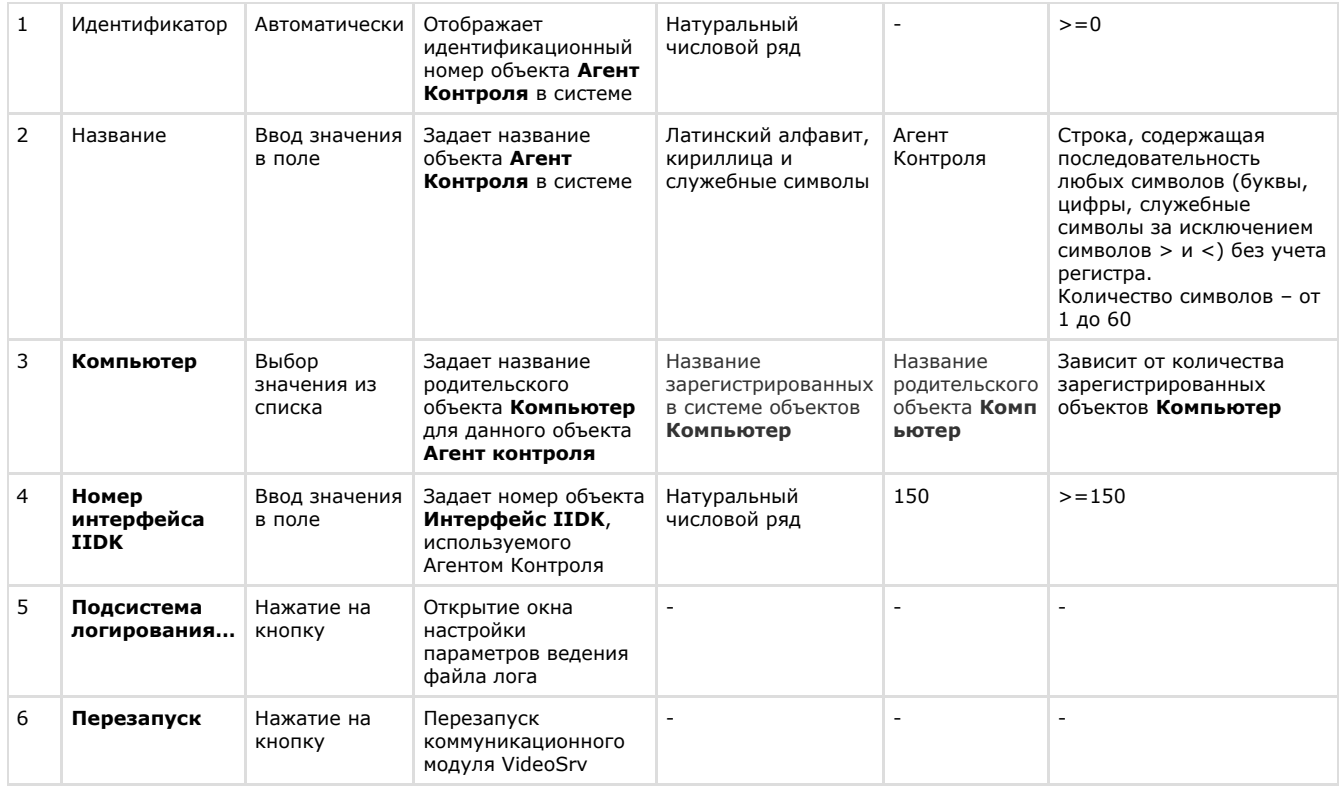

## **Панель настройки объекта Раздел контроля**

Панель настройки объекта **Раздел Контроля** представлена на рисунке.

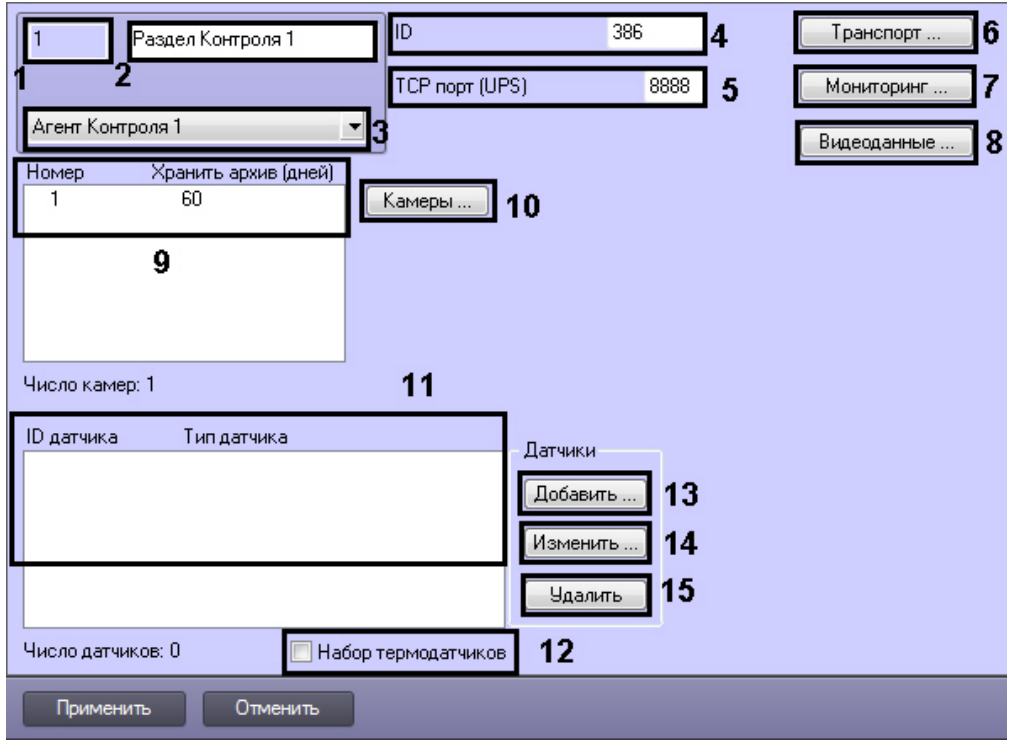

Описание элементов панели настройки объекта **Раздел Контроля** приведено в таблице.

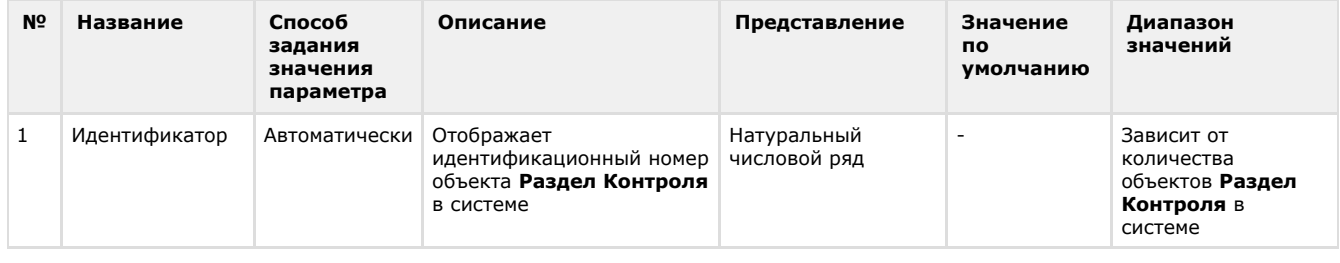

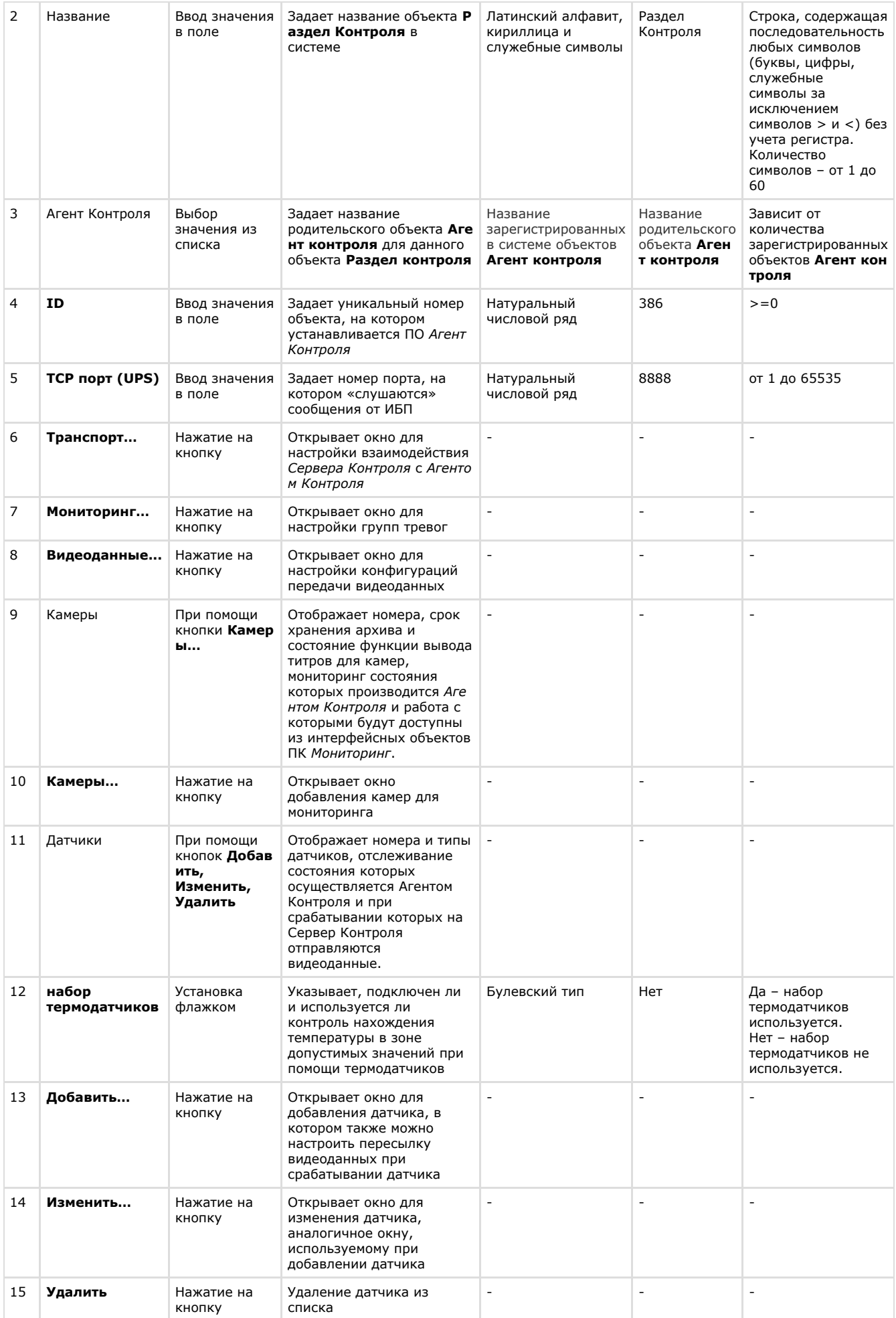

# **Панель настройки объекта Сервер Контроля**

Панель настройки объекта **Сервер Контроля** представлена на рисунке.

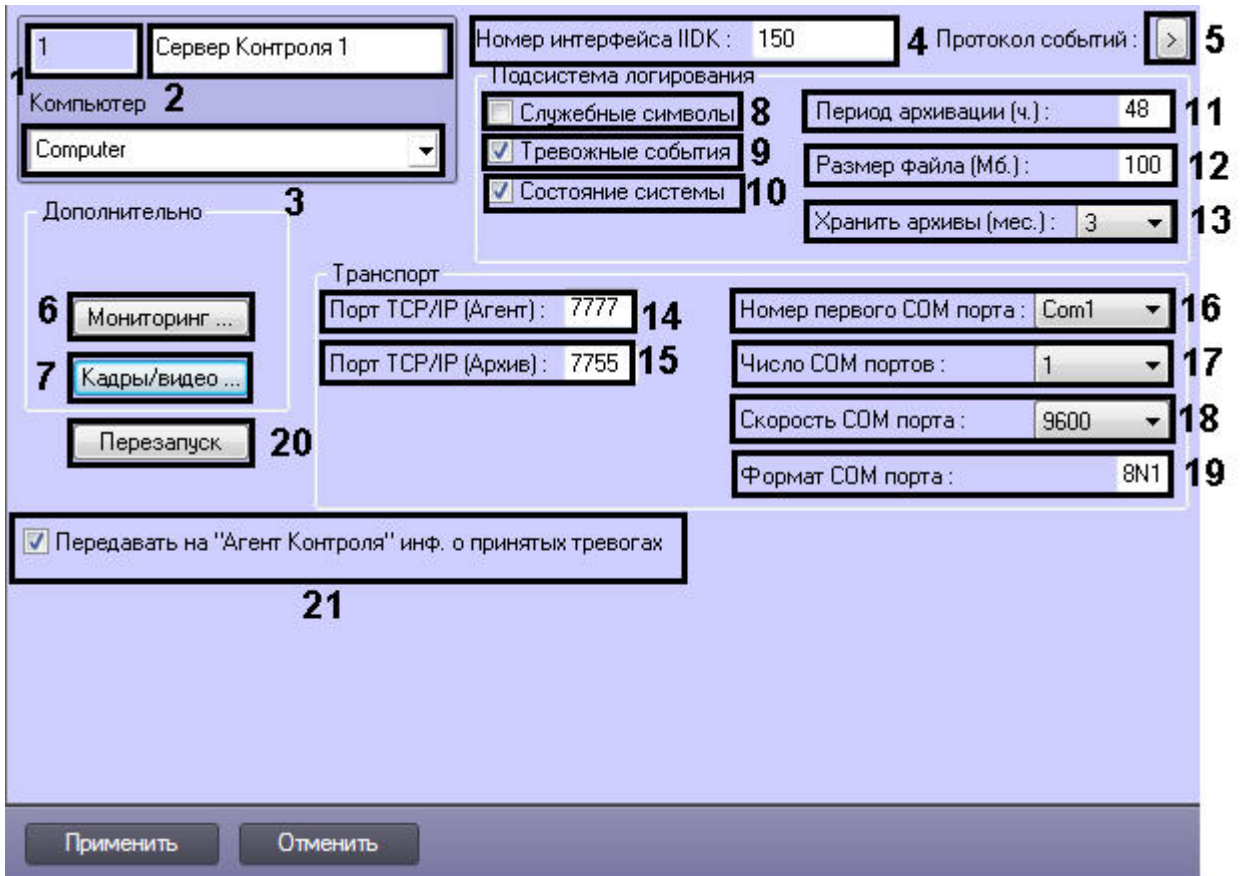

Описание элементов панели настройки объекта Сервер Контроля приведено в таблице.

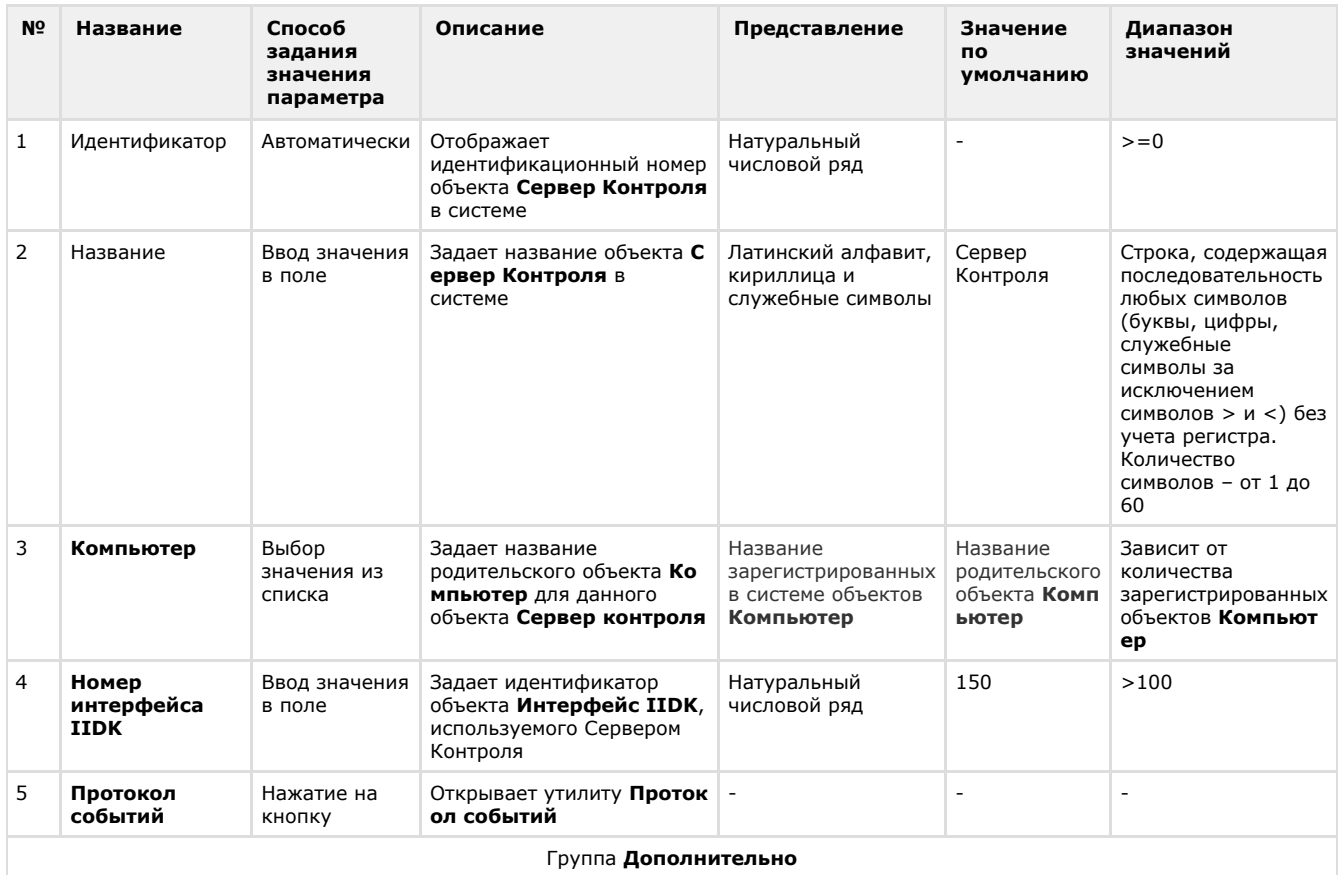

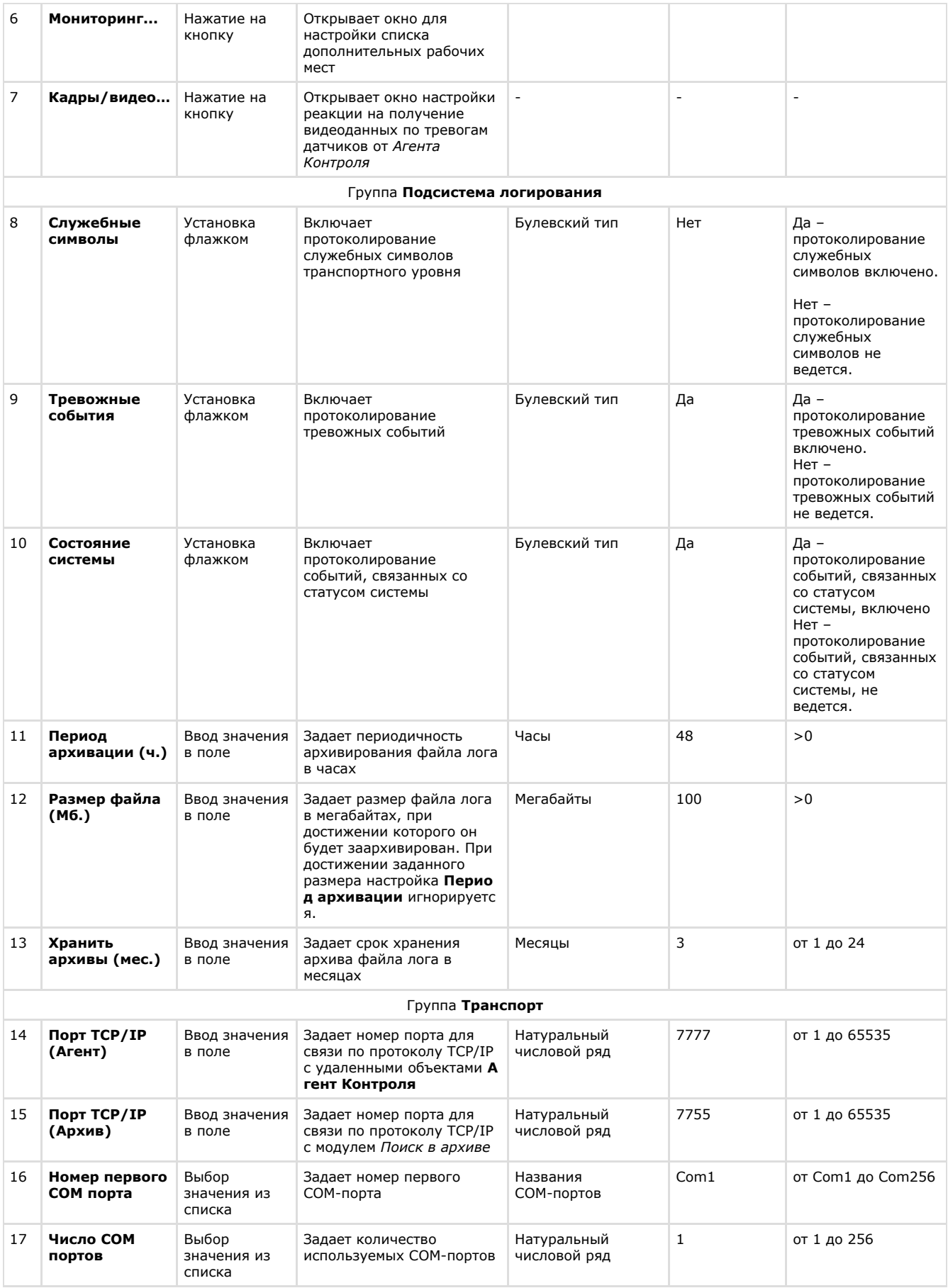

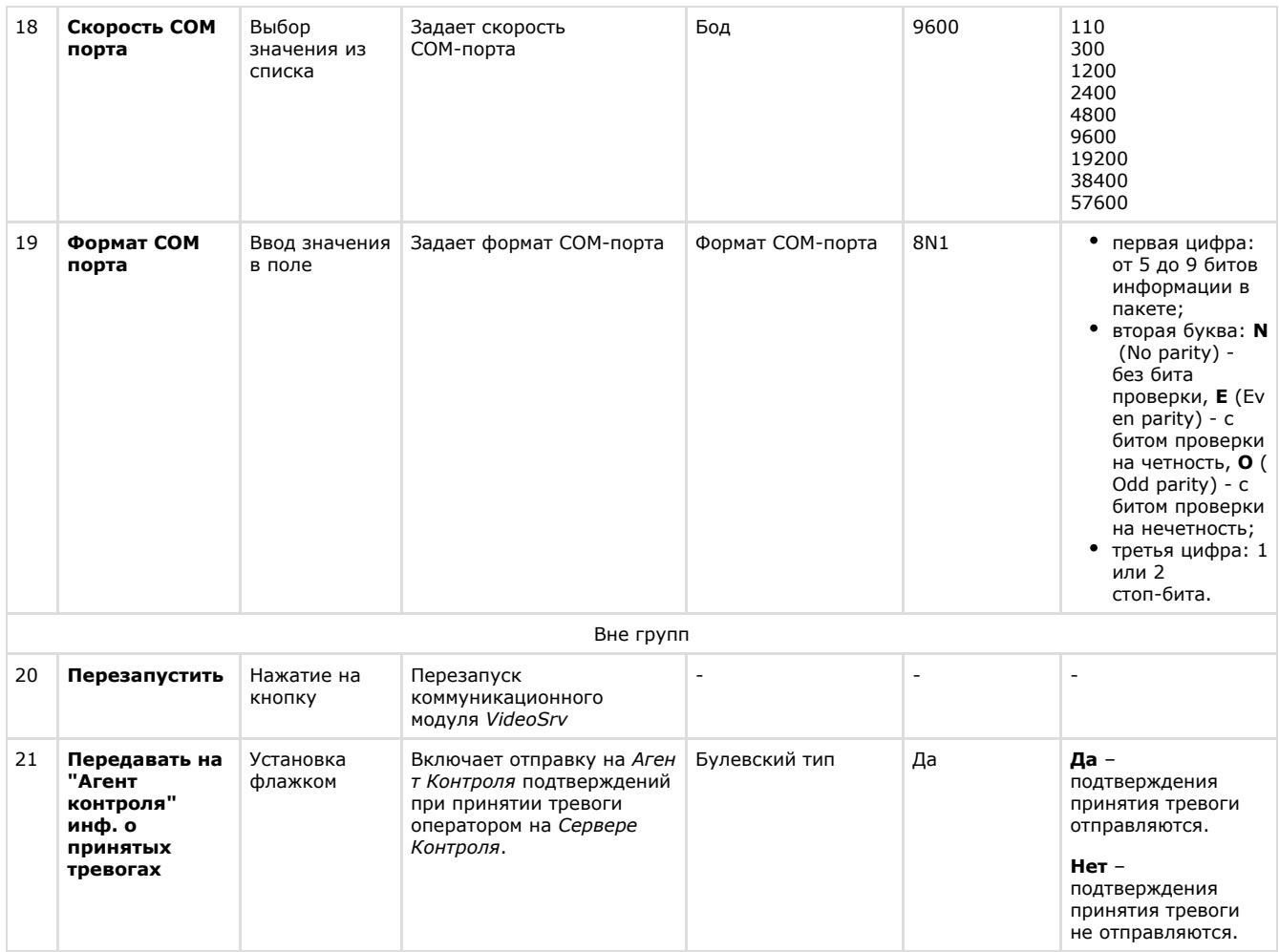

# **Панель настройки интерфейсного объекта Мониторинг**

Панель настройки интерфейсного объекта **Мониторинг** представлена на рисунке.

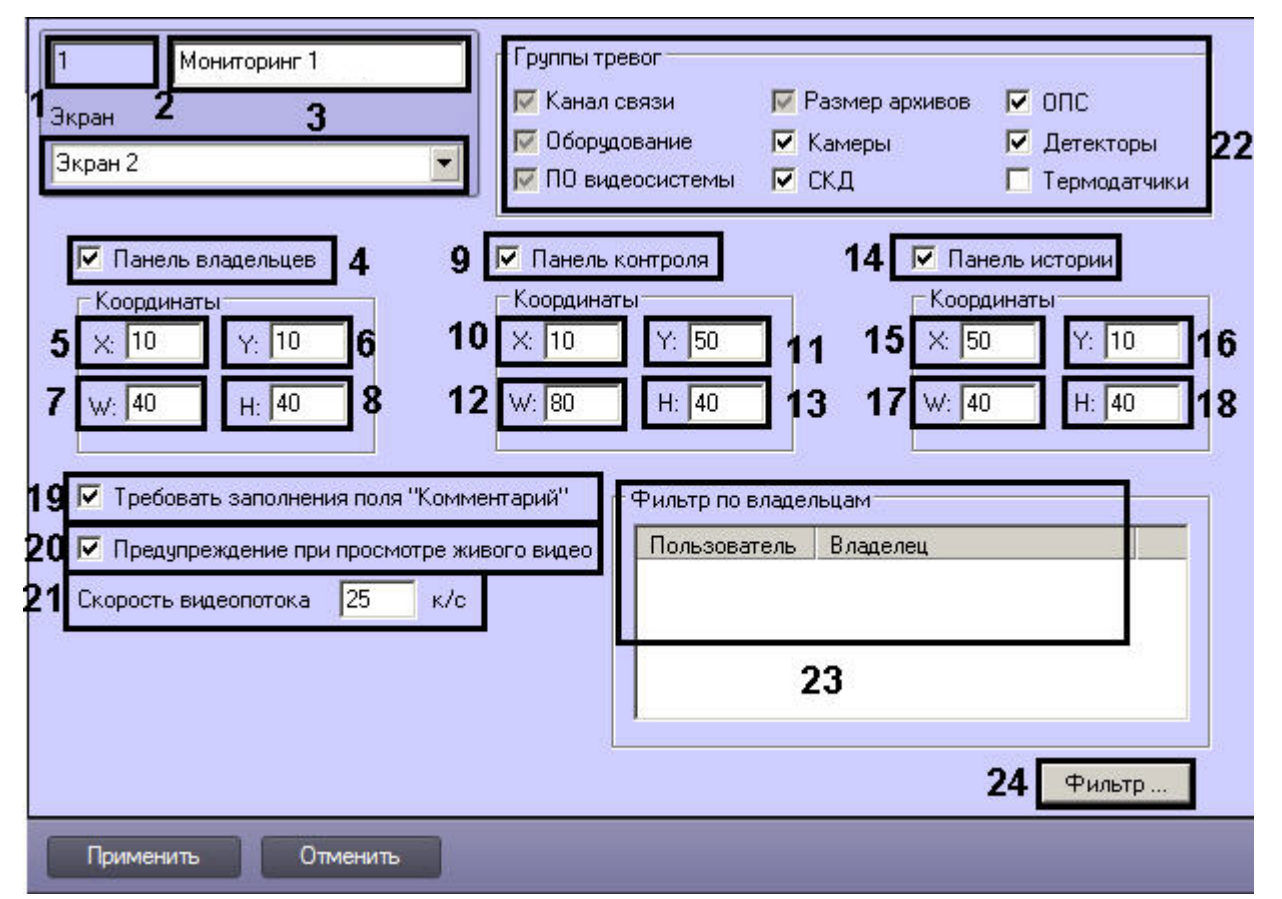

Описание элементов панели настройки объекта **Мониторинг** приведено в таблице.

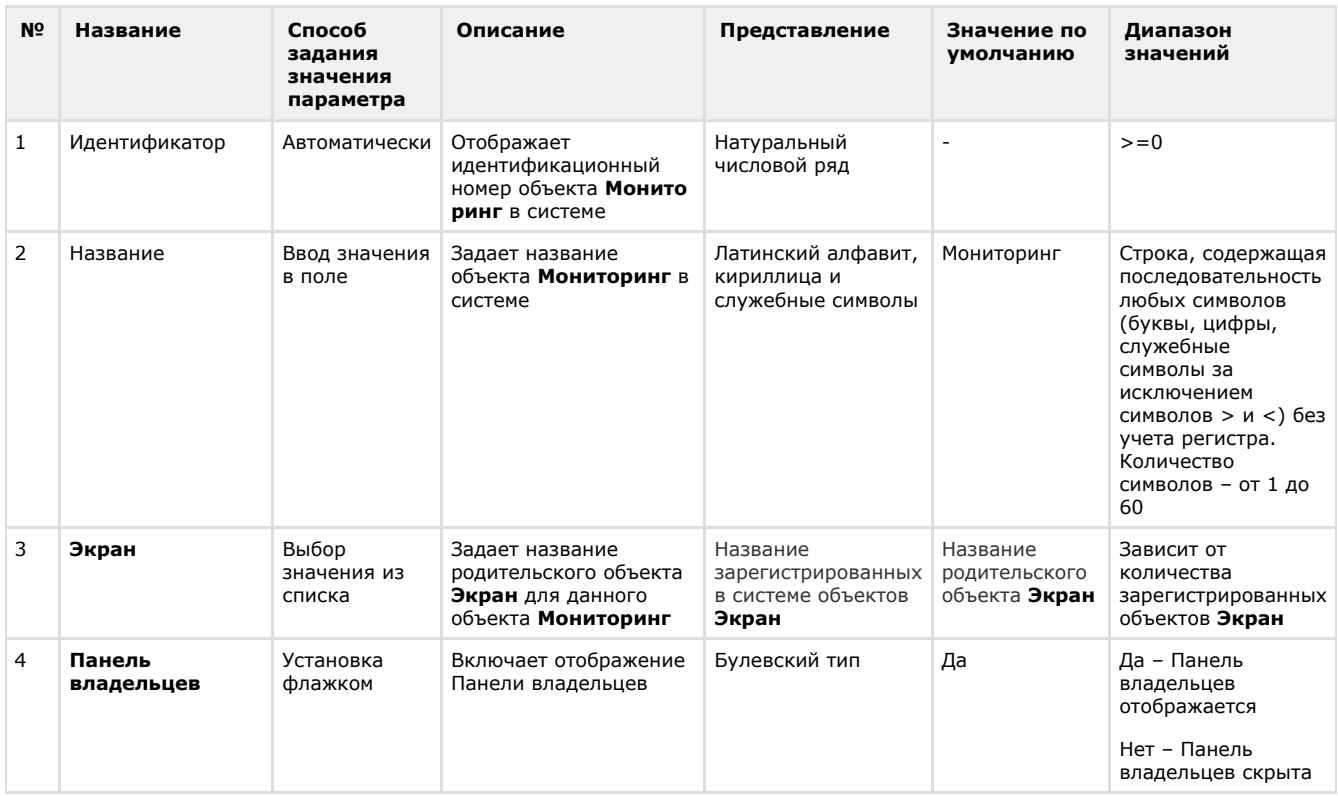

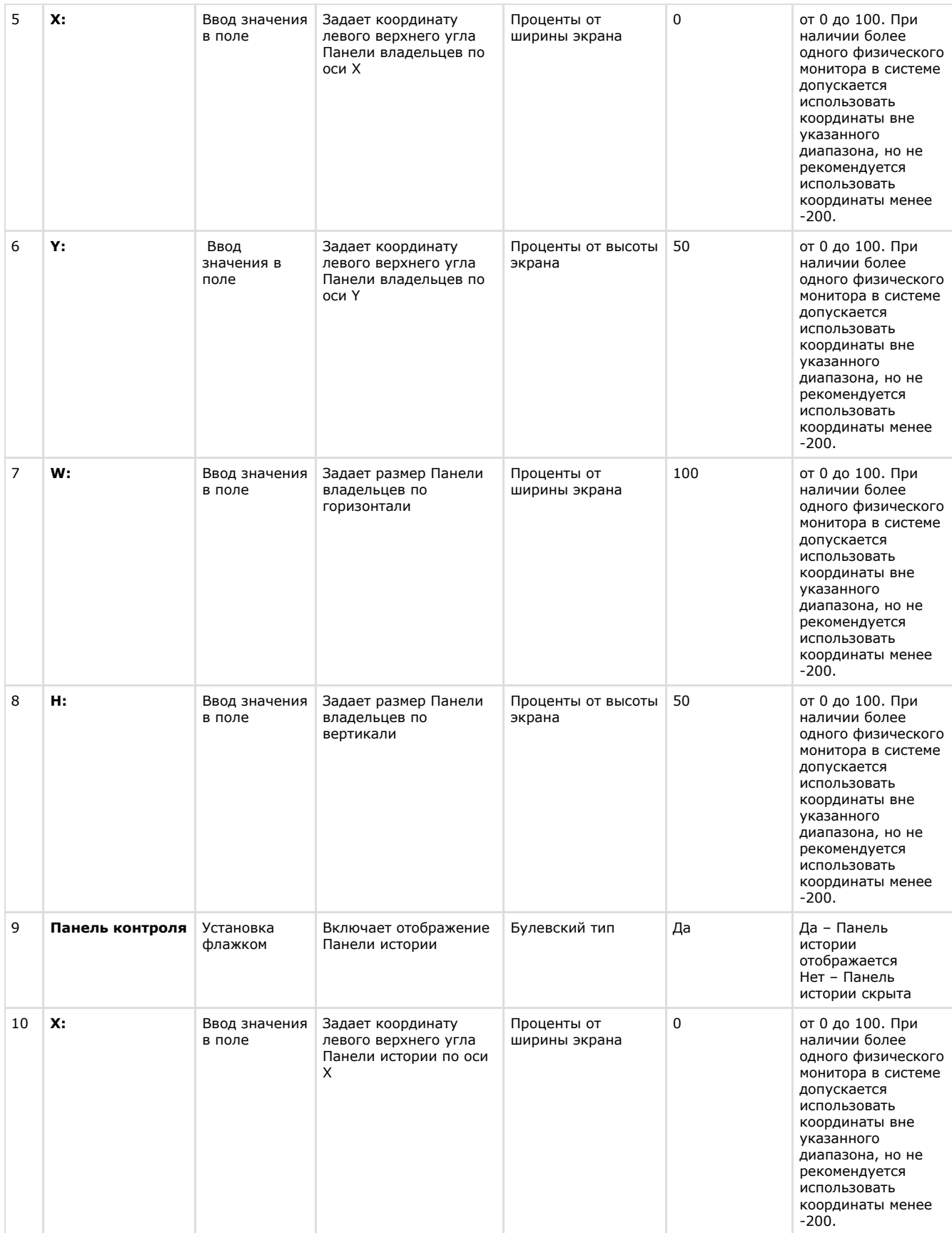

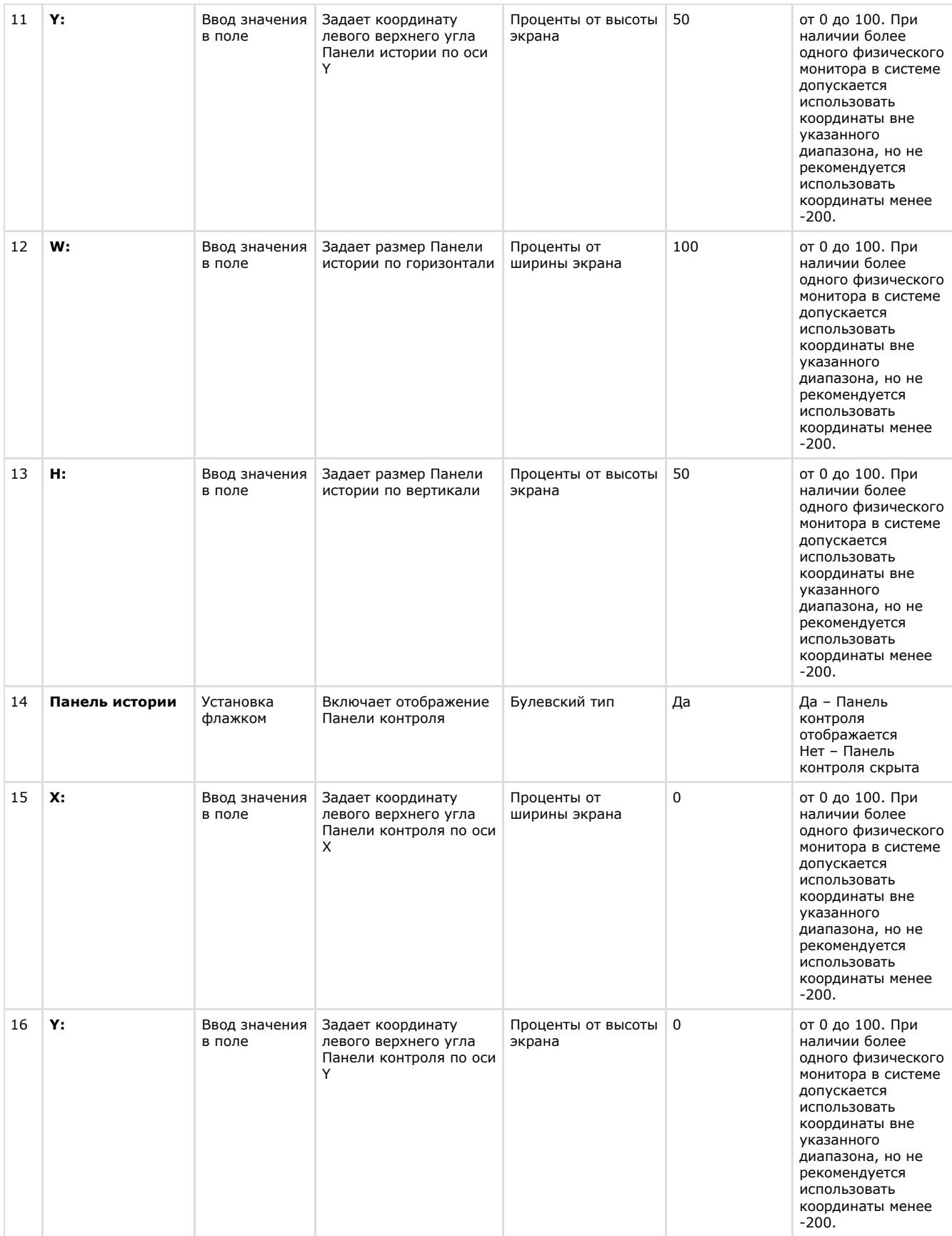
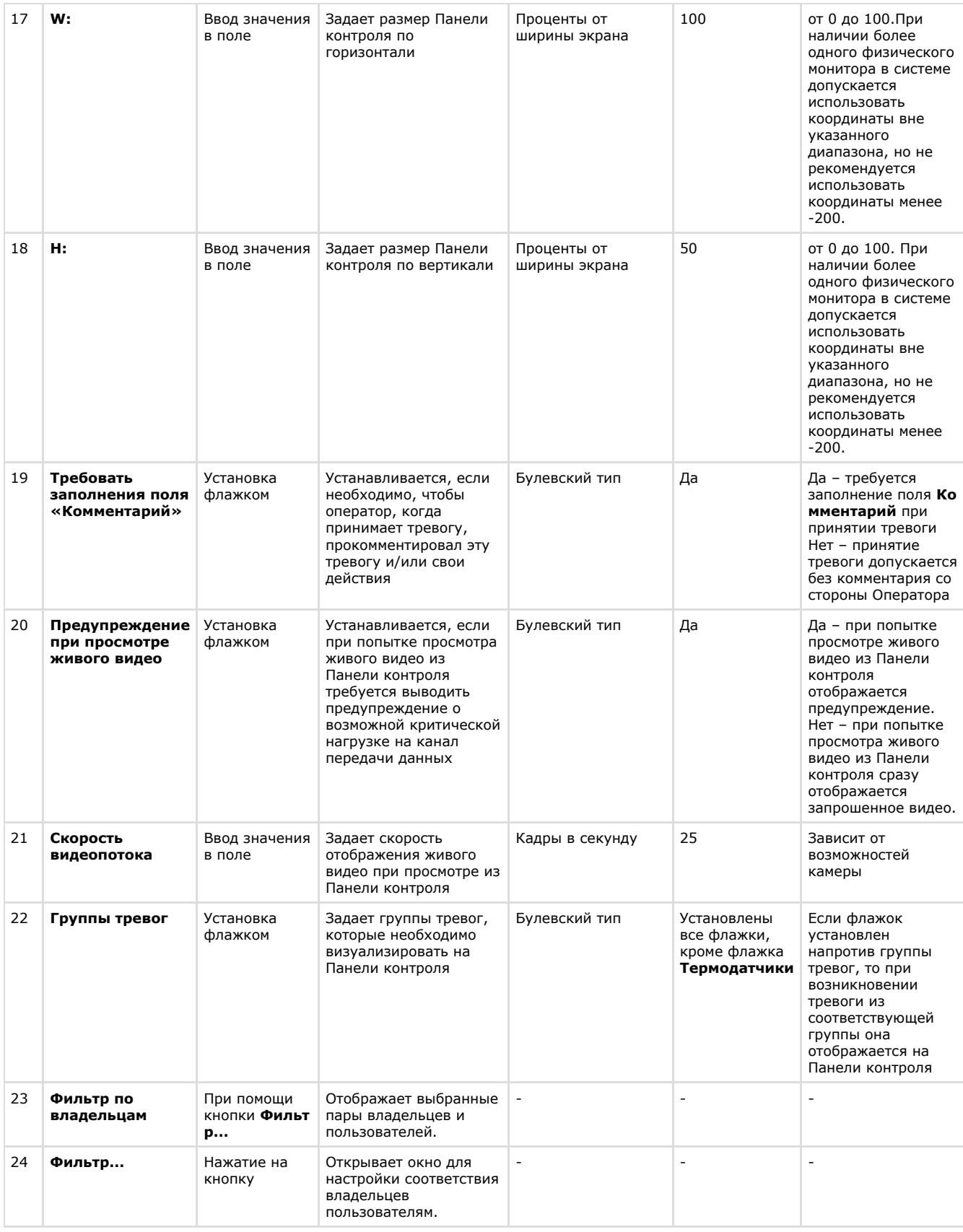

## **Панель настройки интерфейсного объекта Поиск в архиве**

Панель настройки интерфейсного объекта **Поиск в архиве** представлена на рисунке.

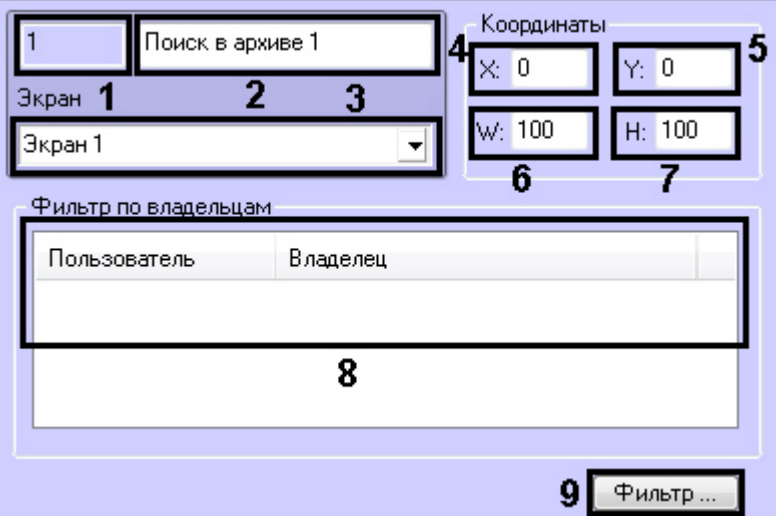

Описание элементов панели настройки объекта **Поиск в архиве** приведено в таблице.

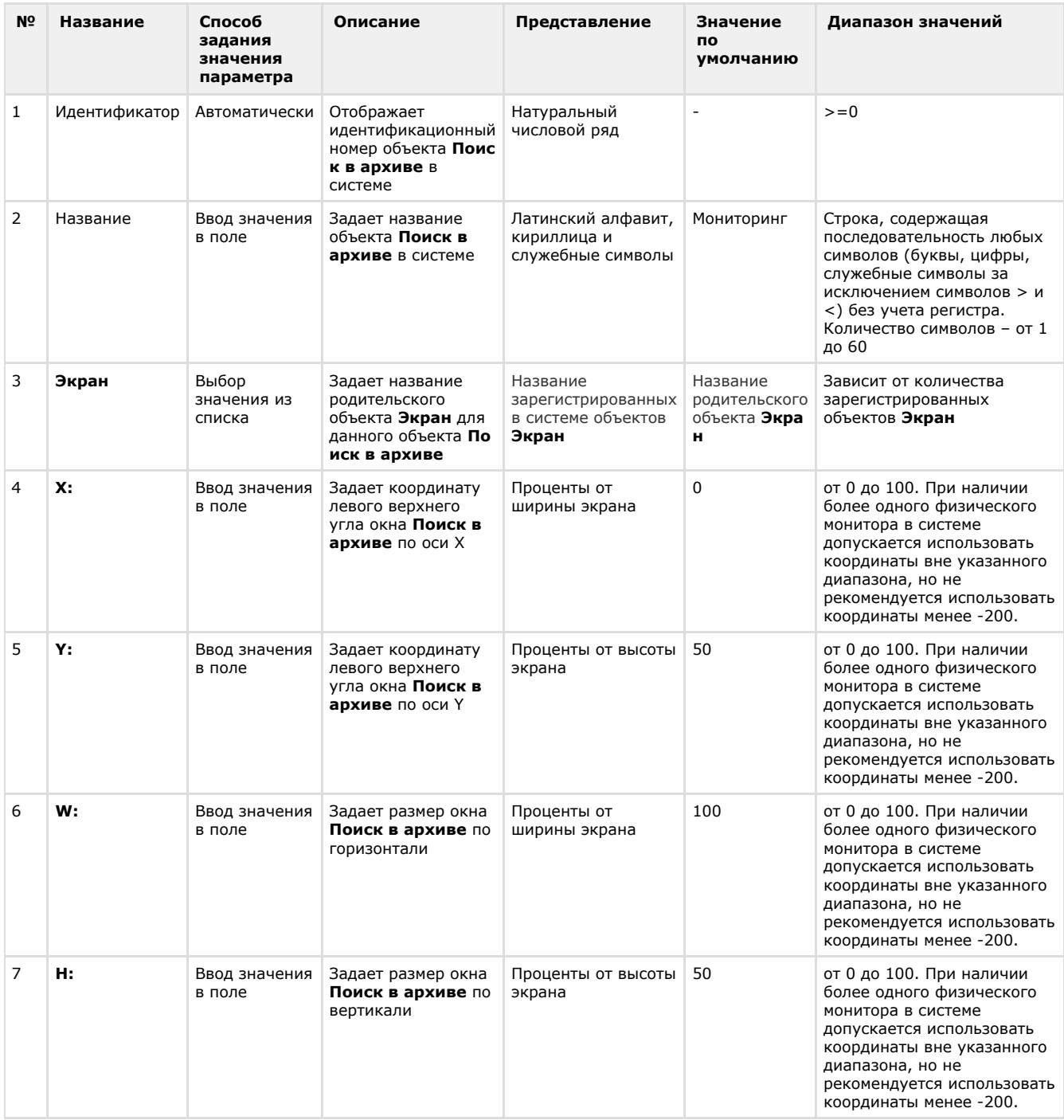

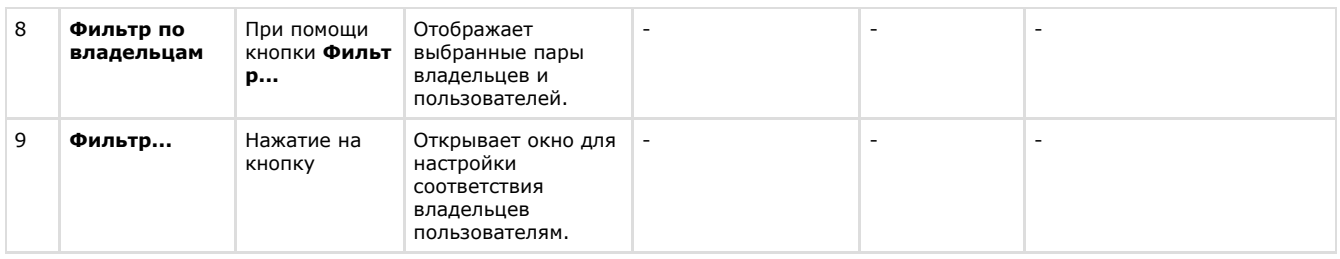

### **Панель настройки интерфейсного объекта Отчеты для Мониторинга**

Панель настройки интерфейсного объекта **Отчеты для Мониторинга** представлена на рисунке.

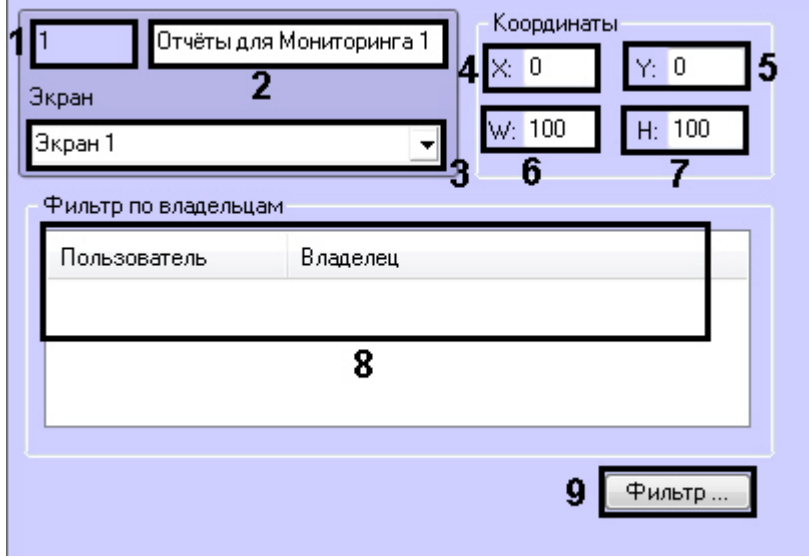

Описание элементов панели настройки объекта **Отчеты для Мониторинга** приведено в таблице.

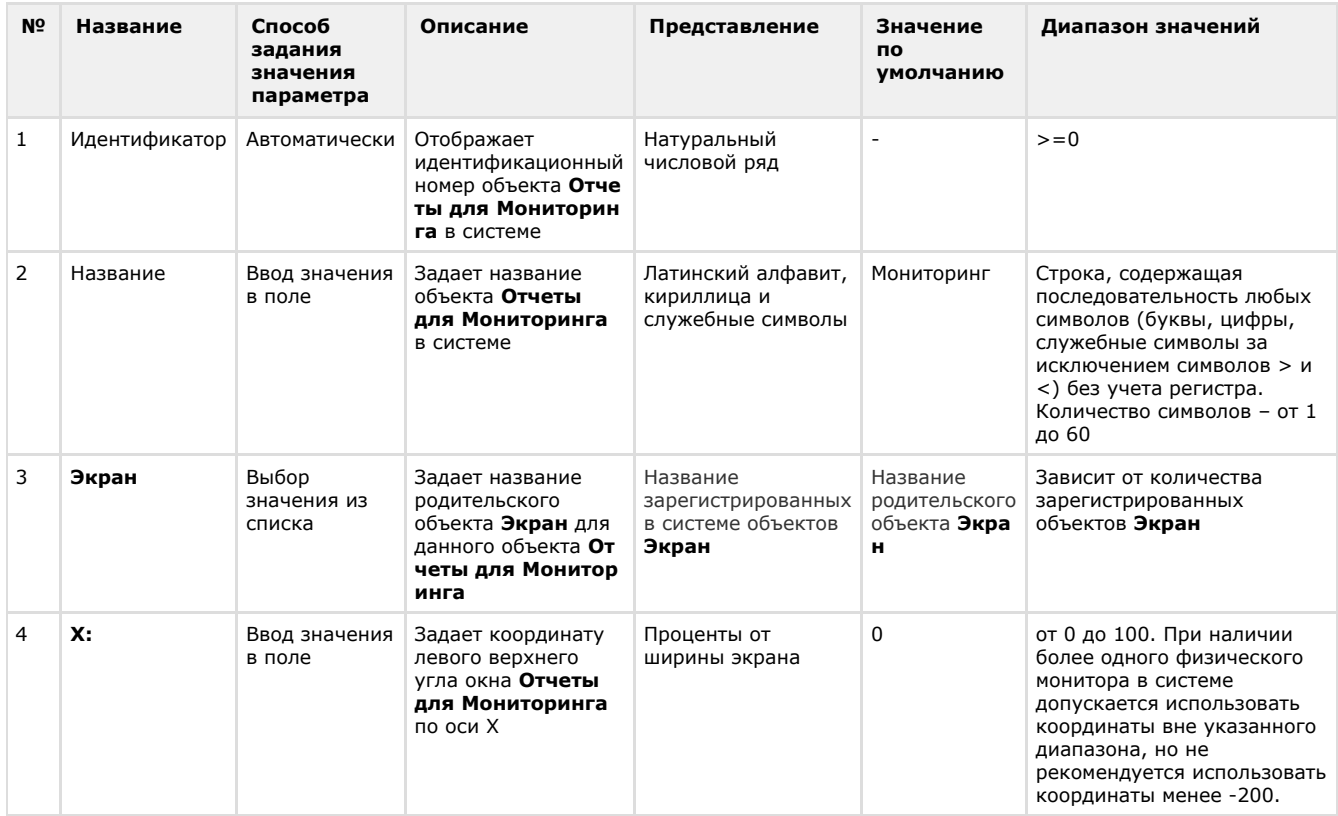

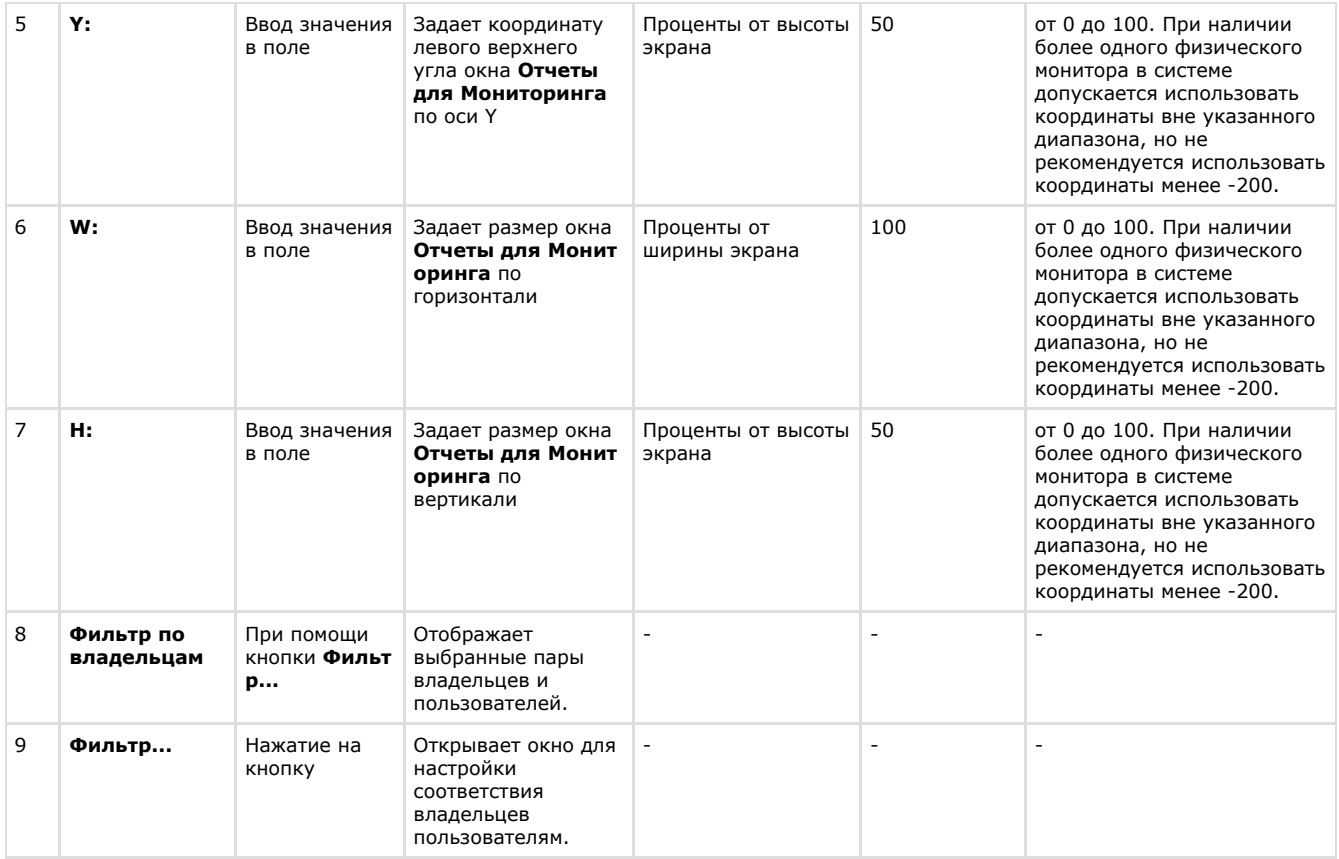

# **Приложение 2. Примеры скриптов**

#### **Пример скрипта для обработки команды с Сервера контроля на Агенте контроля**

В ПК *Мониторинг* имеется возможность настроить отправку произвольной команды оператором *Сервера контроля* на *Агент контроля*. Настройка команд на стороне *Сервера контроля* описана в документе [Руководство Оператора,](https://doc.axxonsoft.com/confluence/pages/viewpage.action?pageId=117015287) раздел [Выполнение произвольной команды на Агенте Контроля оператором Сервера Контроля](https://doc.axxonsoft.com/confluence/pages/viewpage.action?pageId=128909532).

На стороне *Агента контроля* должен быть создан скрипт для обработки получаемых команд.

**Пример.** На Сервере контроля созданы дополнительные пункты меню "Поставить Камеру 1 на охрану" и "Снять камеру 1 с охраны", отправляющие на *Агент контроля* команду с параметром 1 и 2 соответственно.

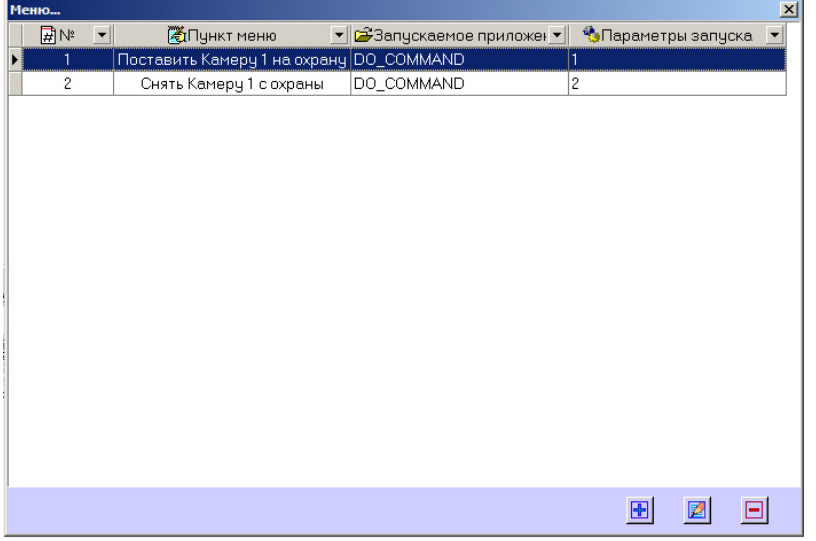

Ниже приведен пример программы на встроенном языке программирования ПК *Интеллект* для обработки получаемой команды:

```
OnEvent("VIDEOSRV_C_DVC","1","DO_COMMAND")
{
 if (strequal(param0,"1"))
 {
  DoReact("CAM","1","ARM");
 }
 if (strequal(param0,"2"))
 {
  DoReact("CAM","1","DISARM");
 }
}
```
#### **Пример скрипта для приостановки записи по камере**

Если при срабатывании датчика (объект **Луч**) необходимо к тревожному сообщению прикрепить jpeg-кадр или видеофрагмент, следует помнить, что это осуществимо только после того, как текущий файл архива будет записан на диск. Чтобы сократить время ожидания (параметр **Задержка (сек.),** см. раздел [Настройка датчиков\)](#page-26-0) и обеспечить гарантированную запись по камере, можно на вкладке **Программирование** диалогового окна **Настройка системы** в ПК *Интеллект* создать программу, пример которой приведен ниже.

Данная программа написана для камеры с идентификатором, равным 1, и для объекта **Луч** с идентификатором, также равным 1. Благодаря данной программе значение параметра **Задержка** можно установить равным 7 секундам.

```
OnEvent("GRAY","1","ALARM")
{
[
 if( !CheckState("CAM","1","DETACHED") )
 {
  DoReact("CAM","1","REC_ROLLBACK");
  Wait(5);
  DoReact("CAM","1","REC_STOP");
 }
]
}
OnEvent("GRAY","1","ALARM")
{
\sqrt{ } Wait(2);
 DoReact("GRAY","1","CONFIRM");
 Wait(2);
 DoReact("GRAY","1","ARM");
]
}
```
Для режима постоянной записи необходимо использовать следующий скрипт:

```
OnEvent("GRAY","1","ALARM")
{
\sqrt{ }Wait(5); // Определяет через какое время надо приостановить запись, чтобы получить
требуемый ролик или необходимое число кадров
DoReact("CAM","1","REC_STOP");
Wait(2); // Время предзаписи в настройке камеры = 2 сек.
DoReact("CAM","1","REC_ROLLBACK"); // Запускаем запись с откатом в те самые 2 сек. Т.о.
данные в архиве не теряются
]
}
```
#### **Примеры скриптов для обработки подтверждений принятия тревог**

Объект **Раздел Контроля** (VIDEOSRV\_C\_DVC) при подтверждении тревоги передаёт в ядро ПК *Интеллект* сообщение «Принято: Событие мониторинга» (CONF\_MON).

При простом подтверждении параметр param0<> принимает значение идентификатора события, на которое получено подтверждение (см. [Настройка групп тревог](#page-29-0)). Параметр param1<> равен «0» – это признак того, что используется простое подтверждение.

Пример программы, которая может быть написана на *Агенте Контроля* для обработки пришедшего простого подтверждения, приведен ниже. Результатом выполнения будет постановка камеры на охрану.

```
OnEvent("VIDEOSRV_C_DVC","1","CONF_MON")
{
  if (strequal(param0,"1"))
 {
   DoReact("CAM","1","ARM");
  }
}
```
При сложном подтверждении param0<> принимает значение идентификатора события, на которое получено подтверждение (см. [Настройка групп тревог](#page-29-0)). Если param1<> равен «1», это значит, что оператор в окне с дополнительным подтверждением нажал кнопку **OK**. Если бы оператор нажал кнопку «Отмена», то param1<> принял бы значение «2».

Пример программы, которая может быть написана на *Агенте Контроля* для обработки пришедшего сложного подтверждения, приведен ниже. Результатом выполнения будет постановка камеры на охрану только в случае, если оператор в окне с дополнительным подтверждением нажал кнопку **OK**.

```
OnEvent("VIDEOSRV_C_DVC","1","CONF_MON")
{
  if (strequal(param0,"1")&&strequal(param1,"1"))
  {
   DoReact("CAM","1","ARM");
  }
}
```